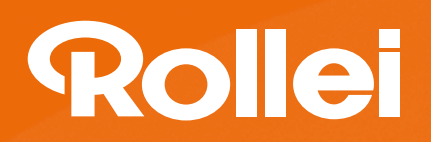

# **USER GUIDE**

FOR GERMAN | ENGLISH | SPANISH | ITALIAN | FRENCH | PORTUGUESE | **GREEK | DUTCH | POLISH | HUNGARIAN | CZECH | NORWEGIAN | DANISH | FINNISH | SWEDISH** 

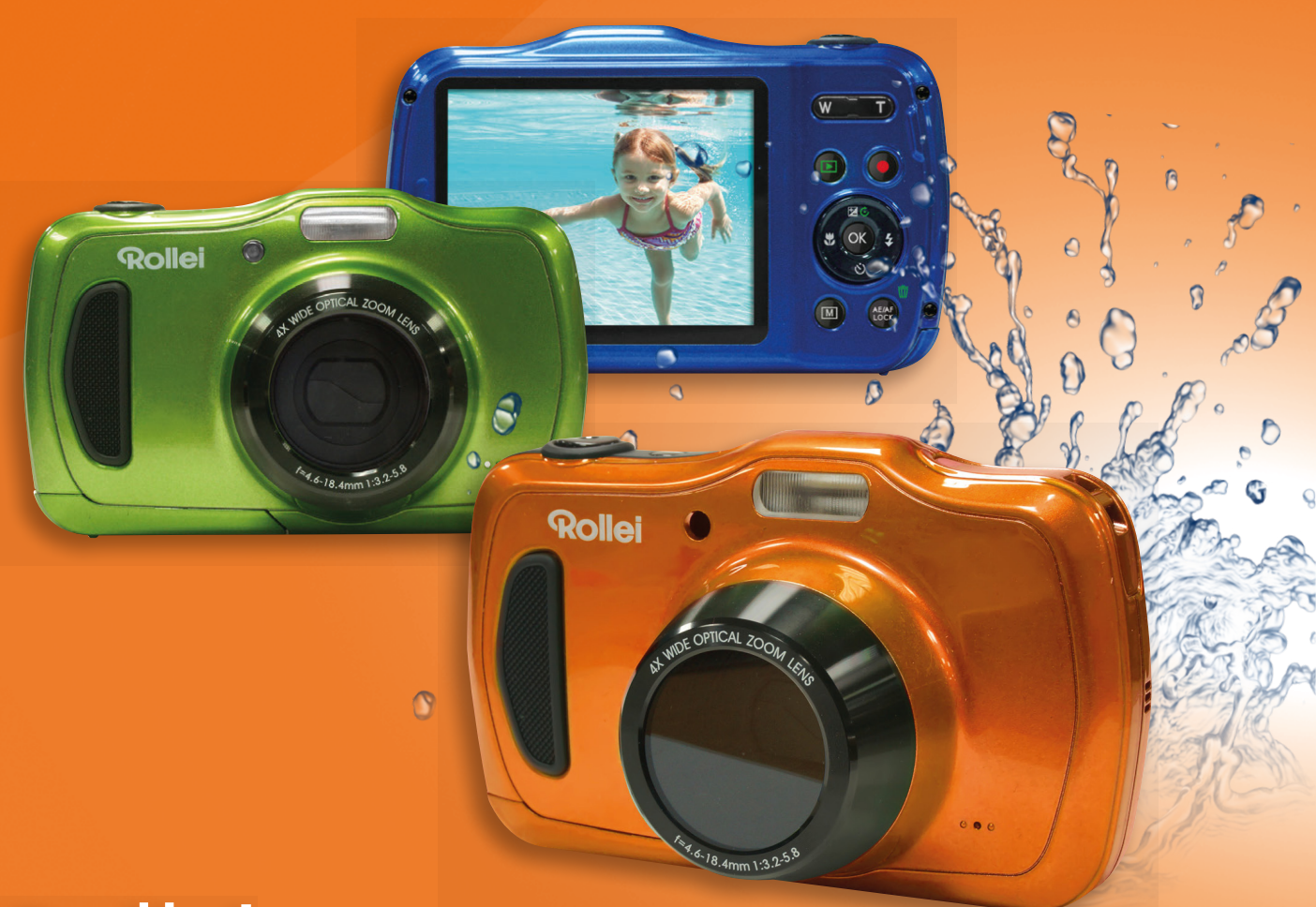

# Rollei Sportsline 100

# <span id="page-1-0"></span>Vorwort

# <span id="page-1-1"></span>**Über diese Anleitung**

- Änderungen an Inhalten in dieser Anleitung und der beiliegenden Schnellstartanleitung ohne vorherige Mitteilung vorbehalten.
- Beachten Sie, dass die Beispiel- und Produktabbildungen in dieser Anleitung etwas von den Anzeigen und Konfigurationen der Kamera abweichen können.

#### **Urheberrecht**

Diese Anleitung enthält eigentumsbezogene Informationen, die durch das Urheberrecht geschützt sind. Alle Rechte vorbehalten. Kein Teil dieser Anleitung darf ohne vorherige schriftliche Zustimmung des Herstellers auf mechanischem, elektronischem oder anderen Wegen in irgendeiner Form reproduziert werden.

© Copyright 2015

#### **Erklärung zur Konformität**

Dieses Gerät erfüllt Teil 15 der FCC-Bestimmungen. Die Verwendung des Geräts ist von folgenden Voraussetzungen abhängig:

- Das Gerät verursacht keine Störungen.
- Das Gerät ist in der Lage, empfangene Störungen aufzunehmen, einschließlich solcher Störungen, die eine ungewünschte Operation verursachen.
- Das Unternehmen haftet nicht für Schäden an internen Teilen, Verlust von Daten, oder Kosten durch den Verlust von Daten aufgrund unsachgemäßer Handhabung der Kamera, das zu Eindringen von Wasser und Fehlfunktionen geführt hat.
- Das Unternehmen haftet nicht für Schäden oder Unfälle (wie z.B. Verletzungen), die während der Benutzung der Kamera aufgetreten sind.

## <span id="page-1-2"></span>**Sicherheitsvorkehrungen**

#### **Kamera-Informationen**

- Nehmen Sie die Kamera nicht auseinander und versuchen Sie nicht, die Kamera selbst zu reparieren.
- Setzen Sie die Kamera keinem tropfenden oder spritzenden Wasser aus.
- Wärmen Sie die Kamera auf, wenn Sie von kalten zu warmen Temperaturen wechseln.
- Berühren Sie nicht das Kameraobjektiv und üben Sie keinen starken Druck darauf aus.
- Setzen Sie die Kamera nicht über einen längeren Zeitraum direktem Sonnenlicht aus.
- Benutzen Sie keine aggressiven Chemikalien, Reinigungslösungen oder starke Reinigungsmittel, um das Produkt zu reinigen. Wischen Sie das Produkt mit einem leicht angefeuchteten und weichen Tuch ab.
- Verwenden Sie den Blitz oder die LED-Leuchte nicht zu nah an den Augen anderer Personen, um Verletzungen an den Augen zu vermeiden.
- Um ein Stolpern oder einen Verkehrsunfall zu vermeiden, verwenden Sie die Kamera nicht beim Gehen oder Führen eines Fahrzeugs.
- Bitte achten Sie besonders auf die Kameraschlaufe und legen Sie die Schlaufe niemals um den Hals eines Säuglings oder Kindes. Um Umlegen der Schlaufe um den Hals könnte zum Ersticken führen.
- Schützen Sie den LCD-Monitor vor Stößen.
- Um das Risiko eines Feuers oder Stromschlags zu vermeiden, setzen Sie dieses Gerät niemals Regen oder Feuchtigkeit aus.

#### <span id="page-2-0"></span>**Akkuinformationen**

- Schalten Sie die Kamera aus, bevor Sie den Akku einlegen oder entfernen.
- Verwenden Sie nur den mit der Kamera gelieferten Akku oder Akkutyp und Ladegerät. Die Verwendung anderer Akkutypen oder eines anderen Ladegeräts kann das Gerät beschädigen und die Garantie nichtig machen.
- Wenn der Akku verkehrt herum eingelegt wird, könnte dies das Produkt beschädigen und möglicherweise eine Explosion verursachen.
- Wenn die Kamera für einen längeren Zeitraum benutzt wird, ist es normal, dass sich das Kameragehäuse warm anfühlt.
- Laden Sie alle Fotos herunter und entfernen Sie den Akku aus der Kamera, wenn Sie die Kamera für einen längeren Zeitraum lagern.
- Der Akkutyp und der Ladestand des Akkus können dazu führen, dass das Objektiv klemmt. Stellen Sie sicher, dass Sie den richtigen Akkutyp und einen voll geladenen Akku verwenden.
- Beim Ersetzen eines Akkus oder einer Batterie durch andere eines falschen Typs besteht Explosionsgefahr. Entsorgen Sie aufgebrauchte Akkus entsprechend den Anweisungen.
- Bitte halten Sie den Akku außerhalb der Reichweite von Kindern, um ein Verschlucken zu verhindern, was zu einer Vergiftung führen könnte.

#### **Hinweise**

- Wurde nur im Innenbereich getestet. Wir garantieren nicht, dass keine Schäden oder Fehlfunktionen unter ähnlichen Bedingungen auftreten können.
- Bitte beachten Sie, dass sämtliches Zubehör nicht wasserdicht ist.
- Die Akkuabdeckung muss fest verschlossen werden. Falls Wasser, Staub oder Sand ins Innere der Kamera gelangt, wird dies zu Fehlfunktionen führen.
- Öffnen oder schließen Sie die Akku- und USB-Abdeckung nicht an Orten wie am Meer oder an einem See. Öffnen oder schließen Sie sie außerdem nicht mit nassen Händen.
- Wenn Sie mit der Kamera tauchen, verwenden Sie bitte die beiliegende Schlaufe und legen Sie sie um Ihr Handgelenk.
- Wischen Sie nach der Nutzung der Kamera im Wasser bitte die Wassertropfen/Schmutz ab und trocknen Sie die Kamera mit einem sauberen Tuch.

#### **Achtung**

- Die Kamera nicht in mehr als 10 Metern Wassertiefe verwenden.
- Die Kamera nicht länger als 1 Stunde unter Wasser verwenden.
- Die Akku- und USB-Abdeckung nicht im Wasser öffnen oder schließen.
- Die Kamera nicht in heißem Wasser, z.B. einer Thermalquelle, verwenden.
- Nicht zu viel Druck auf die Kamera ausüben, da die Kamera sonst beim Tauchen beschädigt werden könnte.
- Lassen Sie die Kamera nicht am Strand, um zu verhindern, dass Sand in den Lautsprecher und das Mikrofon gelangt. Darüber hinaus wird sich die Kamera zunehmend aufheizen und die Betriebstemperatur überschreiten, wenn sie dem Sonnenlicht ausgesetzt ist.
- Lassen Sie die Kamera nicht über einen längeren Zeitraum in einer Umgebung mit einer hohen Temperatur von 40°C oder höher (insbesondere an Orten im direkten Sonnenlicht, im Inneren von Fahrzeugen, im Sand oder in der Nähe eines Heizgerätes).
- Falls die Kamera versehentlich mit Sonnencreme verschmiert wurde, reinigen Sie sie bitte umgehend mit warmem Wasser, da sich das Kameragehäuse ansonsten verfärben könnte.
- Nach heftigem Schütteln, Stößen oder hohem Druck könnte die Kamera die wasserdichte Eigenschaft verlieren. Bitte kontaktieren Sie Ihren Händler oder unsere Wartungsabteilung.
- Wischen Sie Flüssigkeiten wie z.B. einen Wassertropfen, der auf die Oberfläche der Kamera in das Akku-/Speicherkartenfach gefallen ist, bitte mit einem weichen Tuch ab. Setzen Sie keine nasse Speicherkarte oder Akku ein.
- Die Wasserdichtheit eines wasserdichten Gerätes könnte nach einem Jahr nachlassen. Bitte kontaktieren Sie Ihren Händler oder unsere Wartungsabteilung, wenn dies geschieht.
- Stellen Sie beim Anschluss an einen PC sicher, dass die Erdungsfunktion des PC funktioniert.
- Wenn die Kamera Daten überträgt (z.B. Übertragung von Bildern auf einen PC), stellen Sie bitte sicher, dass die Verbindung des Datenkabels normal und der Akku genügend geladen ist, damit die Kamera ordnungsgemäß funktioniert.

#### **USB-Adapter Informationen**

- Setzen Sie den Adapter nicht hohen Temperaturen oder feuchten Orten aus. Dies könnte zu einem Feuer oder einem Stromschlag führen.
- Versuchen Sie nicht, den Apapter zu reparieren, auseinanderzunehmen, zu ändern oder zu modifizieren.
- Vermeiden Sie rasche Temperaturwechsel, die zur Bildung von Kondensation auf der internen Oberfläche des Adapters führen könnte. Bitte verwenden Sie ihn nicht sofort in dieser Situation.
- Berühren Sie den Stecker nicht mit nassen Händen. Dies könnte zu einem Stromschlag führen.
- Verwenden Sie nicht den Reise-Spannungsumwandler oder den Stromumwandler. Anderenfalls könnte es zu Schäden, Überhitzen, Fehlfunktion oder Feuer in der Kamera führen.

#### <span id="page-4-0"></span>**Verwendung dieses Handbuchs**

Die in dieser Anleitung verwendeten Symbole werden nachfolgend erklärt:

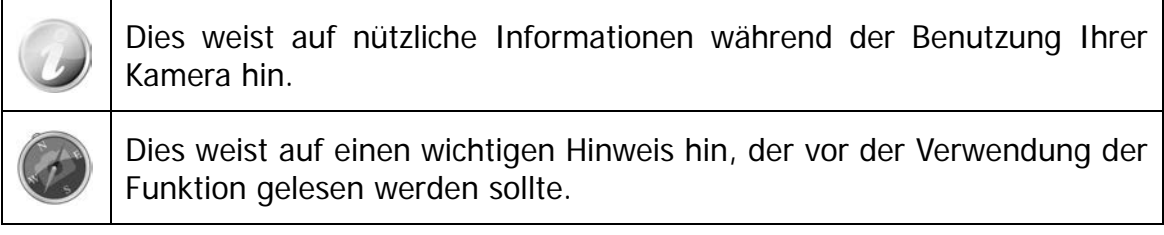

# **Inhaltsverzeichnis**

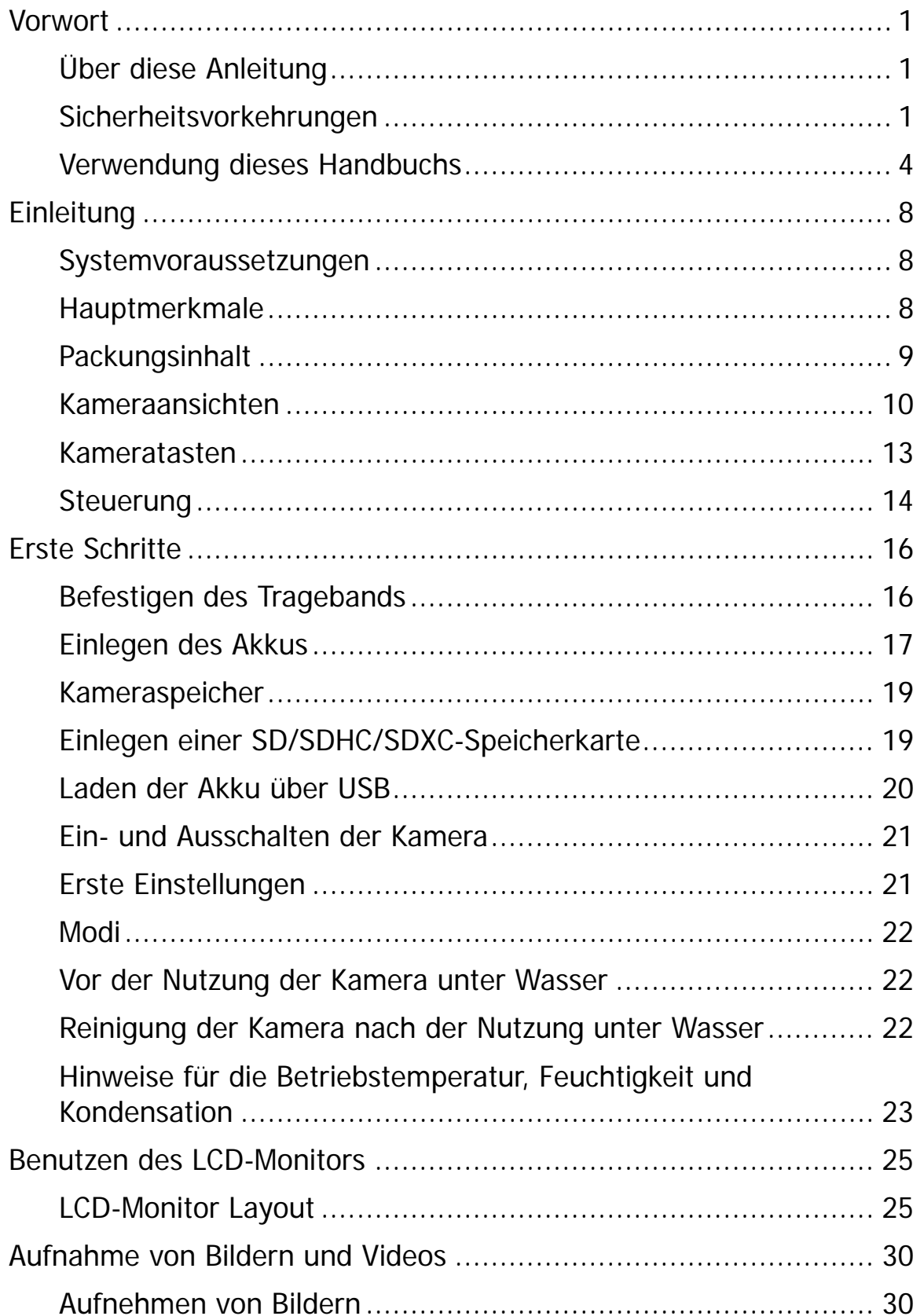

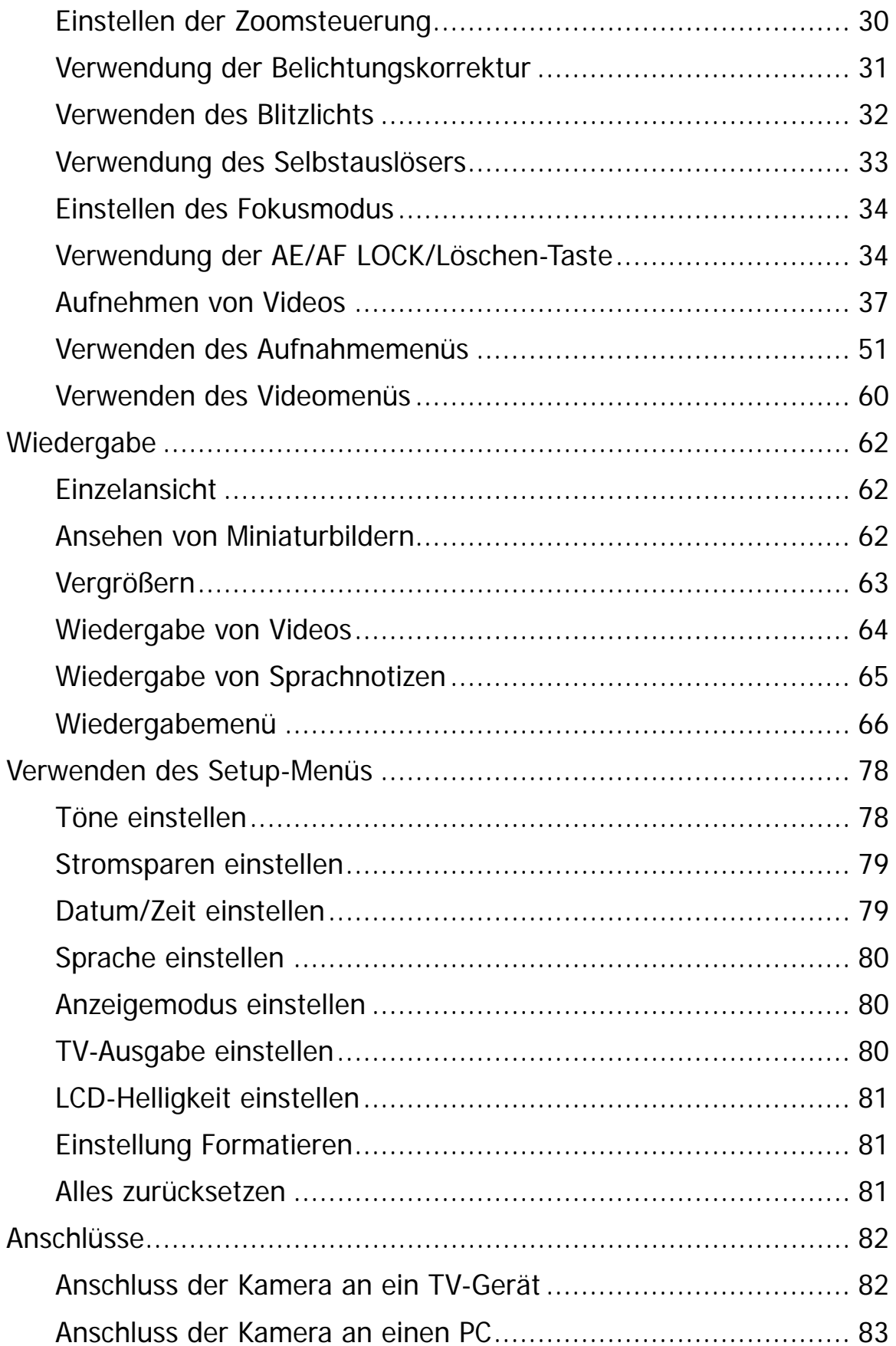

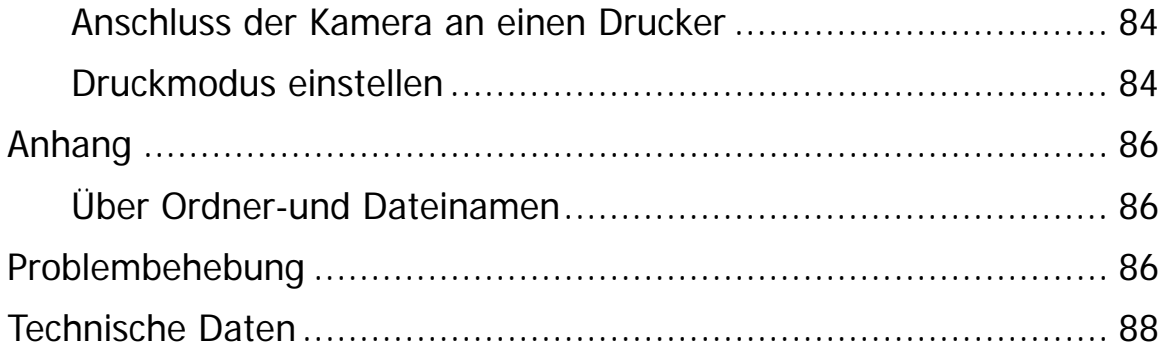

# <span id="page-8-0"></span>Einleitung

Herzlichen Glückwunsch zum Kauf Ihrer neuen Digitalkamera.

Die Aufnahme hochwertiger digitaler Bilder ist mit dieser Kamera, die mit neuester Technologie ausgestattet ist, schnell und einfach.

### <span id="page-8-1"></span>**Systemvoraussetzungen**

Um optimale Ergebnisse mit Ihrer Kamera zu erzielen, muss Ihr Computer die folgenden Systemanforderungen erfüllen:

#### **Für Windows:**

- Windows XP/Vista/Win7/Win8
- Prozessor: Intel Pentium D 3,0 GHz oder entsprechender AMD Athlon oder schneller
- Speicher: 2 GB oder mehr
- Festplattenspeicher: 300 MB oder mehr
- 32bit Farbmonitor
- Microsoft DirectX 9.0C
- USB-Anschluss und CD-ROM Laufwerk

#### **Für Macintosh:**

- Mac OS 10.3.9  $\sim$  10.8 < Massenspeicher >
- Speicher: 1 GB oder mehr
- Q. Time Player Ver. 6.0.3 oder höher
- USB-Anschluss und CD-ROM Laufwerk

#### <span id="page-8-2"></span>**Hauptmerkmale**

- 20 Megapixel Auflösung
- Bis zu 4x optischer Zoom und 8x digitaler Zoom
- 3,0 Zoll Farb-LCD-Display
- 64 MB interner Flash-Speicher mit externer SD/SDHC/SDXC Karte
- Unterstützt SD-Karten bis zu 4 GB, SDHC-Karten bis zu 32 GB und SDXC-Karten bis zu 32 GB
- Einfach zu benutzendes Tasten-Interface
- Kompatibel mit DCF, DPOF, PictBridge
- Mit der Diashow können Sie Fotos, Videos und beschädigte Dateien wiedergeben
- A/V-Ausgang zum Ansehen Ihrer Bilder und Videos auf Ihrem Fernseher
- USB-Anschluss zur Übertragung von Bildern und Videos auf Ihren PC

# **Packungsinhalt**

Bitte prüfen Sie den Inhalt Ihres Kamerapakets. Es sollte enthalten:

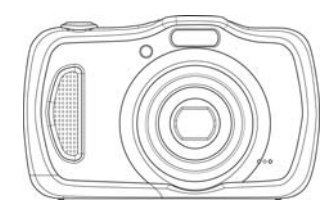

Digitalkamera **Akku x 1 Stk.** USB-Kabel

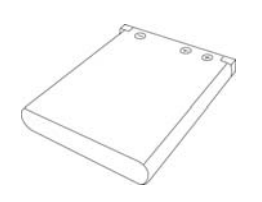

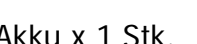

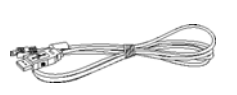

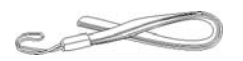

Handtrageriemen CD-Rom

 $\circ$ 

(optional)

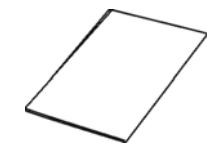

Kurzanleitung/ Bedienungsanleitung (optional)

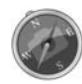

Bitte beachten Sie, dass sämtliches Zubehör nicht wasserdicht ist.

### <span id="page-10-0"></span>**Kameraansichten**

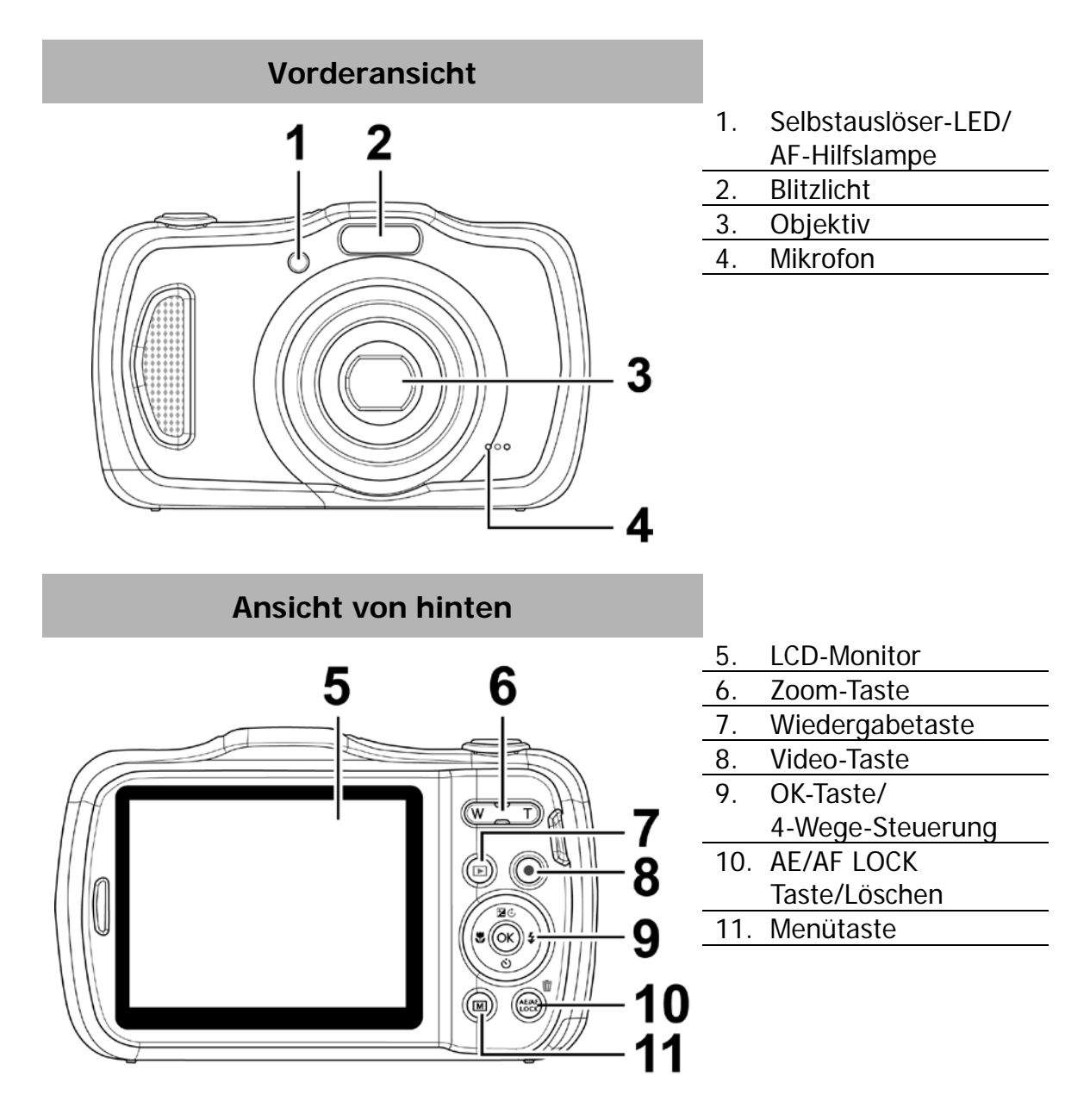

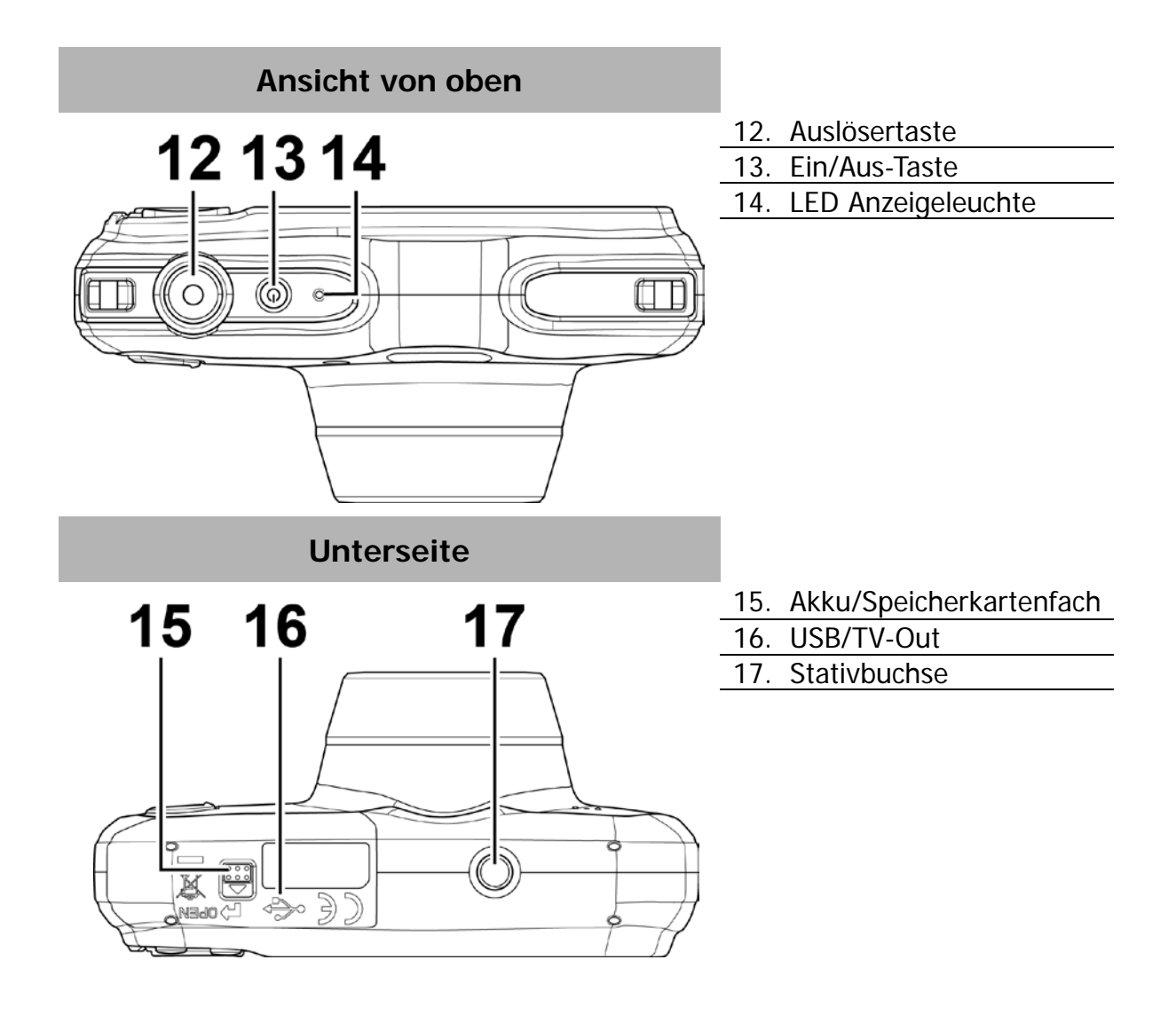

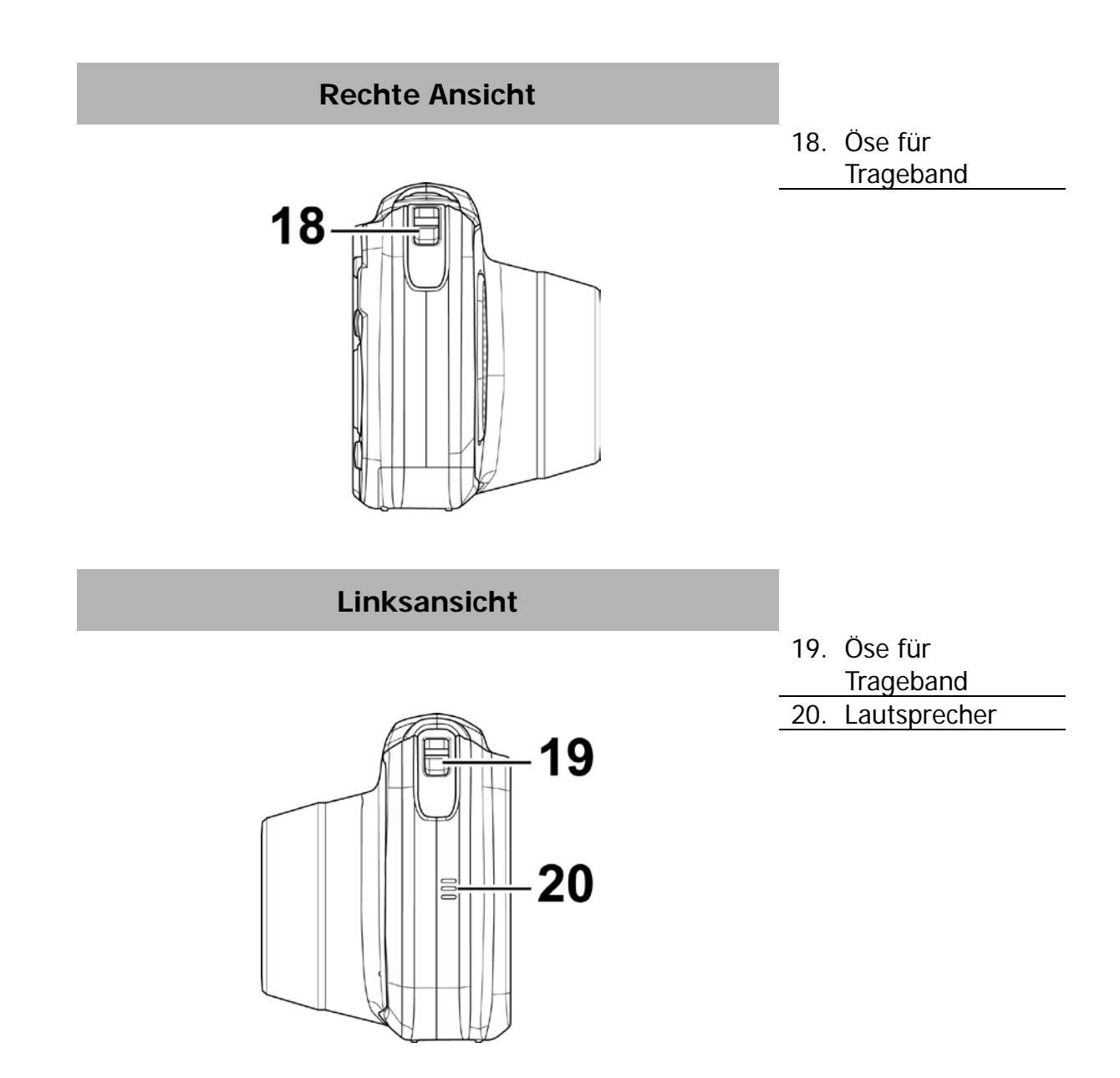

# <span id="page-13-0"></span>**Kameratasten**

Für eine einfache Bedienung ist Ihre Kamera mit verschiedenen Tasten ausgestattet.

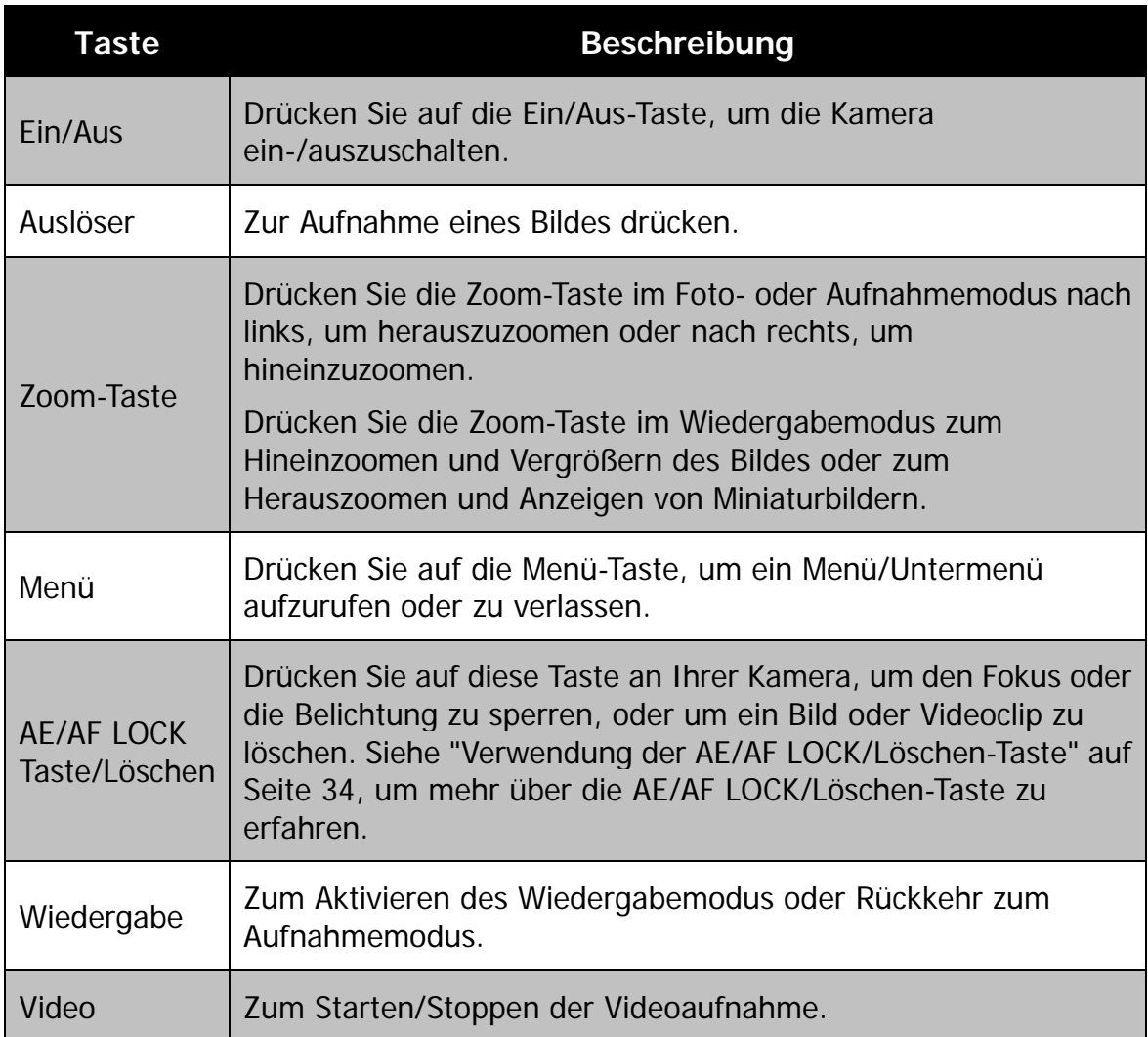

## <span id="page-14-0"></span>**Steuerung**

Die **4-Wege-Steuerung** und die **OK** Taste ermöglichen Ihnen den Zugriff auf die verschiedenen Menüs aus dem On-Screen-Display (OSD). Sie können eine Reihe von Einstellungen konfigurieren, um optimale Ergebnisse für Ihre Bilder und Videos zu erzielen. Weitere Funktionen dieser Tasten sind:

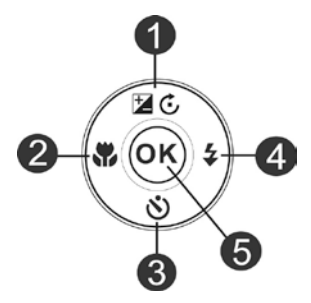

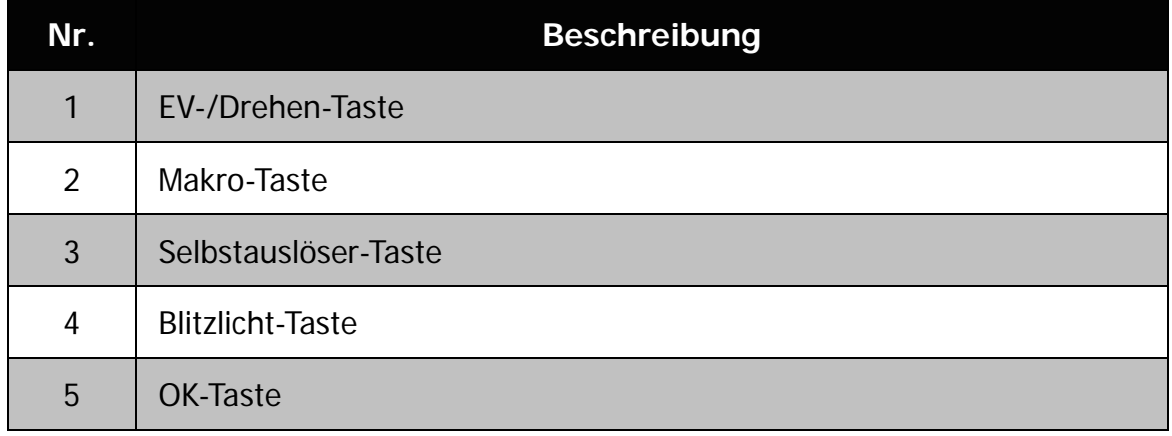

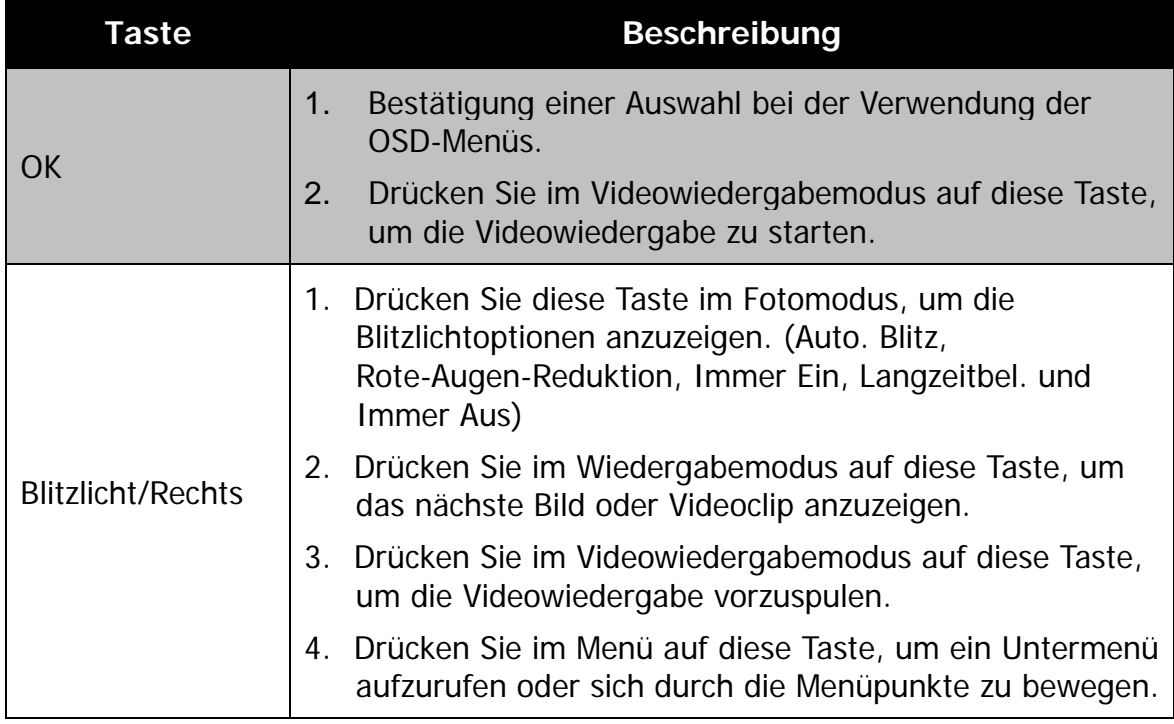

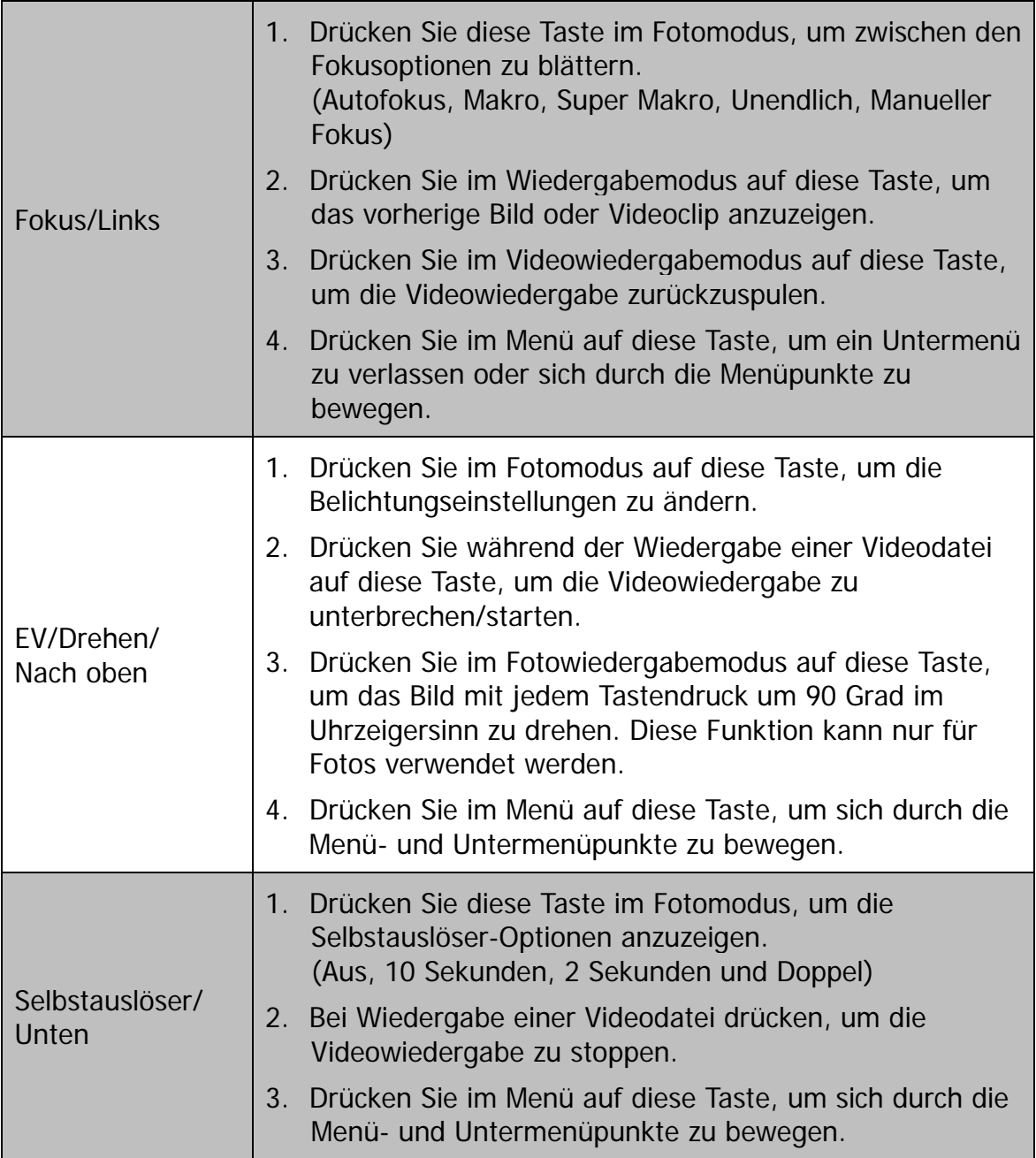

# <span id="page-16-0"></span>Erste Schritte

# <span id="page-16-1"></span>**Befestigen des Tragebands Handtrageriemen**

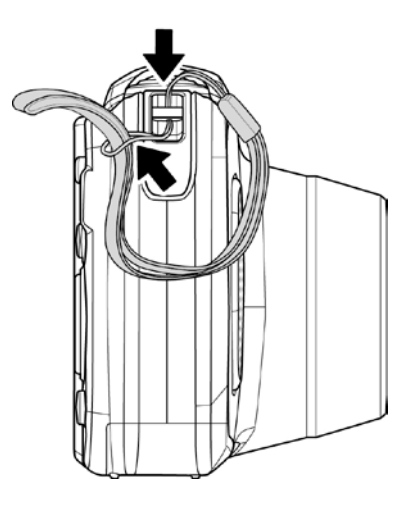

## **Tragriemen**

- 1. Bitte stellen Sie sicher, dass der Tragriemen fest angebracht ist.
- 2. Folgen Sie den unten stehenden Schritten, um den Tragriemen an der Kamera zu befestigen.

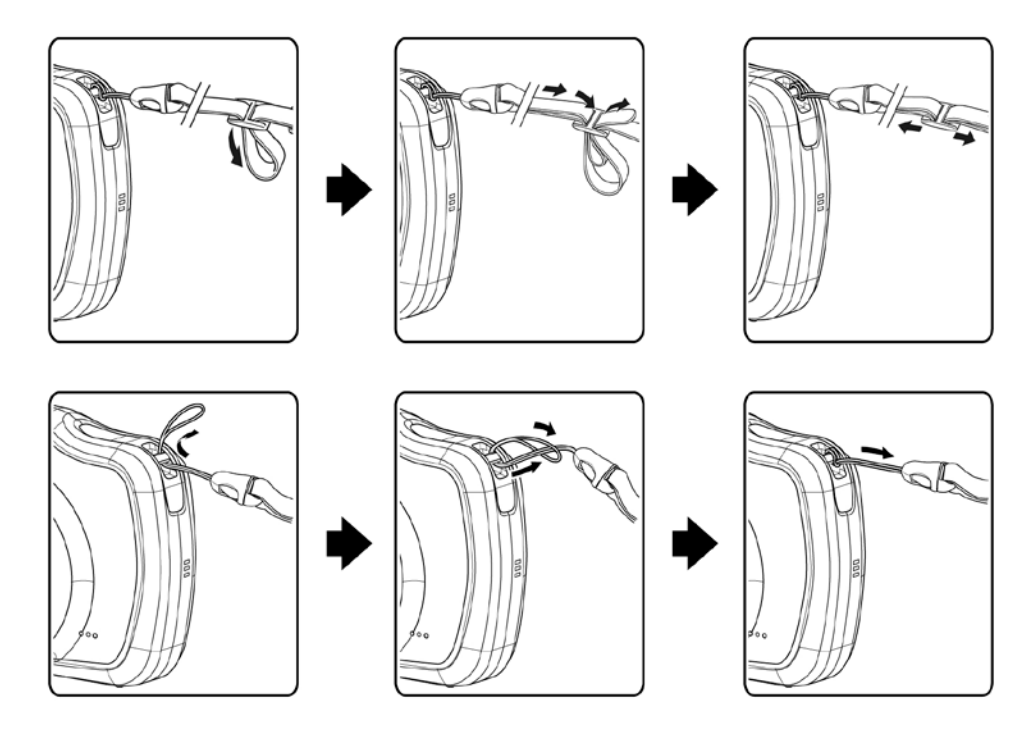

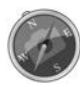

- Um ein Herunterfallen der Kamera zu vermeiden, wird die Befestigung des Tragriemens vor der Verwendung der Kamera empfohlen.
- Ein Umlegen des Riemens um Ihren Hals ist gefährlich. Achten Sie darauf, dass Kinder nicht den Riemen um ihren Hals hängen.

## <span id="page-17-0"></span>**Einlegen des Akkus**

Gehen Sie folgendermaßen vor, um den Akku in das Akku-/Speicherkartenfach einzulegen.

Bitte lesen Sie die ["Akkuinformationen"](#page-2-0) auf Seite [2,](#page-2-0) bevor Sie den Akku einlegen/entfernen.

1. Stellen Sie sicher, dass das Gerät ausgeschaltet ist, bevor Sie den Akku einlegen.

2. Entriegeln und öffnen Sie das Akku/Speicherkartenfach an der Unterseite der Kamera.

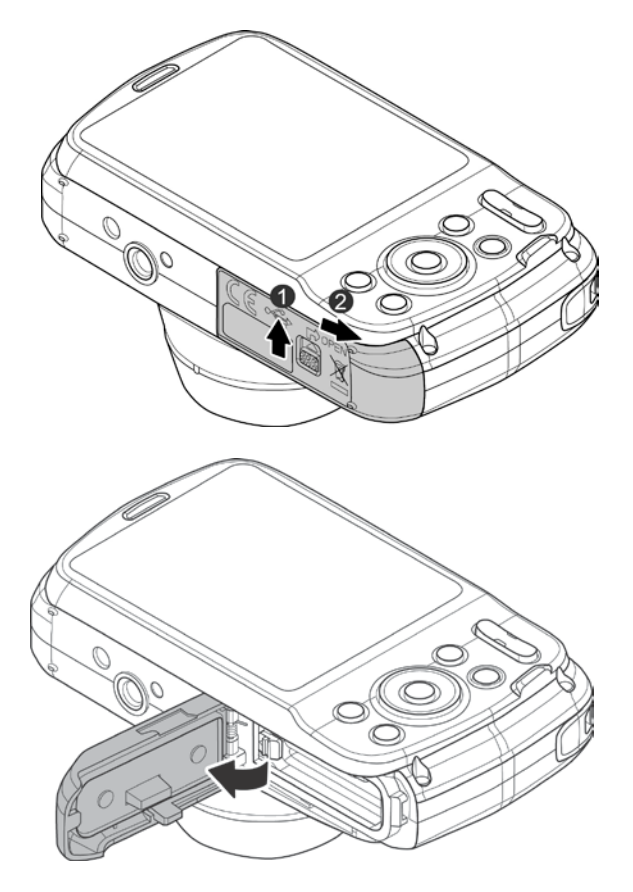

3.Legen Sie den Akku mit dem Kontakt in die Kamera und der Unterseite des Akkus nach oben zeigend in das Fach ein.

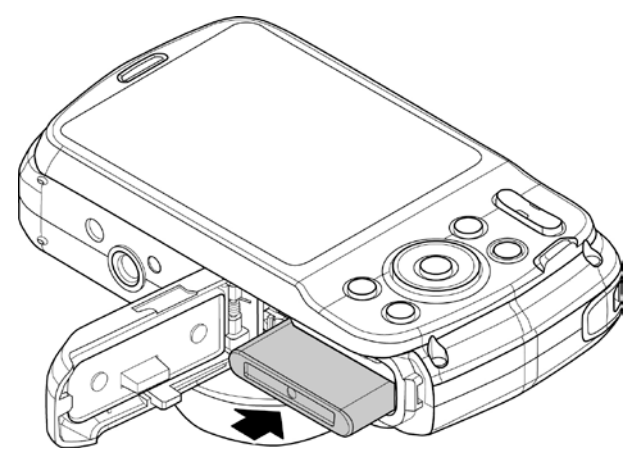

4. Schließen Sie das Akku/Speicherkartenfach. Die Verriegelung wird automatisch geschlossen. Um das Eindringen von Wasser zu verhindern, schieben Sie die Verriegelung nach unten (wie abgebildet), um das Akkufach zu schließen, bevor Sie Kamera unter Wasser verwenden.

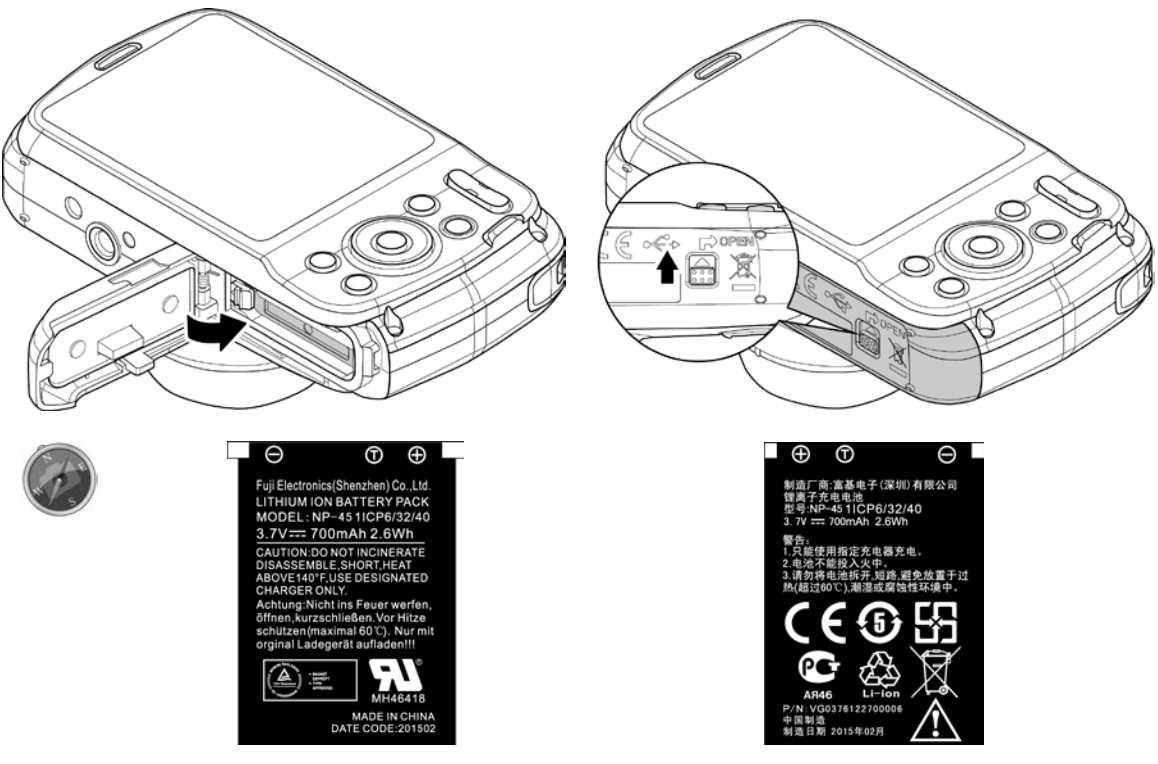

Akku - Rückseite **Akku - Vorderseite** 

# <span id="page-19-0"></span>**Kameraspeicher**

#### **Interner Speicher**

Ihre Kamera ist mit 64 MB internem Speicher ausgestattet. Sie können bis zu ca. 25 MB darauf speichern. Falls sich keine Speicherkarte im Speicherkarteneinschub befindet, werden alle Bilder und Videos automatisch im internen Speicher abgelegt.

#### **Externer Speicher**

Ihre Kamera unterstützt SD-Karten mit einer Größe bis zu 4 GB. Sie unterstützt auch SDHC-Karten mit einer maximalen Kapazität von 32 GB. Es werden auch SDXC-Karten mit einer maximalen Kapazität von 32 GB unterstützt. Wenn sich eine Speicherkarte im Speicherkarteneinschub befindet, werden alle Bilder und Videos automatisch auf der externen Speicherkarte abgelegt. Das Symbol zeigt an, dass die Kamera eine SD-Karte verwendet.

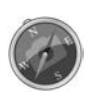

Möglicherweise sind nicht alle Karten mit Ihrer Kamera kompatibel. Prüfen Sie die technischen Angaben der Karte beim Kauf und nehmen Sie die Kamera mit.

# <span id="page-19-1"></span>**Einlegen einer SD/SDHC/SDXC-Speicherkarte**

Sie können den Speicher der Kamera mit einer SD-, SDHC- oder SDXC-Speicherkarte erweitern.

- 1. Entriegeln und öffnen Sie das Akku/Speicherkartenfach an der Unterseite der Kamera.
- 2. Legen Sie die SD/SDHC/SDXC-Karte mit der metallischen Seite zur Rückseite der Kamera zeigend in den Speicherkarteneinschub ein.
- 3. Schieben Sie die SD/SDHC/SDXC-Karte in den Speicherkarteneinschub, bis Sie hörbar einrastet.
- 4. Schließen und verriegeln Sie das Akku/Speicherkartenfach.

Um die SD/SDHC/SDXC-Karte zu entfernen

1. Entriegeln und öffnen Sie das Akku-/Speicherkartenfach.

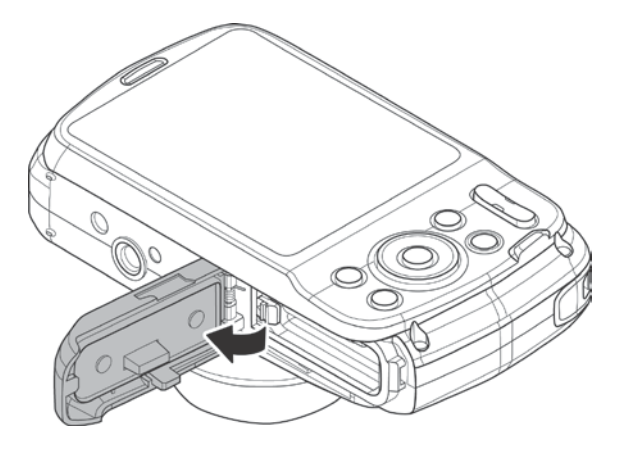

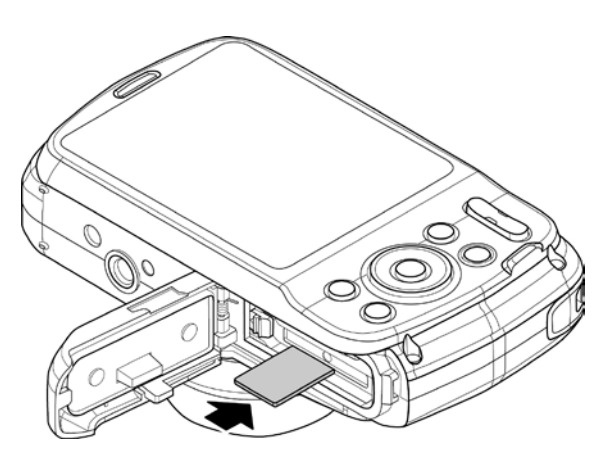

- 2. Drücken Sie leicht auf die Karte, bis sie herausspringt.
- 3. Ziehen Sie die Karte langsam heraus.
	- Windows 2000/XP unterstützen kein SDXC-Karten (exFAT Format). Für Windows XP (Service Pack 2 oder 3) können Sie allerdings einen exFAT Patch zur Unterstützung von SDXC-Karten herunterladen.
	- Um die SDXC-Karten mit Mac OS zu verwenden, sollte die OS Version 10.5 oder höher sein.

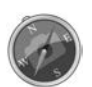

- Eine falsch eingelegte Speicherkarte kann zu Schäden an der Kamera führen. Bitte seien Sie vorsichtig, wenn Sie die Speicherkarte einlegen.
- Um ein Verschlucken der Speicherkarte durch Kinder zu vermeiden, halten Sie die Speicherkarte bitte außerhalb der Reichweite von Kindern.
- Nehmen Sie die Speicherkarte nicht heraus, wenn die LED-Anzeige blinkt. Dies könnte dazu führen, dass Bilder nicht gespeichert werden und die Speicherkarte möglicherweise beschädigen.

# <span id="page-20-0"></span>**Laden der Akku über USB**

Sie können den Akku auch aufladen, indem Sie das USB-Kabel verwenden, um die Kamera mit einem PC oder dem USB Adapter zu verbinden.

- 1. Schließen Sie das USB Kabel wie gezeigt an die Kamera an.
- 2. Schließen Sie das andere Ende an den USB Adapter an und stecken Sie ihn in die Steckdose oder direkt in den USB Port des PCs.
	- Wenn der Akku lädt, wird die LED Anzeige blinken.
	- Wenn der Akku voll geladen ist, wird die LED Anzeige erlöschen.
	- Wenn der Akku ungewöhnlich lädt, wird die LED Anzeige schnell blinken.
	- Wenn die Kamera ohne eingelegten Akku lädt, wird die LED Anzeige erlöschen.

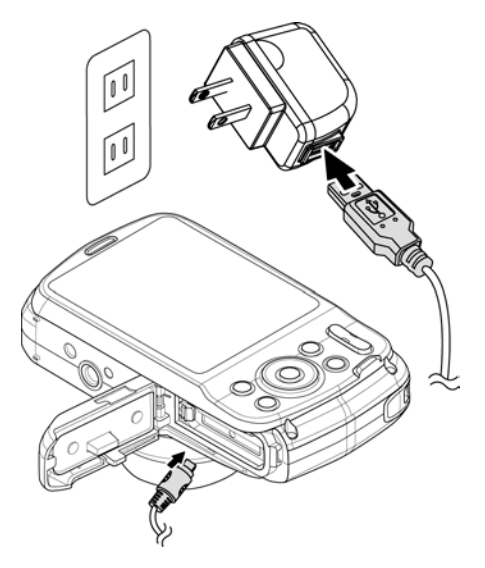

• Es wird empfohlen, die Kamera während des Ladens nicht zu verwenden. Die tatsächliche Ladezeit hängt von der Akkukapazität und den Ladebedingungen ab.

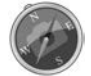

- Sie können den Akku auch mit einem Apple Adapter aufladen. Dessen Stromausgabe entspricht den Standard 5V/500mA.
- Wenn der Akku während des Ladens entfernt wird, kann der Ladevorgang durch Abtrennen und Wiederanschließen des USB-Kabels fortgesetzt werden.

#### <span id="page-21-0"></span>**Ein- und Ausschalten der Kamera**

Die Kamera kann auf zwei Arten eingeschaltet werden:

- Das Startbild wird kurz angezeigt und der Startton wird abgespielt, falls aktiviert. Das Zoomobjektiv wird ausfahren und die Kamera in den Aufnahmemodus versetzt.
- Die Kamera wird im Wiedergabemodus eingeschaltet. Das Zoomobjektiv wird nicht ausfahren.

Drücken Sie auf die **Ein/Aus-Taste**, um die Kamera auszuschalten.

Siehe ["Modi"](#page-22-0) auf Seite [22,](#page-22-0) um mehr über den Aufnahme- und Wiedergabemodus zu erfahren.

# <span id="page-21-1"></span>**Erste Einstellungen**

Wenn Sie Ihre Kamera das erste Mal einschalten, werden Sie dazu aufgefordert, die ersten Einstellungen Ihrer Kamera vorzunehmen. Zuerst erfolgt die Einstellung der Menüsprache. Legen Sie fest, in welcher Sprache Menüs und Meldungen auf dem LCD-Display angezeigt werden.

#### **Einstellen der Sprache**

- 1. Drücken Sie auf  $\blacktriangle$ ,  $\nabla$ ,  $\blacktriangleleft$  oder  $\nabla$ , um sich durch die Auswahl zu bewegen.
- 2.Wählen Sie eine Sprache und drücken Sie anschließend auf **OK** zum Übernehmen.

## **Einstellen von Datum & Zeit**

- 1. Drücken Sie auf < oder  $\blacktriangleright$ , um sich durch die Auswahl zu bewegen.
- 2. Drücken Sie auf  $\blacktriangle$  oder  $\nabla$ , um die Werte für Datum und Zeit zu ändern.
- 3.Drücken Sie auf **OK** zum Übernehmen.
- 4. Drücken Sie falls nötig auf (MENU), um die Auswahl abzubrechen und zur Sprache zurückzukehren.

Jetzt können Sie mit der Aufnahme von Bildern und Videos beginnen.

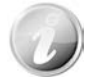

Halten Sie ▲ oder ▼ gedrückt, um die Werte kontinuierlich zu wechseln.

#### <span id="page-22-0"></span>**Modi**

Ihre Kamera verfügt über drei Modi:

#### **Aufnahmemodus**

Dies ist der Standardmodus, wenn Sie die Kamera einschalten. In diesem Modus können Sie Bilder aufnehmen.

#### **Wiedergabemodus**

Drücken Sie nach dem Einschalten der Kamera auf die **Wiedergabetaste**

, um aufgenommene Bilder anzuzeigen und zu bearbeiten oder Videos wiederzugeben. Die Aufnahme von Sprachnotizen zu Bildern ist in diesem Modus verfügbar.

#### **Filmmodus**

Drücken Sie auf die **Video-Taste** nachdem die Kamera die Aufnahme von Videos in diesem Modus gestartet/beendet hat.

### <span id="page-22-1"></span>**Vor der Nutzung der Kamera unter Wasser**

- Überprüfen Sie die Kontakte für die Abdeckungen am Akku-/Speicherkartenfach und USB-Anschluss. Achten Sie auf Staub oder andere Fremdgegenstände. Beachten Sie, dass selbst eine kleine Haarsträhne oder Sand zum Eindringen von Wasser in die Kamera führt.
- Suchen Sie nach Rissen, Kratzern und anderen Spuren auf dem wasserdichten Polster der Abdeckungen des Akku-/Speicherkartenfachs und dem USB-Anschluss.
- Schließen Sie die Abdeckungen des Akku-/Speicherkartenfachs und USB-Anschlusses, bis Sie ein Klickgeräusch hören.
- Ein Fallenlassen der Kamera während der Nutzung unter Wasser wird dazu führen, dass die Kamera noch weiter absinkt. Bitte verwenden Sie eine Schlaufe oder andere Mittel, um ein Fallenlassen zu vermeiden.

#### <span id="page-22-2"></span>**Reinigung der Kamera nach der Nutzung unter Wasser**

- Wischen Sie nach der Nutzung der Kamera unter Wasser oder im Sand oder in einer anderen Umgebung mit Sand oder Staub, den Sand, Staub oder Salz eine Stunde später mit einem mit etwas Wasser befeuchteten Tuch ab und lassen Sie sie anschließend vollständig trocknen.
- Wenn sie in eine feuchte Umgebung gelegt oder ein fremder Gegenstand angebracht wird, könnte die Kamera beschädigt werden, sich verfärben, einen üblen Geruch entwickeln, oder die Wasserdichtheit beeinträchtigt werden.

Die folgenden Schritte werden für die Reinigung der Kamera empfohlen, wenn Sie über einen längeren Zeitraum nicht verwendet wird:

• Schließen Sie die Abdeckung des Akku-/Speicherkartenfachs und waschen Sie die Kamera vorsichtig mit klarem Wasser ab. Tauchen Sie die Kamera 10 Minuten in ein flaches Becken mit klarem Wasser.

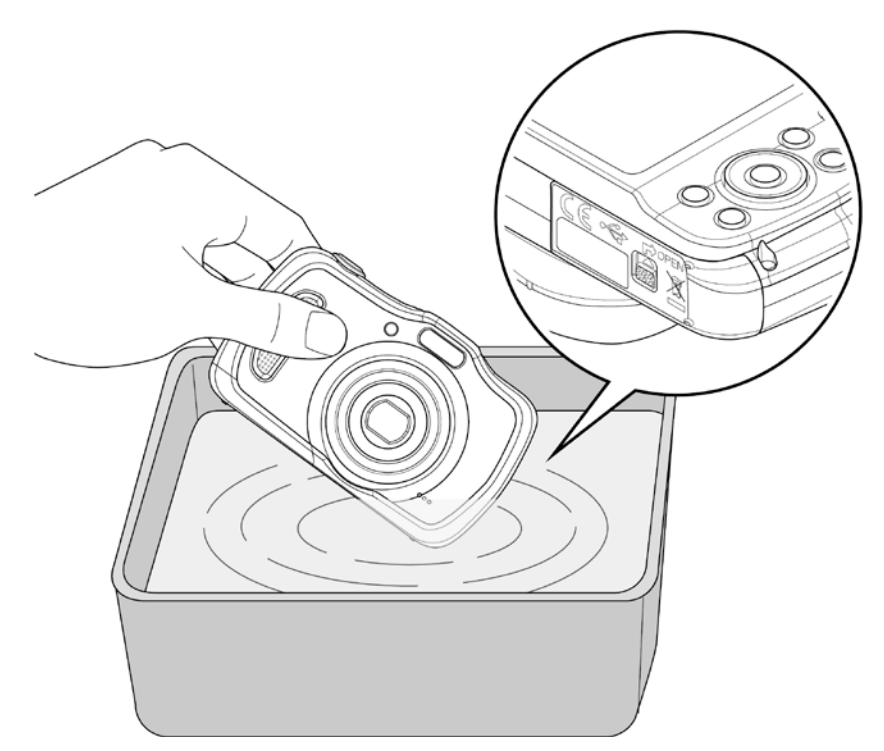

- Verwenden Sie ein weiches Tuch, um Wassertropfen abzuwischen und legen Sie die Kamera an einen kühlen und gut belüfteten Ort.
- Trocknen Sie die Kamera nicht mit der heißen Luft eines Föns.
- Verwenden Sie keine Chemikalien (wie Dampföl, Verdünner, Alkohol oder Reinigungsmittel), Seife oder neutrale Reinigungsmittel.
- Der Ton könnte verzerrt sein, wenn die Öffnung des Lautsprechers oder Mikrofons mit Wassertropfen gefüllt ist. Bitte wischen Sie Wassertropfen mit einem weichen und trockenen Tuch ab.
- Durchstechen Sie nicht die Öffnung des Lautsprechers oder Mikrofons mit einem spitzen Gegenstand. Schäden im Inneren der Kamera werden dazu führen, dass die Wasserdichtheit beeinträchtigt wird.

### <span id="page-23-0"></span>**Hinweise für die Betriebstemperatur, Feuchtigkeit und Kondensation**

• Die Funktionalität der Kamera und Zuverlässigkeit des Akkus werden vorübergehend eingeschränkt, wenn die Kamera in einem Bereich mit einem kühleren Klima verwendet wird.

- Um eine Vereisung an der Taste und Verzerrung des Tons zu vermeiden, wischen Sie Schnee oder Wassertropfen an der Außenseite der Kamera ab.
- Bei schnellen Temperaturwechseln wird Wasser aus dem Inneren und von der Außenseite der Kamera tropfen. Dieses Phänomen nennt sich "Kondensation", welche in den folgenden Situationen auftreten kann:
	- Die Kamera wird von einer Umgebung mit hoher Temperatur (wie z.B. auf dem Sand oder einem Ort im direkten Sonnenlicht) plötzlich in sehr kaltes Wasser eingetaucht.
	- Die Kamera wird aus einer kalten Umgebung außen in eine warme Umgebung drinnen gebracht.
	- Öffnen oder Schließen der Abdeckungen des Akku-/Speicherkartenfachs und USB-Anschlusses in einer Umgebung mit hoher Luftfeuchtigkeit.
- Um Kondensation zu beseitigen, öffnen Sie die Abdeckungen des Akku-/Speicherkartenfachs und USB-Anschlusses, nachdem Sie die Kamera an einen Ort mit stabiler Umgebungstemperatur gebracht haben (vermeiden Sie Orte mit hoher Temperatur/Feuchtigkeit oder sandige oder staubige Orte). Entfernen Sie den Akku und die Speicherkarte und lagern Sie die Kamera mit den Abdeckungen für die Akku-/Speicherkarte und den USB-Anschluss geöffnet, damit sich die Temperatur der Kamera der Umgebungstemperatur anpasst.
- Wenn die Kondensation nicht verschwindet, kontaktieren Sie bitte das Geschäft, indem Sie die Kamera erworben haben oder unsere Wartungsund Reparaturabteilung.

# <span id="page-25-0"></span>Benutzen des LCD-Monitors

Der LCD-Monitor zeigt alle wichtigen Informationen bezüglich der Kameraeinstellungen sowie die aktuelle Anzeige Ihrer Bilder oder Videos an. Das Display des LCD-Monitors wird als On-Screen-Display oder OSD bezeichnet.

# <span id="page-25-1"></span>**LCD-Monitor Layout**

### **Fotomodus Fensterlayout**

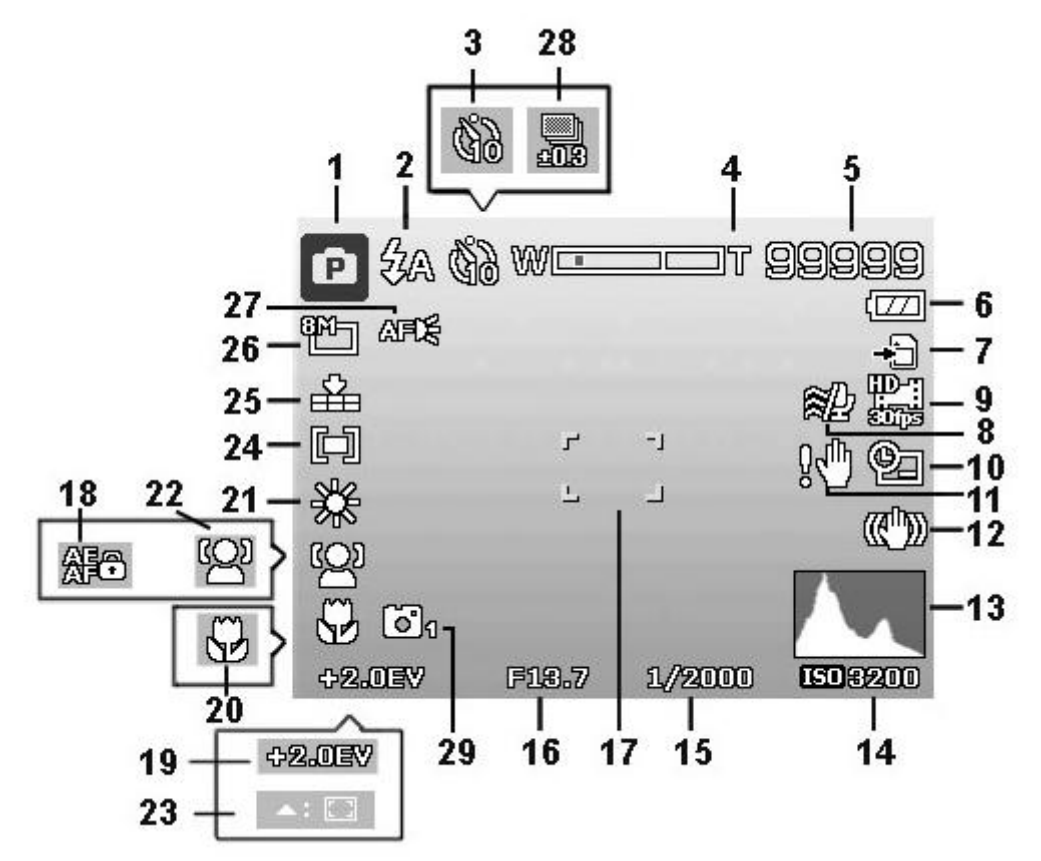

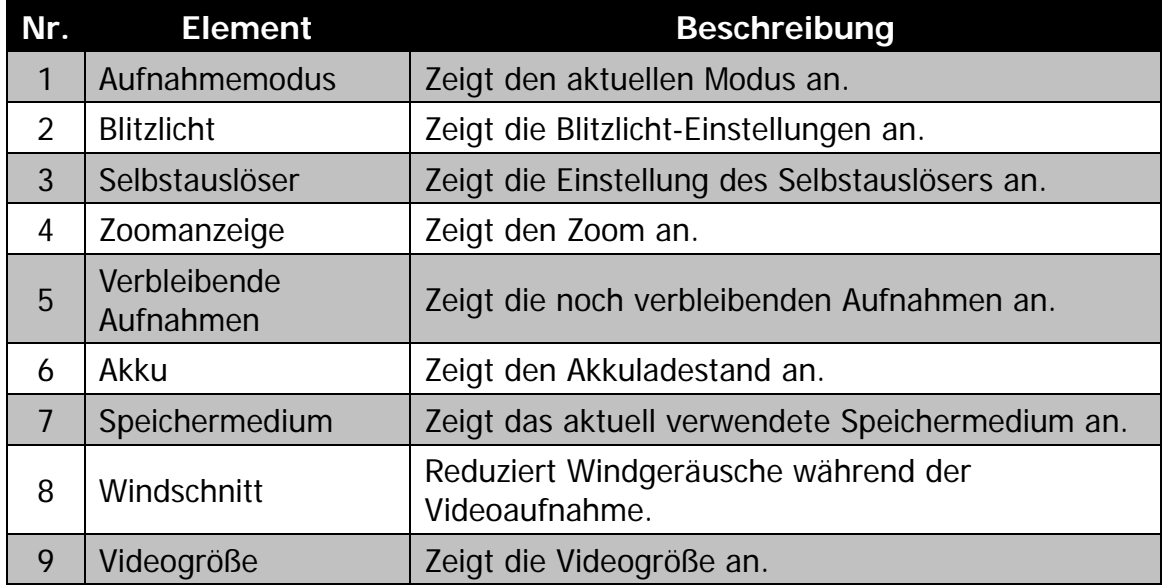

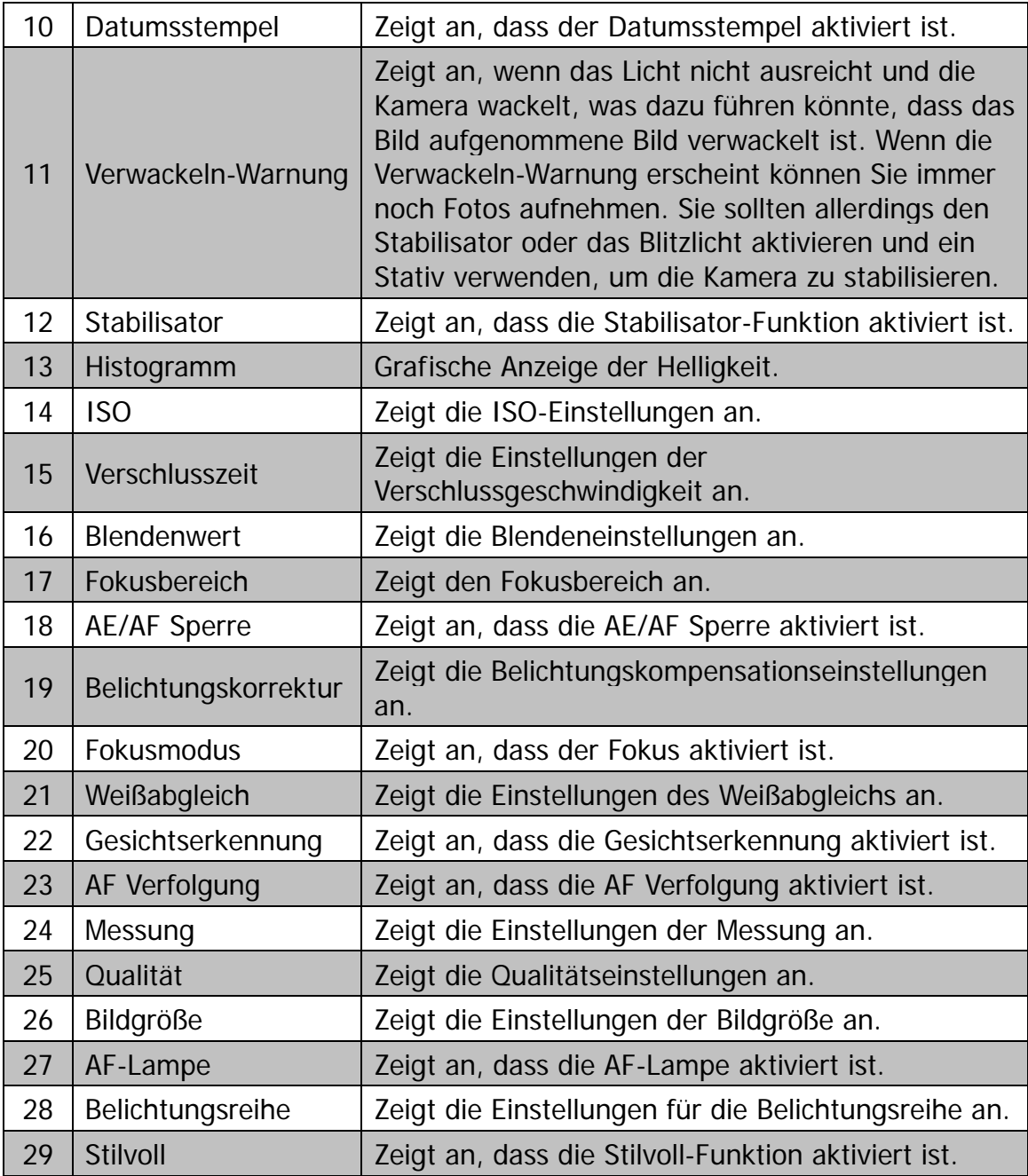

# **Filmmodus Fensterlayout**

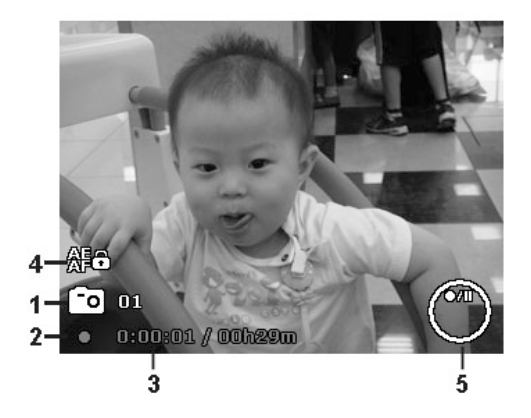

Aufnahme-Layout

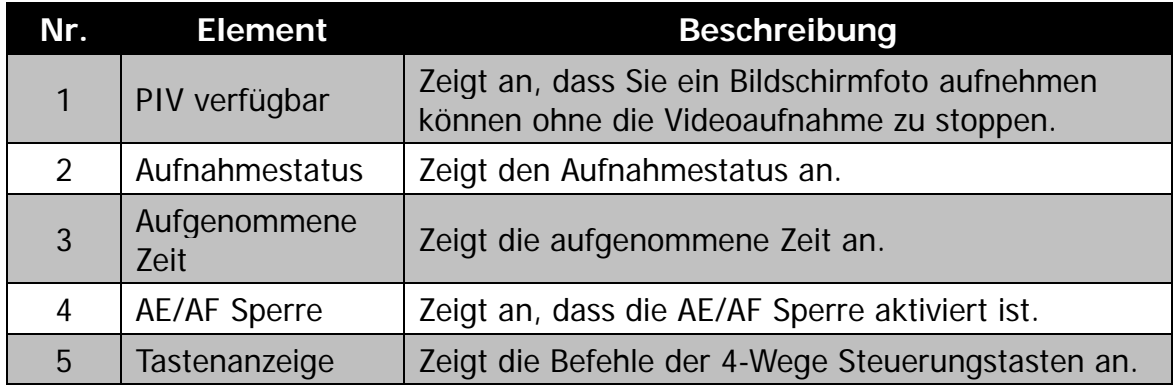

## **Wiedergabemodus Fensterlayout**

Die Anzeige im Wiedergabemodus hängt von der Art des angezeigten Bildes ab.

### **Anzeige von Fotos im Wiedergabemodus:**

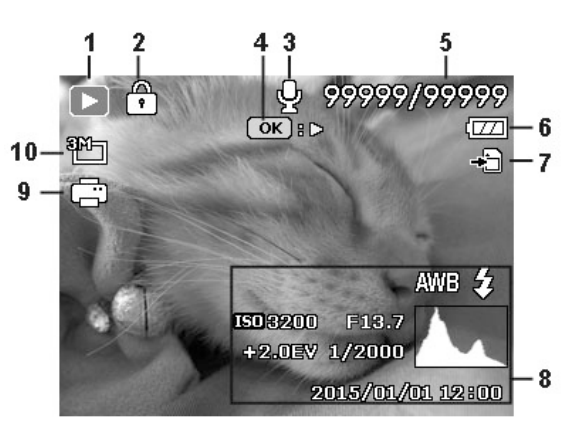

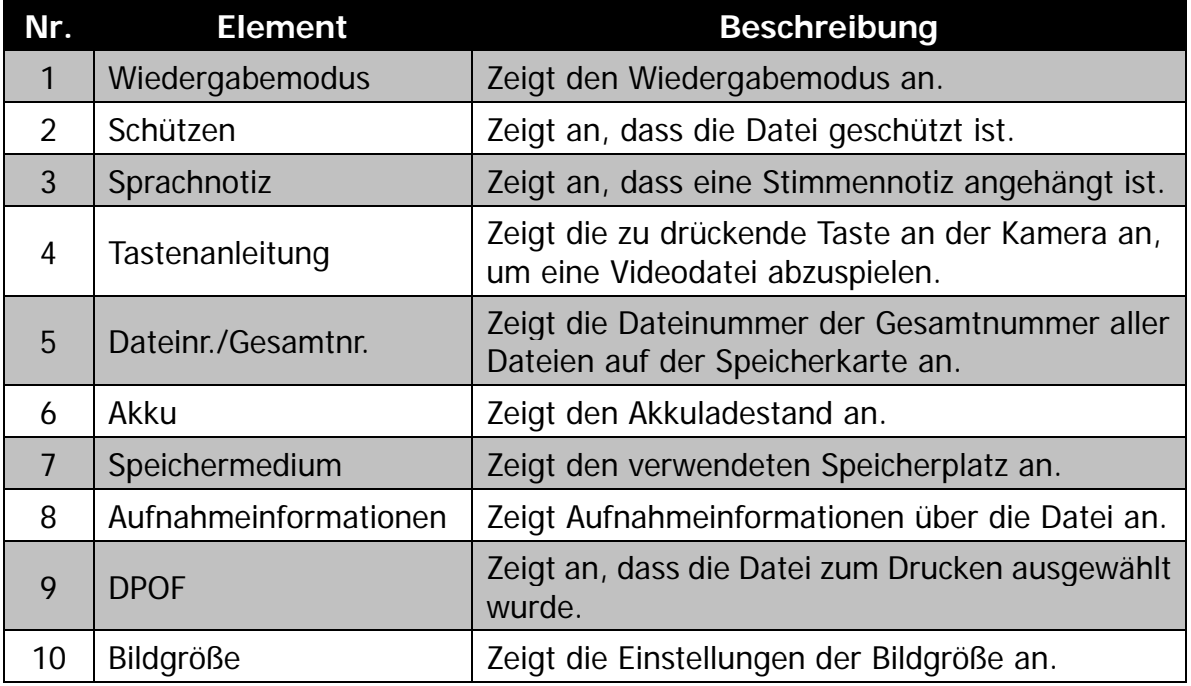

# **Wiedergabemodus für Videos:**

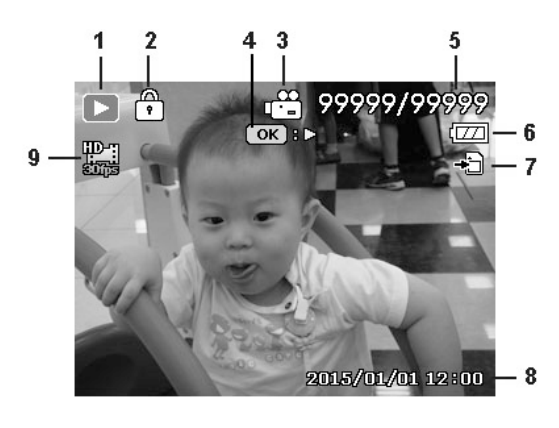

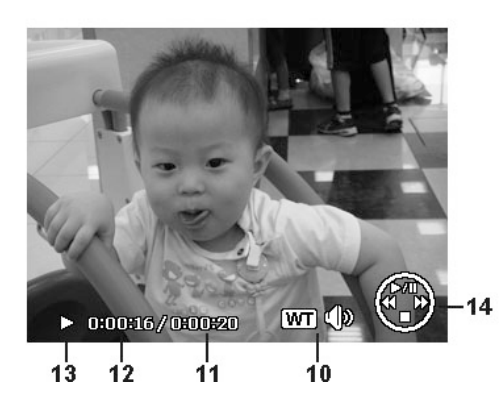

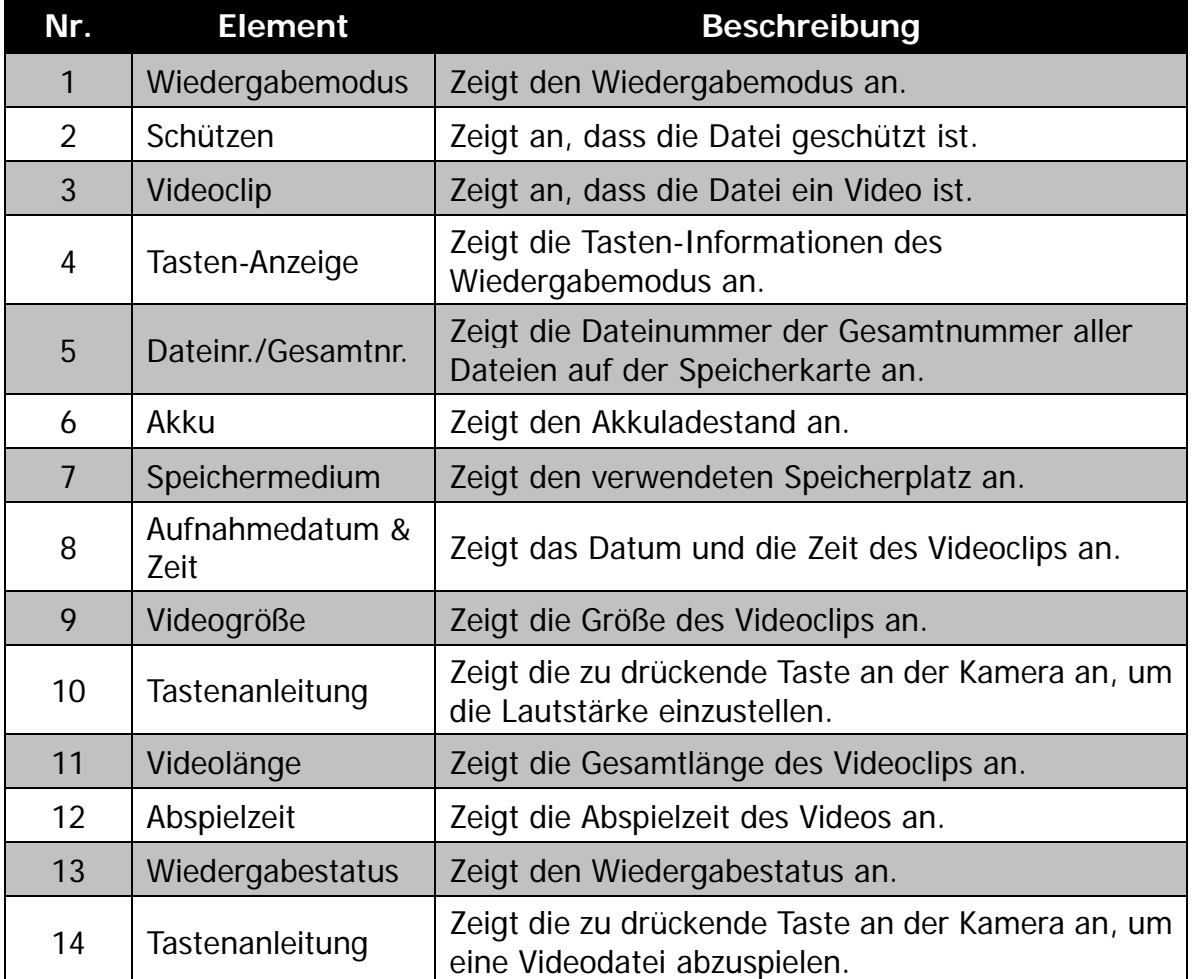

# <span id="page-30-0"></span>Aufnahme von Bildern und Videos

# <span id="page-30-1"></span>**Aufnehmen von Bildern**

Nachdem Sie sich nun mit Ihrer Kamera auskennen, können Sie jetzt mit dem Aufnehmen Ihrer Bilder beginnen. Das Aufnehmen von Bildern mit Ihrer Kamera ist sehr einfach.

- 1. Schalten Sie die Kamera ein, indem Sie auf die **Ein/Aus-Taste** drücken.
- 2. Rahmen Sie die Aufnahme mit dem Fokusrahmen auf dem LCD-Monitor ein. Siehe nebenstehende Abbildung.
- 3. Wenn Sie den **Auslöser** halb hinunterdrücken, wird das Bild automatisch fokussiert und die Belichtung wird eingestellt. Wenn Sie den **Auslöser** ganz hinunterdrücken, wird das Bild aufgenommen.

Wenn das Verwackeln-Warnsymbol  $\mathbb{R}^m$ erscheint, halten Sie die Kamera ruhig mit Ihren Armen an der Seite oder verwenden Sie ein Stativ zur Stabilisierung der Kamera und Vermeidung von verwackelten Bildern.

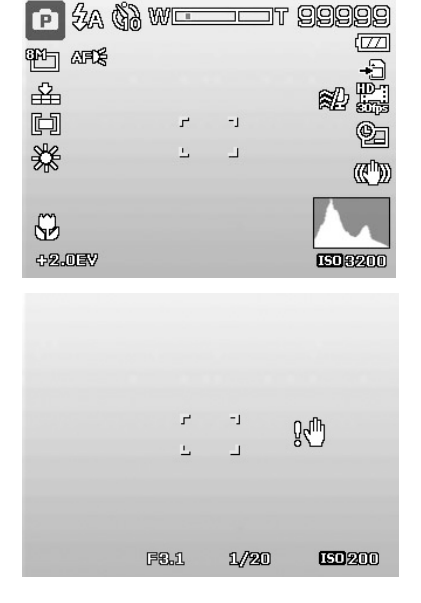

## <span id="page-30-2"></span>**Einstellen der Zoomsteuerung**

Mit einer Kombination aus einem 4-fachen optischen Zoom und einem 8-fachen Digitalzoom sind Aufnahmen mit einer 32-fachen Vergrößerung möglich. Der Digitalzoom ist zwar eine nützliche Funktion, je mehr aber ein Bild vergrößert (gezoomt) wird, um so grobkörniger wird es auch. Eine Beschreibung zum Einstellen des Digitalzooms finden Sie unter ["Einstellen des Digitalzooms"](#page-57-0) auf Seite [57.](#page-57-0)

Einstellen des optischen Zooms:

- 1. Drücken Sie auf die Zoom-Taste, um in ein Bild hinein- und herauszuzoomen.
- 2. Die Zoomanzeige erscheint auf dem LCD-Monitor.  $W\square$ דב

#### **Zoom-Taste**

- 1. Drücken Sie die Zoom-Taste (rechts), um hineinzuzoomen.  $\mathcal{R}$
- 2. Drücken Sie die Zoom-Taste (links), um herauszuzoomen.

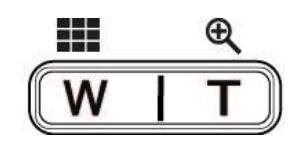

Aktivieren des Digitalzooms:

- 1. Aktivieren Sie den Digitalzoom. Siehe ["Einstellen des Digitalzooms"](#page-57-0) auf Seite [57.](#page-57-0)
- 2. Drücken Sie auf die **Zoom-Taste** (rechts/links), um optisch maximal hinein-/herauszuzoomen, bis es stoppt.
- 3. Lassen Sie die **Zoom-Taste** los.

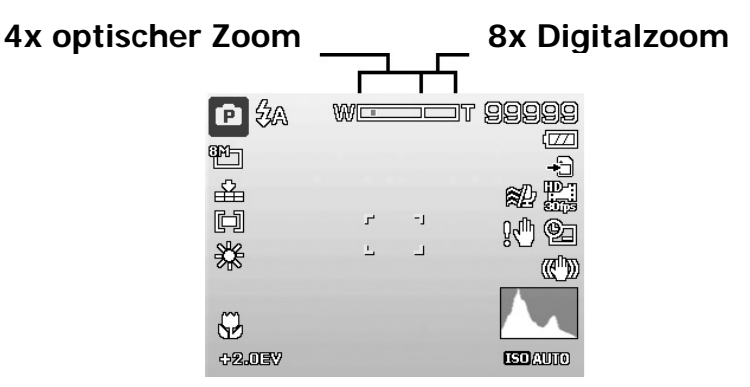

# <span id="page-31-0"></span>**Verwendung der Belichtungskorrektur**

Sie können die Fotos, die Sie aufnehmen, insgesamt heller oder dunkler machen. Diese Einstellungen werden verwendet, wenn sonst keine geeignete Helligkeit (Belichtung) erzielt werden kann, z.B. wenn der Helligkeitsunterschied zwischen dem Motiv und dem Hintergrund (Kontrast) zu groß ist oder wenn das Motiv im Verhältnis zum Gesamtbild sehr klein ist. Nur für unbewegte Bilder verfügbar.

- Drücken Sie auf die **EV/Nach oben**-Taste an Ihrer Kamera, um die Belichtungskorrekturfunktion aufzurufen.
- Zum Einstellen der Werte für die Belichtungskorrektur drücken Sie auf oder  $\nabla$ , um den Wert zu erhöhen/verringern. Während der Änderung der Einstellungen wird der LCD-Monitor gleichzeitig das Bild mit den entsprechenden Einstellungen für die Belichtungskorrektur anzeigen. Drücken Sie auf die **OK**-Taste, um die Einstellungen zu speichern und zu übernehmen.
- Die Belichtungseinstellung ist nur bei der Aufnahme von Fotos verfügbar.

#### **EV/Nach oben Taste**

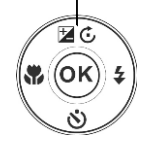

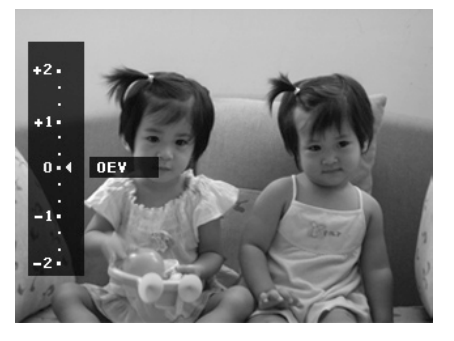

# <span id="page-32-0"></span>**Verwenden des Blitzlichts**

Verwenden Sie die **Blitzlicht/Rechts**-Taste bei der Aufnahme von Bildern unter schwierigen Lichtverhältnissen, um eine korrekte Belichtung zu erreichen. Diese Funktion kann nicht im Aufnahmemodus oder bei Serienaufnahmen aktiviert werden.

Aktivieren des Blitzlichts:

- Drücken Sie auf die **Blitzlicht/Rechts**-Taste an Ihrer Kamera, um die Blitzlichtfunktion aufzurufen.
- Um Blitzlichtoptionen auszuwählen, drücken Sie auf oder ►. Drücken Sie auf die **OK**-Taste, um die Einstellungen zu speichern und zu übernehmen.

Ihre Kamera verfügt über fünf Blitzlicht-Modi:

**2A Auto. Blitz. Das Blitzlicht wird** automatisch ausgelöst, wenn eine stärkere Beleuchtung benötigt wird.

**Z**<sup>o</sup> Rote-Augen-Reduktion. Der Blitz wird zwei Mal ausgelöst, um den Rote-Augen-Effekt zu reduzieren.

 $\mathbf z$ **Immer Ein.** Das Blitzlicht wird unabhängig von den Lichtverhältnissen immer ausgelöst.

**Langzeitbel.** Das Blitzlicht wird mit einer langsameren Verschlussgeschwindigkeit aufgenommen.

**Immer Aus.** Das Blitzlicht ist ausgeschaltet.

- Die Blitzlichtfunktion ist nur bei der Aufnahme von Fotos verfügbar, aber nicht im Serienaufnahmemodus und D-Lighting.
- Laden Sie nicht das Blitzlicht während Sie die Zoomtasten drücken. Laden Sie das Blitzlicht, falls nötig, nach dem Loslassen der Zoomtasten.

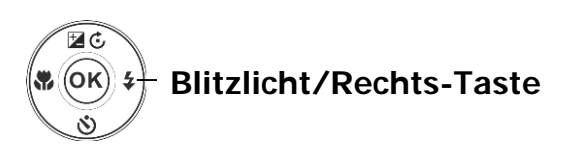

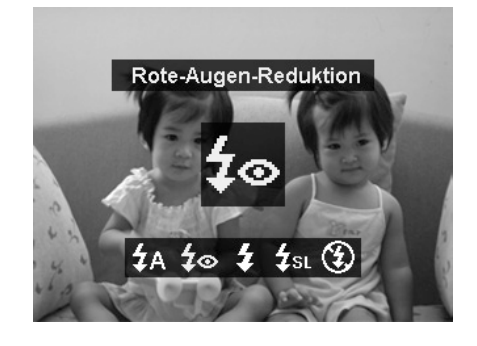

## <span id="page-33-0"></span>**Verwendung des Selbstauslösers**

Der Selbstauslöser ermöglicht die Aufnahme von Bildern nach einer voreingestellten Verzögerung. Mit der Sequenzaufnahme können Sie hingegen kontinuierliche Aufnahmen anfertigen. Diese Funktion ist nur bei der Aufnahme von Fotos verfügbar. Die Einstellung für den Selbstauslöser wird sich automatisch deaktivieren, wenn Sie die Kamera ausschalten.

Aktivieren des Selbstauslösers:

- Drücken Sie auf die **Selbstauslöser/Unten**-Taste an Ihrer Kamera, um die Selbstauslöserfunktion aufzurufen.
- Um Selbstauslöseroptionen auszuwählen, drücken Sie auf ▲ oder ▼. Drücken Sie auf die **OK**-Taste, um die Einstellungen zu speichern und zu übernehmen.

Ihre Kamera verfügt über 4 Selbstauslöser-Modi:

**Aus.** Aufnahme von Bildern ohne Zeitverzögerung.

**10 Sekunden.** Einstellen einer 10-Sekunden Vorzögerung bis zur Bildaufnahme nach dem Drücken des Auslösers.

**2 Sekunden.** Einstellen einer 2-Sekunden Vorzögerung bis zur Bildaufnahme nach dem Drücken des Auslösers.

 $\ddot{\&}$  **Doppel.** Zweimaliges Ausführen von Verzögerung und Aufnahme:

- Ausführen einer 10-Sekunden Verzögerung und anschließende Aufnahme des Bildes.
- Ausführen einer weiteren 2-Sekunden Verzögerung und anschließend erneute Aufnahme des Bildes.

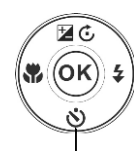

#### **Selbstauslöser/Unten-Taste**

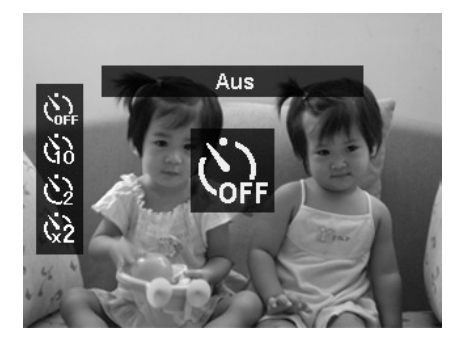

# <span id="page-34-0"></span>**Einstellen des Fokusmodus**

Diese Funktion ermöglicht die Angabe der Fokusart bei der Aufnahme eines Fotos.

Einstellen des Fokusmodus

- Drücken Sie auf die **Fokus/Links**-Taste an Ihrer Kamera, um die Fokusfunktion aufzurufen.
- Um Fokusoptionen auszuwählen, drücken Sie auf < oder > Drücken Sie auf die **OK**-Taste, um die Einstellungen zu speichern und zu übernehmen.

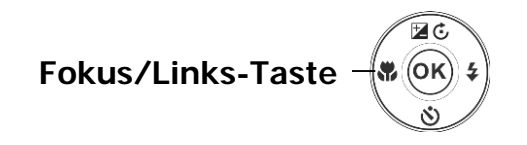

Ihre Kamera unterstützt 4 Fokus-Modi:

**AF Autofokus.** Mit Autofokus wird die Kamera das Motiv automatisch fokussieren.

**Makro/Super Makro.** Wählen Sie NZ. diesen Modus für Nahaufnahmen. Wenn Super-Makro eingestellt ist, kann der Fokus nicht eingestellt werden.

**Unendlich.** Wenn Unendlich eingestellt ist, fokussiert die Kamera weit entfernte Objekte.

**MF** Manueller Fokus. Mit dem manuellen Fokus können Sie den Fokusabstand durch Drücken der Auf/Ab-Taste zwischen 5cm und Unendlich einstellen. Drücken Sie auf die OK-Taste, um den Fokus fest einzustellen und das Einstellungsfenster zu verlassen.

# <span id="page-34-1"></span>**Verwendung der AE/AF LOCK/Löschen-Taste**

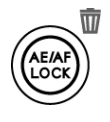

Verwenden Sie die **AE/AF LOCK/Löschen**-Taste an Ihrer Kamera, um den Fokus oder die Belichtung zu sperren, oder um ein Bild/Videoclip zu löschen.

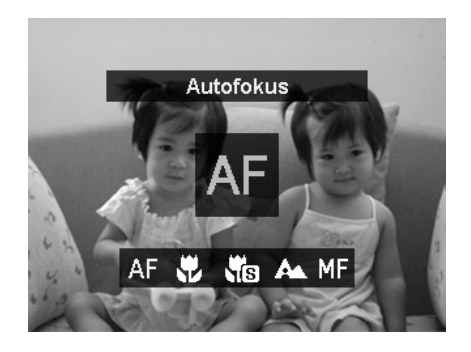

### **AE/AF LOCK Funktion**

- 1. Um AE/AF zu sperren, drücken Sie während der Videoaufnahme auf die AE/AF LOCK-Taste oder drücken Sie den Auslöser halb hinunter und anschließend im Fotomodus auf die AE/AF LOCK-Taste. Der AE/AF bleibt auch dann gesperrt, wenn der Auslöser losgelassen wird.
- 2. Sie können AE/AF auf eine der folgenden Weisen entsperren:
	- Drücken Sie auf die AE/AF LOCK-Taste
	- Drehen Sie die Zoomsteuerung
	- Drücken Sie auf die MENU/Wiedergabe/Video/Ein/Aus-Taste, um eine andere Funktion auszuführen

#### **Löschen-Funktion**

Mit der Löschen-Funktion entfernen Sie Dateien aus dem internen Speicher oder von der Speicherkarte. Geschützte Dateien können nicht gelöscht werden. Sie müssen sie zuerst entsperren. Siehe ["Schützen"](#page-67-0) auf Seite [67.](#page-67-0)

Löschen eines Bildes/Videoclips:

- 1. Drücken Sie auf die Wiedergabe-Taste ver Kamera.
- 2. Zeigen Sie Bilder/Videoclips im Einzelansichtsmodus an.
- 3. Verwenden Sie < oder  $\blacktriangleright$ , um die Anzeige zu bewegen.
- 4. Wenn das gewünschte Bild/Videoclip auf dem LCD-Monitor angezeigt wird, drücken Sie auf die Taste **Löschen**.
- 5. Ein Bestätigungsfenster wird auf dem Bildschirm erscheinen.
- 6. Um die Löschen-Funktion zu schließen und wieder in den Einzelansichtsmodus zurückzukehren, drücken Sie auf die **Menü**-Taste.

Löschen einer einzelnen Datei:

- 1. Ein Bestätigungsfenster wird auf dem Bildschirm erscheinen. Wählen Sie **Einzeln**.
- 2. Drücken Sie auf die **OK** Taste und wählen Sie **Ja** zum Löschen.
- 3. Auf dem LCD-Monitor wird das nächste Bild angezeigt. Um eine weitere Datei zu löschen, verwenden Sie < oder ▶, um sich durch die Bilder/Videoclips zu bewegen. Wiederholen Sie die Schritte 1 und 2.

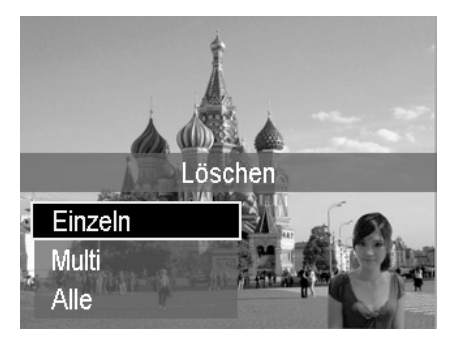
4. Um die Löschen-Funktion zu schließen und wieder in den Einzelansichtsmodus zurückzukehren, drücken Sie auf die **Menü**-Taste.

Löschen einer angehängten Sprachnotiz:

- 1. Ein Bestätigungsfenster wird auf dem Bildschirm erscheinen. Wählen Sie **Einzeln**.
- 2. Eine Sprachnotiz löschen Option wird zur Auswahl hinzugefügt.
- 3. Wählen und drücken Sie **OK**, um nur die Sprachnotiz zu löschen und zur Einzelansicht zurückzukehren.
- 4. Oder wählen Sie **Ja**, um sowohl das Bild als auch die dazugehörige Sprachnotiz zu löschen.

Löschen von mehreren Dateien:

- 1. Ein Bestätigungsfenster wird auf dem Bildschirm erscheinen. Wählen Sie **Multi**.
- 2. Die Bilder werden in der Miniaturbildansicht auf dem LCD-Monitor angezeigt.
- 3. Verwenden Sie die < oder  $\triangleright$  Taste, um sich durch die Dateien zu bewegen.
- 4. Wenn das gewünschte Bild/Videoclip hervorgehoben ist, verwenden Sie die oder ▼ Tasten, um das Bild/Videoclip zum Löschen zu markieren/demarkieren.
- 5. Wiederholen Sie Schritt 4, bis alle gewünschten Bilder zum Löschen markiert sind.
- 6. Drücken Sie auf **OK**. Ein Bestätigungsfenster wird erscheinen.
- 7. Wählen Sie **Ja** zur Bestätigung.
- 8. Drücken Sie auf die **OK**-Taste, um die markierten Dateien zu löschen.

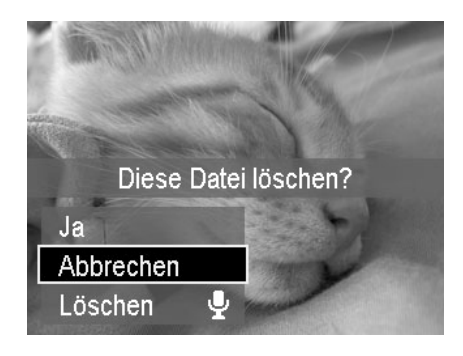

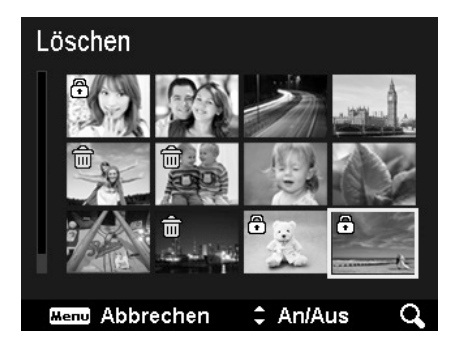

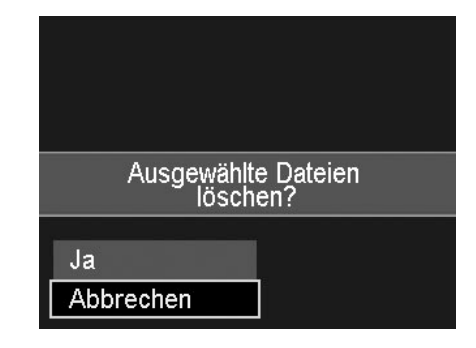

Löschen aller Dateien:

- 1. Ein Bestätigungsfenster wird auf dem Bildschirm erscheinen. Wählen Sie **Alle**.
- 2. Wählen Sie **Ja**.
- 3. Drücken Sie auf die **OK**-Taste, um alle Dateien zu löschen.

# **Aufnehmen von Videos**

Sie können Videos mit der Kamera aufnehmen. Die verfügbare Aufnahmezeit hängt von der Kapazität der Speicherkarte ab. Videos können aufgenommen werden, bis die maximale Speicherkapazität erreicht wurde. Die Länge eines einzelnen Videos kann allerdings beschränkt sein (die Beschränkung hängt vom Kameramodell ab).

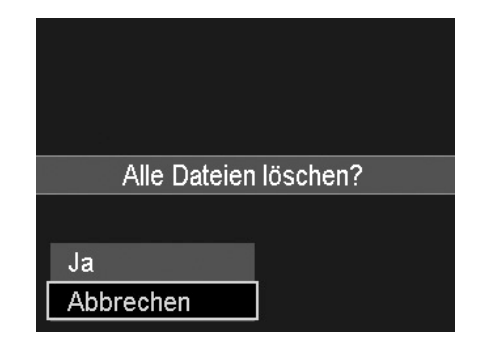

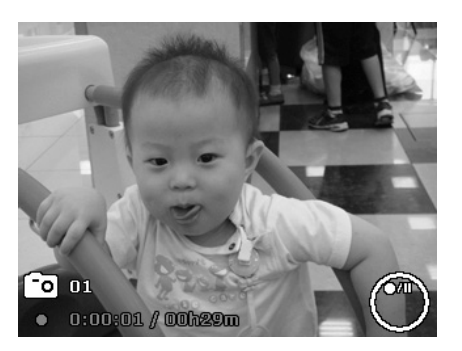

1. Drücken Sie auf die **Video-Taste**, um mit

der Aufnahme zu beginnen.

- 2. Richten Sie Ihre Kamera auf das Motiv, das Sie aufnehmen möchten.
- 3. Verwenden Sie die **Zoom-Taste**, um in ein Bild hinein- und herauszuzoomen.
- 4. Wenn Sie die Aufnahme stoppen möchten, drücken Sie erneut auf die **Video-Taste**.

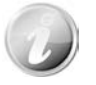

- Die Kamera wird die Aufnahme automatisch stoppen, wenn die max. Speicherkapazität erreicht ist.
- Die Aufnahme wird automatisch gestoppt, wenn die Aufnahmezeit 29 Minuten überschreitet oder die Dateigröße mehr als 4 GB beträgt.
- Wenn die Temperatur des CCD Sensors mehr als 63°C beträgt, wird die Kamera die Warnmeldung anzeigen.
- Wenn die Temperatur des CCD Sensors mehr als 65°C beträgt, wird sich die Kamera automatisch abschalten.

# **PIV Funktion**

Wie Sie während der Videoaufnahme auf den Auslöser drücken, bedeutet ein

auf dem LCD-Monitor angezeigtes Symbol <sup>[o]</sup>, dass der aktuelle Bildschirm durch Drücken des Auslösers als Foto gespeichert werden kann, ohne die Videoaufnahme zu stoppen. Die PIV Funktion kann nur bei folgenden Videogrößen angewandt werden: 720p30 und VGAp30.

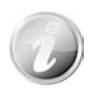

- Wenn die Videogröße 720p (30fps) ist, werden die aufgenommenen Fotos mit einer Auflösung von 1280 x 720 gespeichert.
- Wenn die Videogröße VGA (30fps) ist, werden die aufgenommenen Fotos mit einer Auflösung von 640 x 480 gespeichert.

# **Einstellungen für die Videoaufnahme**

Für weitere Einzelheiten siehe ["Verwenden des Videomenüs"](#page-60-0) auf Seite [60.](#page-60-0)

## **Einstellen des Aufnahmemodus**

Wählen Sie eine der folgenden 29 Modi aus, um eine Aufnahme mit den am besten geeigneten Einstellungen zu machen.

- 1. Wählen Sie den **Aufnahmemodus** aus dem Aufnahmemenü aus.
- 2. Verwenden Sie die Steuerung, um sich durch die Auswahl zu bewegen.
- 3. Drücken Sie auf die **OK**-Taste zum Speichern und Aktivieren des ausgewählten Aufnahmemodus.

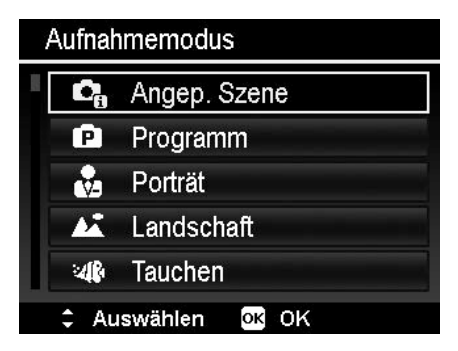

Die unten stehende Tabelle gibt die verfügbaren Aufnahmemodus-Einstellungen an.

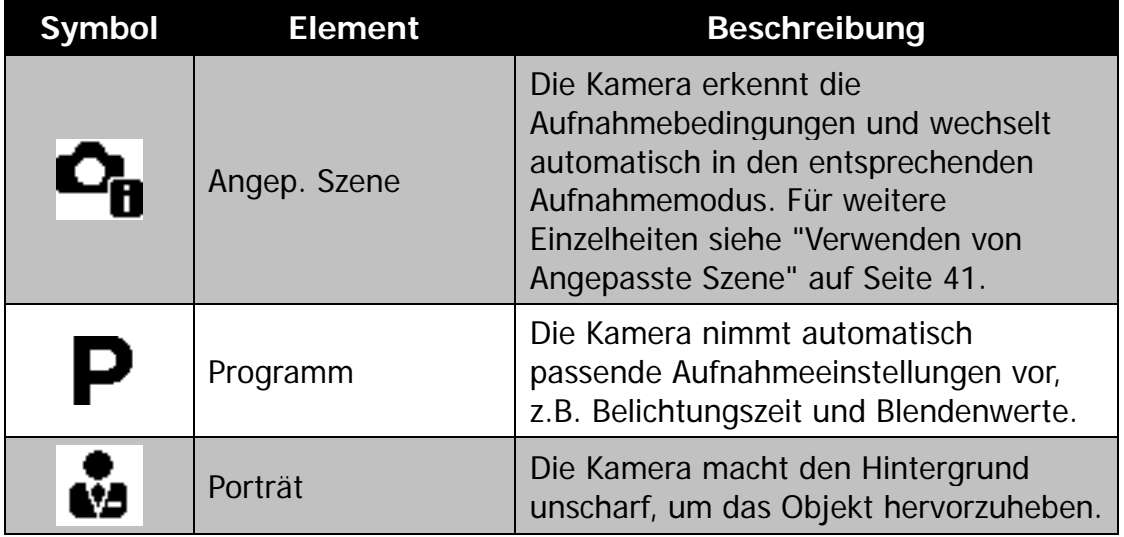

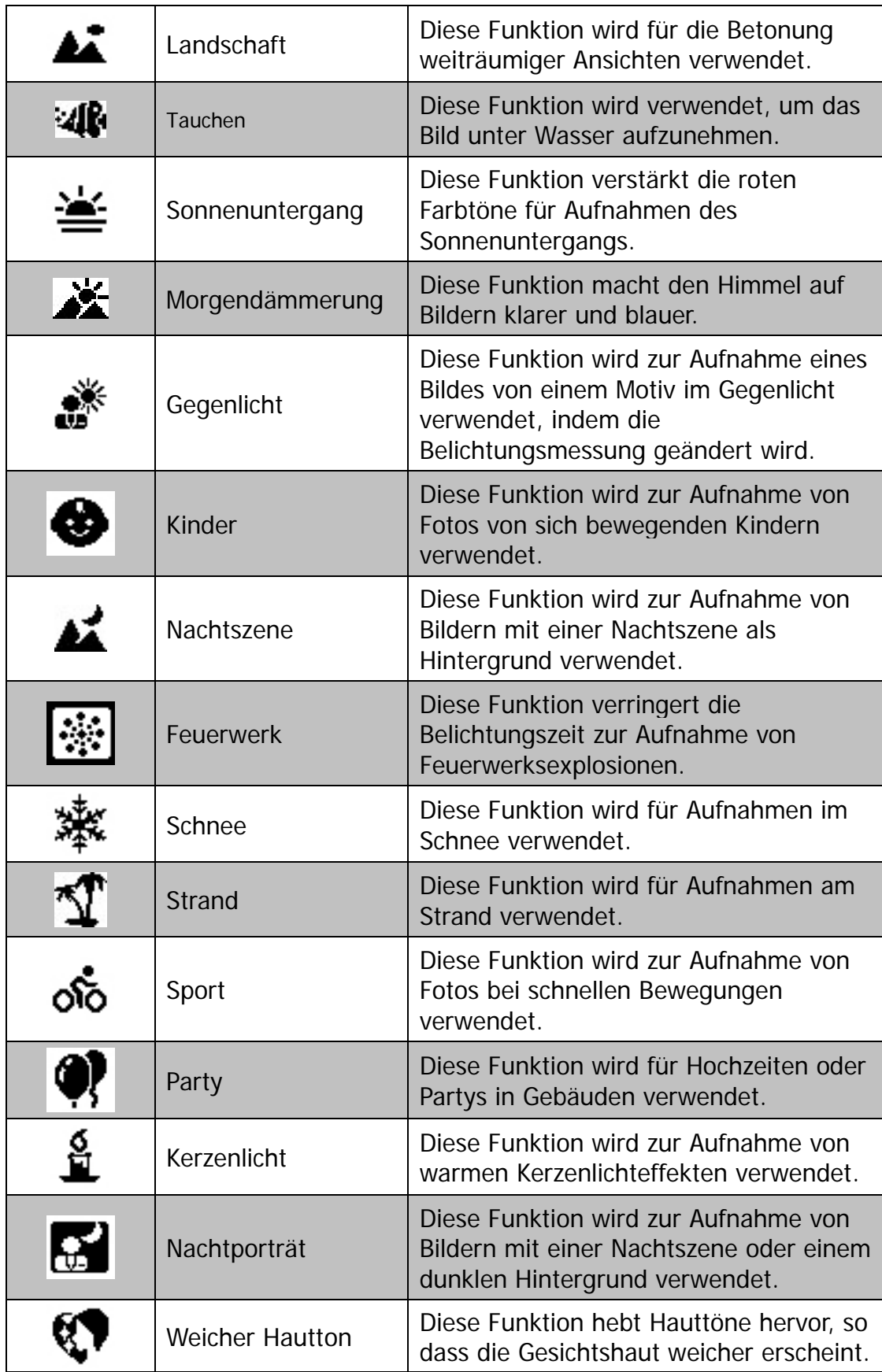

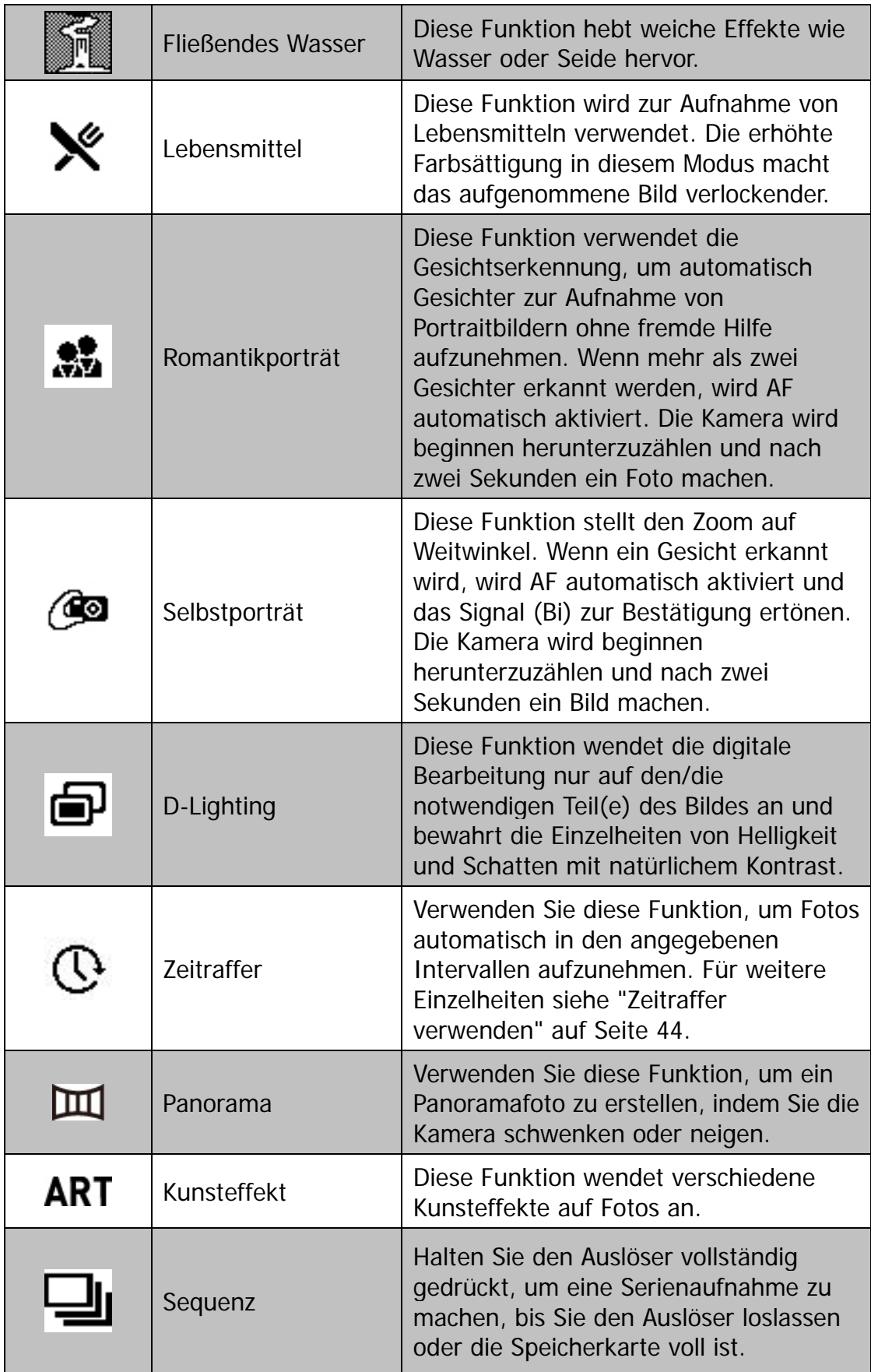

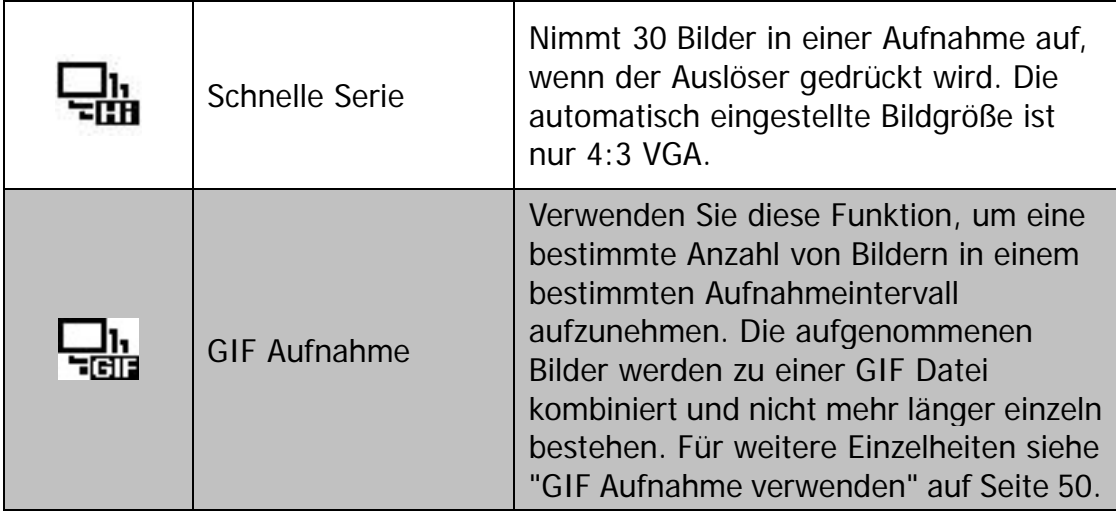

## <span id="page-41-0"></span>**Verwenden von Angepasste Szene**

Diese Funktion ist sehr nützlich für Anfänger zur Aufnahme von tollen Bildern ohne grundlegende Kenntnisse über die Fotografie besitzen zu müssen. Rahmen Sie die Aufnahme einfach mit dem Angepasste-Szene-Modus ein. Die Kamera erkennt automatisch 7 verschiedene Szenen - Portrait, Landschaft, Makro, Gegenlicht, Gegenlicht-Portrait, Nachtszene und Nachtporträt - und wählt die optimalen Einstellungen aus.

> **Angepasste Szene-Symbol. Nachdem die Kamera die Aufnahmebedingungen erkannt hat, ändert sich dieses Symbol, um den erkannten Aufnahmemodus anzuzeigen.**

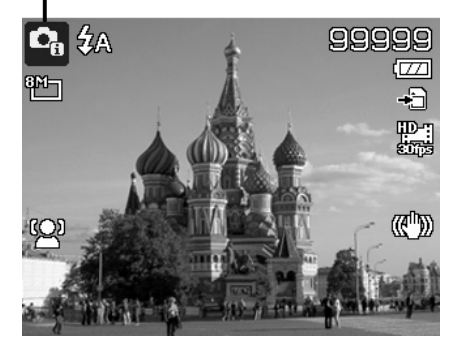

Angepasste Szene aktivieren

- ام 2 1. Wählen Sie **Angep. Szene** im **Aufnahmemodus** Menü.
- 2. Fokussieren Sie die Kamera zur Aufnahme auf das Motiv.
- 3. Die Kamera erkennt die Aufnahmebedingungen und wechselt automatisch in einen entsprechenden Aufnahmemodus.
- 4. Drücken Sie den Auslöser zur Hälfte, um das Motiv zu fokussieren. Der Rahmen wird grün zur Anzeige, dass der Fokus eingestellt wurde.
- 5. Drücken Sie auf den Auslöser, um die Aufnahme zu machen.

## **Verwenden des Kindermodus**

Taktisch gesehen sind Kinder am Schwierigsten zu fotografieren. Sie neigen dazu sich hin-und herzubewegen und können eine richtige Herausforderung darstellen, wenn man länger als eine oder zwei Sekunden versucht ihre Aufmerksamkeit zu erregen. Um einen tollen Moment für Ihre Kinder aufzunehmen, stellen Sie die Kamera einfach in den Kindermodus. Dieser Modus verwendet eine schnellere Verschlussgeschwindigkeit und ist immer auf das sich bewegende Motiv fokussiert.

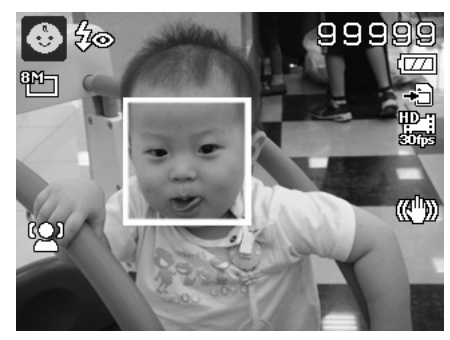

**Die Kamera ist automatisch in den Landschaftsmodus gewechselt.**

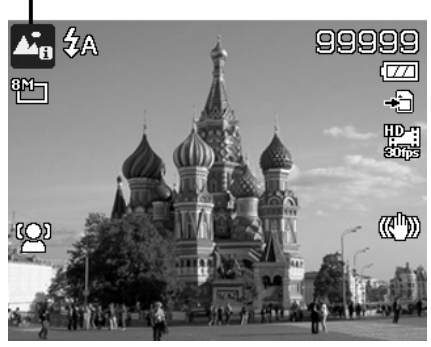

## **Verwenden des Sportmodus**

Wenn Sie eine Serie von Bildern mit sportlichen Bewegungen, wie z.B. einen Abschlag beim Golf, oder Bilder eines Kolibris oder Schmetterlings aufnehmen möchten, stellen Sie den Aufnahmemodus in den Sportmodus.

#### **Verwenden des Partymodus**

Lassen Sie den Partymodus steigen! Es kann schwierig sein, jeden auf einer Party aufzunehmen. Nehmen Sie ein Gruppen- oder Familienportrait auf, wenn alle beisammen sind. Der Partymodus verwendet das Blitzlicht für Rote-Auge-Reduktion und Gesichtserkennung. Sie werden weniger Aufnahmen verpassen und sich stärker auf der Party amüsieren können.

## **Verwenden des Lebensmittelmodus**

Wie teilen Sie Ihre kulinarischen Erlebnisse und Kommentare über interessante Widgets in Ihrem Blog durch Nahaufnahmen mit? Nehmen Sie einfach Ihre Kamera und stellen Sie den Lebensmittelmodus ein. Diese Funktion verwendet den Makrofokus und automatisches Blitzlicht für Nahaufnahmen.

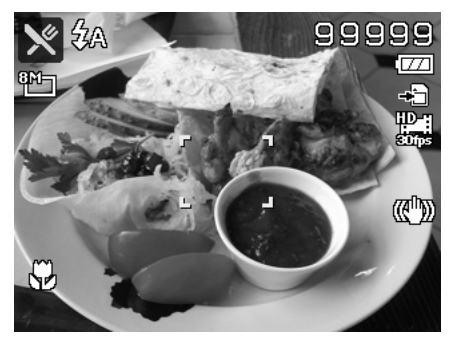

**Makrofokus und Auto-Blitzlicht sind bei der Verwendung des Lebensmittelmodus aktiviert.**

## **Verwenden des Romantikporträts**

Möchten Sie ein schönes Bild ganz allein zu zweit aufnehmen? Alles was Sie tun müssen ist die Kamera zu halten und zusammen ihr Lächeln zu zeigen.

Wenn mehr als zwei Gesichter erkannt wurden, führt die Kamera einen 2-Sekunden Countdown mit einer akustischen Mitteilung aus und wird anschließend eine Aufnahme ohne Drücken des **Auslösers** machen.

# **Verwenden des Selbstporträts**

Wenn Sie ganz allein ein Bild von sich aufnehmen möchten, benötigen Sie neben einem Stativ den Selbstporträt-Modus. Mit Hilfe Ihres Arms beginnt die Kamera die Gesichtserkennung im Selbstporträt-Modus. Wenn ein Gesicht erkannt wurde, führt die Kamera einen 2-Sekunden Countdown mit einer akustischen Mitteilung aus und wird anschließend eine Aufnahme ohne Drücken des **Auslösers** machen.

Tipps für gute Aufnahmen bei einem Selbstporträt:

- Lehnen Sie sich in Richtung der Kamera, um ein Doppelkinn zu verkleinern.
- Winkeln Sie Ihren Körper an und strecken Sie Ihre Arme aus, um schlanker zu wirken.
- Ziehen Sie Ihre Schultern zurück.

## <span id="page-44-0"></span>**Zeitraffer verwenden**

Verwenden Sie diese Funktion, um Fotos automatisch in den angegebenen Intervallen aufzunehmen. Die Bildgröße wird 16:9 (2M) sein. Drücken Sie im Zeitraffermodus auf die **Nach Unten**-Taste zum Aufruf des Zeitraffermenüs und drücken Sie anschließend auf **Nach Oben/Nach Unten**-Taste zur Auswahl der Optionen.

Verfügbare Optionen sind 30 Sek. (Standard), 1 Min., 5 Min., 10 Min., 30 Min., 60 Min. Drücken Sie auf **OK**, um die Einstellung zu übernehmen und das Menü zu schließen.

Sie können den Auslöser ganz hinunterdrücken, um die Aufnahme zu starten und erneut ganz hinunterdrücken, um die Aufnahme zu stoppen. Die Zeitrafferfotos werden zu einem Zeitrafferfilm mit 10 fps kombiniert.

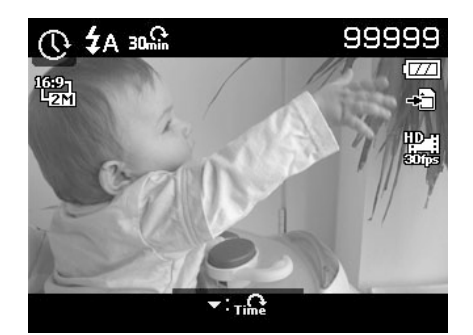

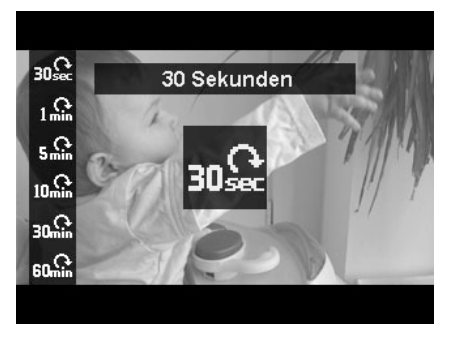

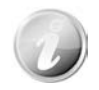

Mit dem Zeitraffer aufgenommene Fotos werden zu einem Video kombiniert und **NICHT** als einzelne Fotos existieren.

## **Verwenden des Panorama-Modus**

Mit dieser Funktion können Sie ein Panoramafoto aus mehreren Aufnahmen erstellen. Sie können ganz schnell und einfach mehrere Aufnahmen zu einem einzelnen Bild kombinieren.

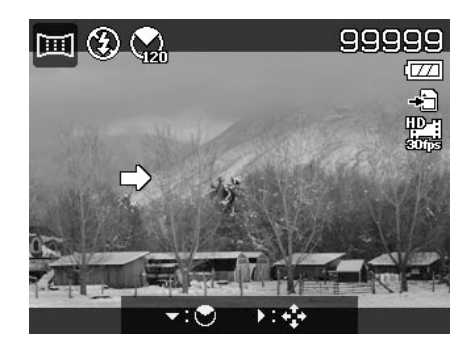

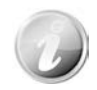

• Die Größe des zusammengesetzten Bildes kann je nach Panoramawinkel und Ergebnis der Zusammensetzung, sowie der Stärke des Kamerawackelns unterschiedlich sein.

- Wir empfehlen die Verwendung eines Stativs, um die Kamera zu stabilisieren und die Kamera während er Aufnahme langsam zu bewegen.
- Die längste Aufnahmezeit beträgt ca. 30 Sekunden.
- Wenn Sie **Von oben nach unten** oder **Von unten nach oben** im **360 Grad** Panorama auswählen, empfehlen wird, die Kamera um 90 Grad zu drehen, um die Stabilität während der Aufnahme zu gewährleisten.
- Im Panorama-Modus kann eine ungleichmäßige Helligkeit zu einem Unterschied des aufgenommenen Bildes und dem Motiv führen.

So heften Sie ein Foto zusammen

1. Drücken Sie auf  $\nabla$ , um das **Winkelmenü** aufzurufen. Verwenden Sie ▲ oder ▼ zur Auswahl der Optionen. Drücken Sie auf die **OK**-Taste, um die Einstellungen zu speichern und zu übernehmen.

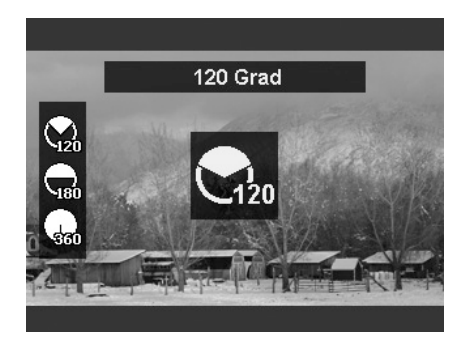

3. Drücken Sie den Auslöser ganz herunter, um die Aufnahme zu starten. Wenn die Aufnahme beginnt, wird ein weißes Kreuz in der Mitte und eine gelbe Linie horizontal (oder vertikal) über das Display angezeigt. Zusätzlich wird eine Aufnahmeleiste angezeigt, um die Aufnahmeposition darzustellen und der weiße Bereich der Leiste zeigt an, wo aufgenommen wurde.

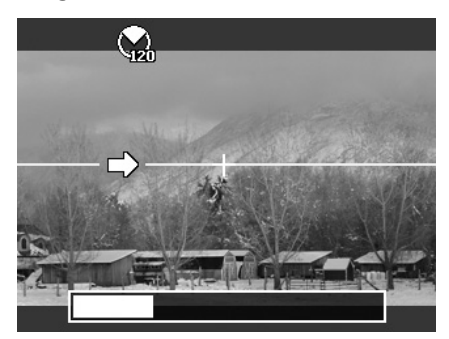

2. Drücken Sie auf ►. um das **Richtungsmenü** aufzurufen. Verwenden Sie < oder > zur Auswahl der Optionen. Drücken Sie auf die **OK**-Taste, um die Einstellungen zu speichern und zu übernehmen.

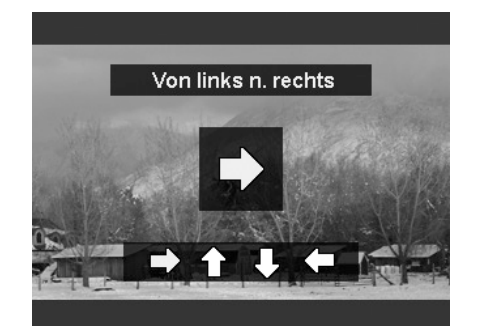

4. Wenn Sie die Kamera nicht gerade bewegen, wird sich die gelbe Linie mit der sich bewegenden Szene verschieben.

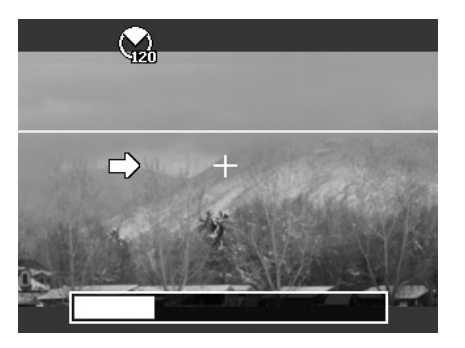

5. Wenn der weiße Bereich der Leiste am Ende ist, wird die Kamera automatisch beenden und das Panoramabild speichern.

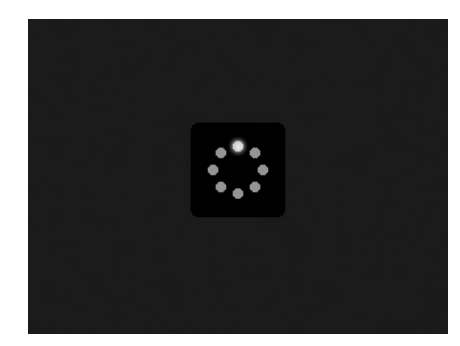

## **Kunsteffekt verwenden**

Effekte, die nicht in der Vorschau angezeigt werden können, werden bei Videoaufnahme und Serienaufnahme nicht übernommen.

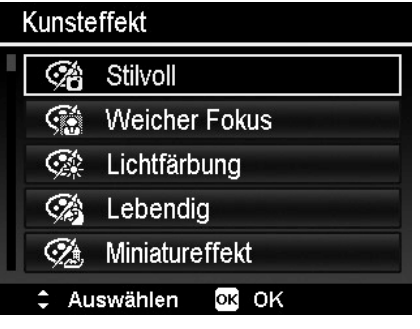

Drücken Sie auf ▲ oder ▼, um aus den folgenden Einstellungen auszuwählen:

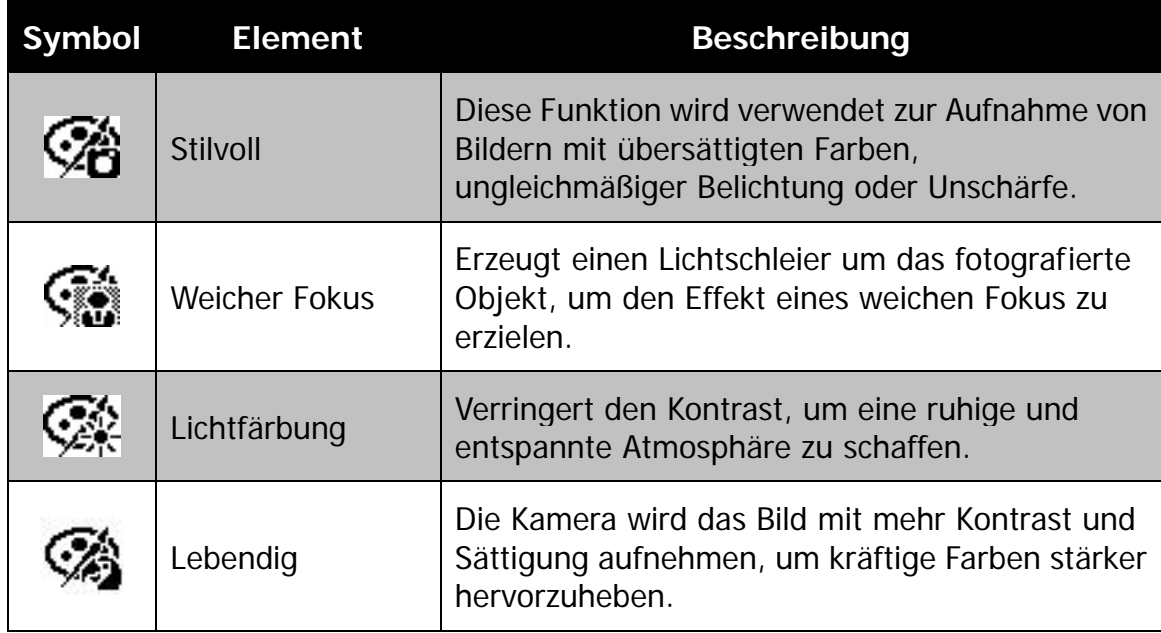

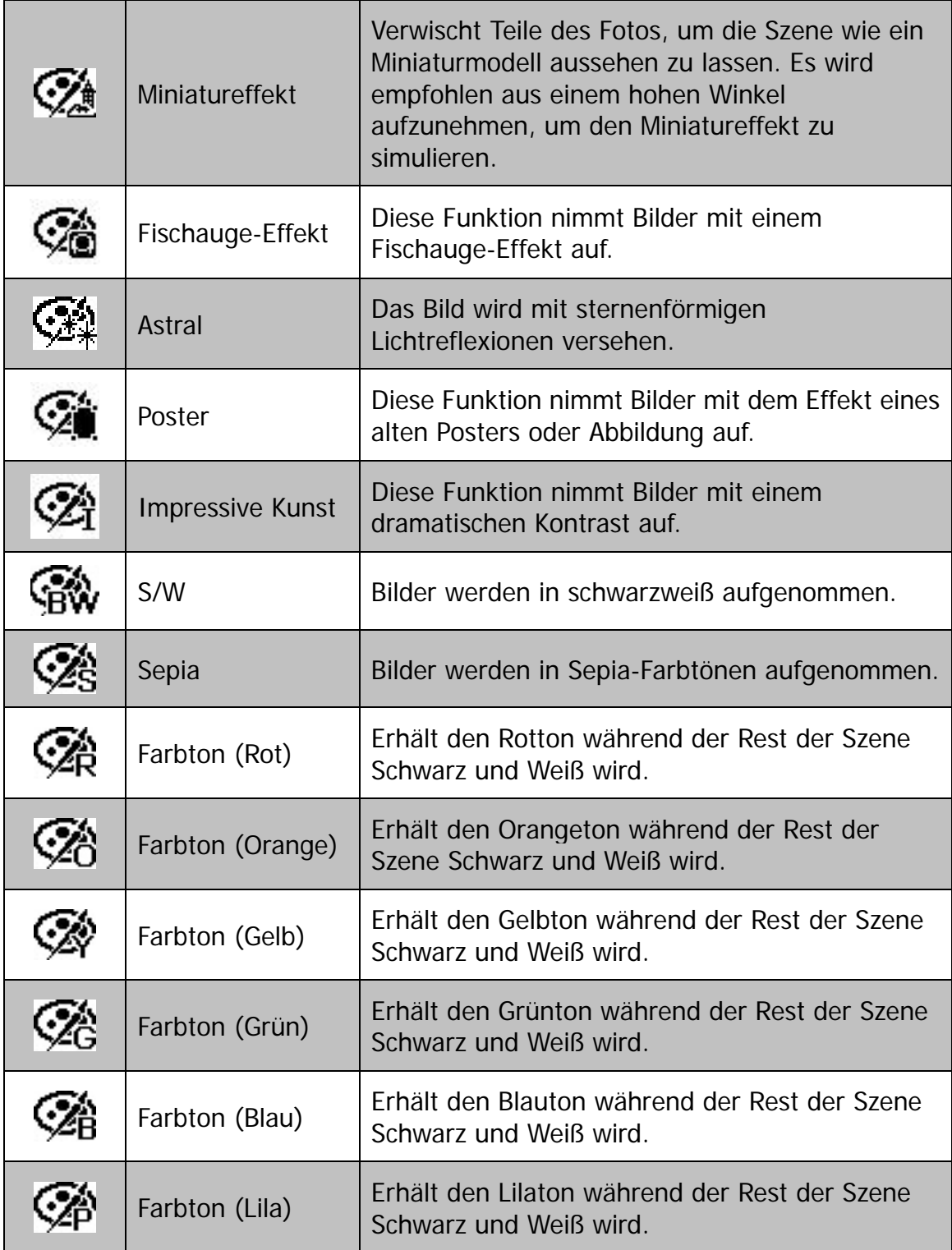

# **Sequenz/Schnelle Serie verwenden**

Sequenz und Schnelle Serie ermöglichen Ihnen die einfache Aufnahme von sich schnell bewegenden Motiven, zum Beispiel spielende Kinder, laufende Hunde oder spannende Sportveranstaltungen.

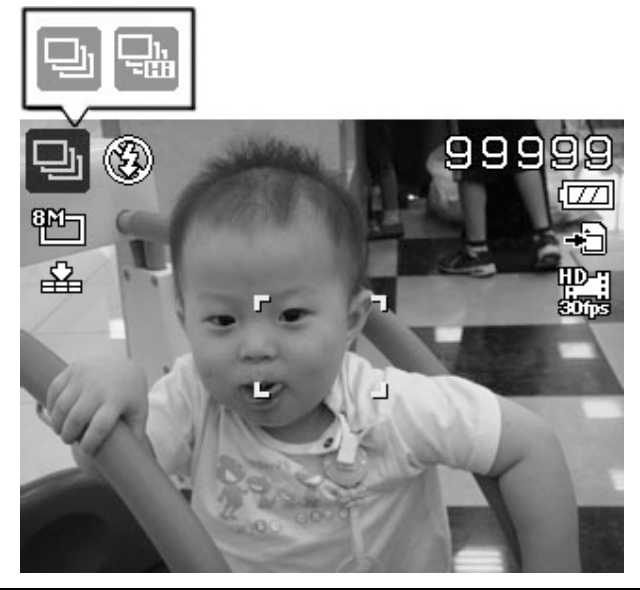

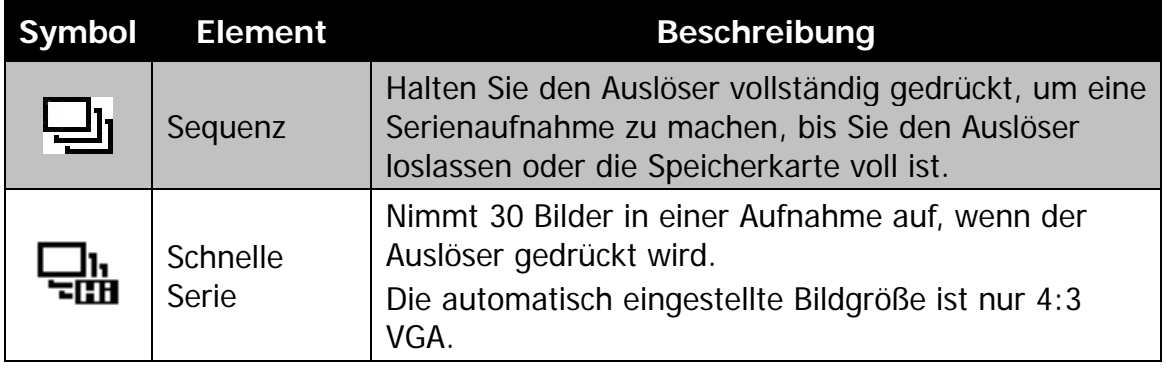

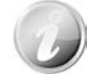

- Wenn nur noch weniger als 30 Bilder Aufnahmen zur Verfügung stehen, wird **Schnelle Serie** deaktiviert.
- Wenn **Schnelle Serie** aktiviert ist, wird die Bildgröße auf VGA, der Blitz auf Immer aus und der ISO-Wert auf Autom. festgelegt.

## <span id="page-50-0"></span>**GIF Aufnahme verwenden**

Verwenden Sie diese Funktion, um eine bestimmte Anzahl von Bildern in einem bestimmten Aufnahmeintervall aufzunehmen. Die aufgenommenen Bilder werden zu einer GIF Datei kombiniert und nicht mehr länger einzeln bestehen.

Drücken in der Vorschau auf die **OK Taste**, um die GIF Einstellung aufzurufen. Verwenden Sie die **Oben/Unten-Taste**, um das Aufnahmeintervall anzupassen. Die verfügbaren Optionen sind 1 Sek., 2 Sek. und 3 Sek.

Verwenden Sie die **Links/Rechts Taste** zur Anpassung der Anzahl der Aufnahmen. Die verfügbaren Optionen sind 5 Bilder und 10 Bilder.

Während der GIF Aufnahme wird unten rechts eine Fortschrittsanzeige angezeigt. Wenn alle Aufnahmen gemacht wurden, werden diese JPGs zu einem GIF kombiniert und sofort in einer Schleife wiedergegeben. Anschließend wird ein Bestätigungsfenster angezeigt. Wählen Sie **Speichern**, um die Datei zu speichern oder **Abbrechen**, um das erstellte GIF zu löschen. **Fortschrittsanzeige**

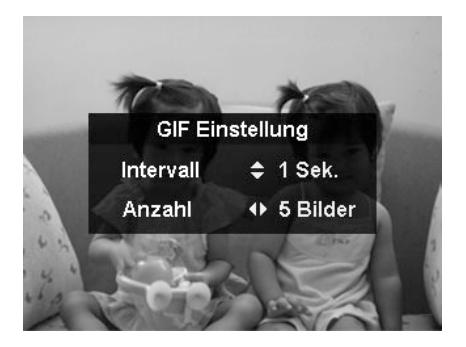

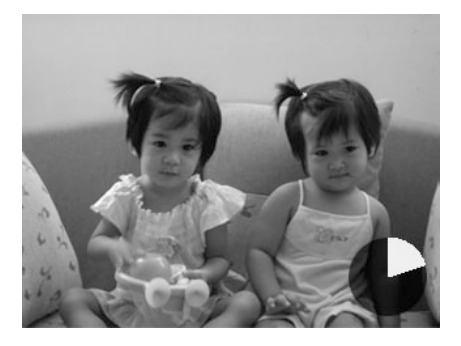

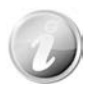

Die aufgenommenen Bilder werden zu einer GIF Datei kombiniert und nicht mehr länger einzeln bestehen.

# **Verwenden des Aufnahmemenüs**

Wenn Sie sich im Fotomodus befinden, können Sie das Aufnahmemenü ganz einfach durch Drücken der **MENÜ-Taste** an Ihrer Kamera aufrufen.

Verwenden Sie bei Anzeige dieses Menüs die 4-Wege-Steuerung und die **OK**-Taste, um sich durch die Menüoptionen zu bewegen und Ihre gewünschten Einstellungen zu übernehmen. Sie können das Menü mit einem erneuten Druck auf die Menütaste jederzeit schließen.

## **Aufnahmemenü**

Das Aufnahmemenü ermöglicht Ihnen das Ändern der Modi, sowie die Einstellung anderer Aufnahmeeinstellungen.

Aufruf des Aufnahmemenüs:

Schalten Sie Kamera ein, indem Sie auf die **Ein/Aus-Taste** drücken.

Drücken Sie auf (MENU), um das Aufnahmemenü aufzurufen.

Verwenden Sie die ▲ oder ▼ Taste, um sich durch die Menüoptionen zu bewegen.

Drücken Sie auf ► oder die OK-Taste, um ein Element auszuwählen.

Ändern Sie die Einstellungen der Untermenüs mit der 4-Wege-Steuerung.

Drücken Sie auf die **OK**-Taste, um die Einstellungen zu speichern und zu übernehmen.

# **Bildgröße**

Die Funktion Bildgröße wird verwendet, um die Auflösung vor der Aufnahme eines Bildes einzustellen. Das Ändern der Bildgröße wirkt sich auf die Anzahl der Bilder aus, die auf der Speicherkarte abgelegt werden können. Je höher die Auflösung, desto mehr Speicherplatz wird benötigt.

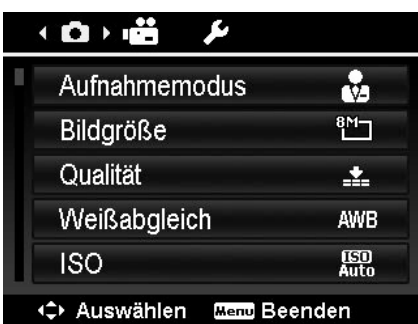

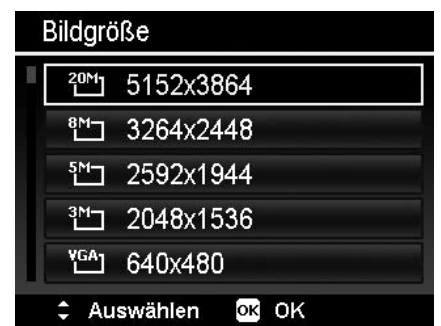

Die unten stehende Tabelle gibt die Werte für die Bildgröße an.

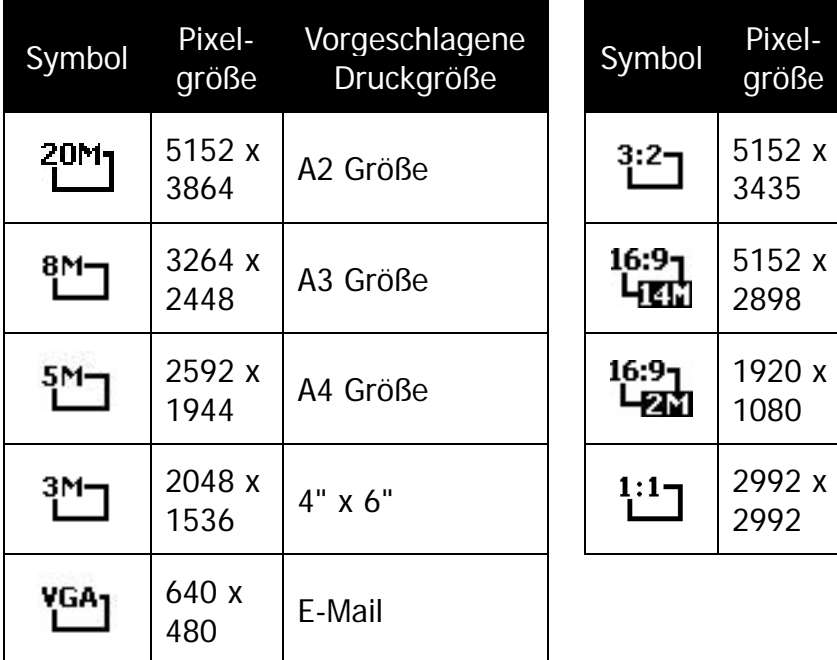

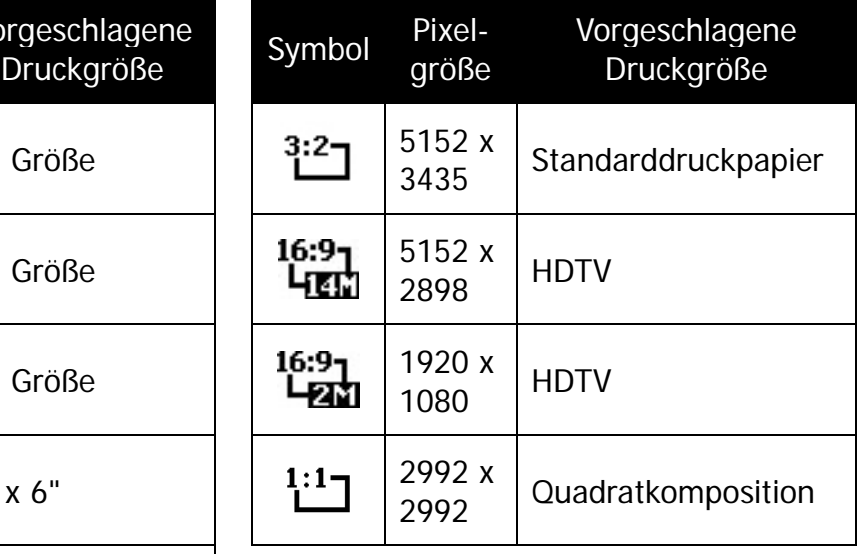

# **Qualität**

Hier wird die Qualität (Komprimierung) festgelegt, mit der die Aufnahmen gemacht werden sollen. Die Qualität bestimmt die Komprimierung, die für Ihre Bilder verwendet wird. Feine Qualität erzeugt die besten Bilder mit schärferen Details und weniger Komprimierung. Je höher die Qualität, desto höher ist auch der Speicherplatzbedarf auf Ihrer Speicherkarte.

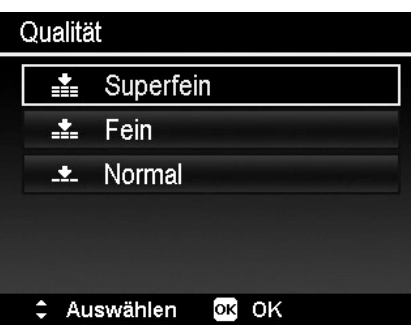

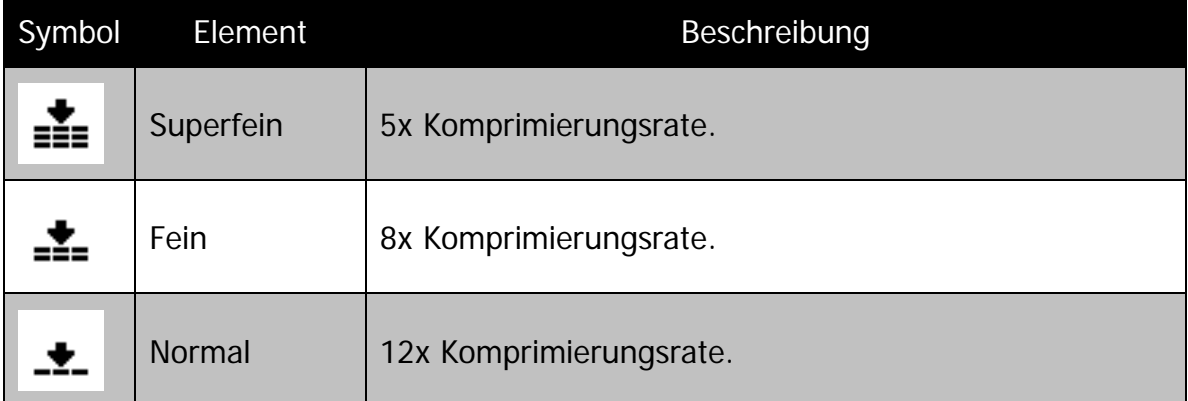

# **Weißabgleich**

Hier wird der Weißabgleich für die Aufnahme von Fotos bei verschiedenen Lichtbedingungen festgelegt. Dabei wird das Licht der Empfindung des menschlichen Auges angeglichen.

- Während Sie sich durch die Auswahl bewegen, können Sie gleichzeitig die Vorschau auf dem LCD-Monitor sehen.
- Drücken Sie auf **>** zum Aufruf von WB-Shift. Mit dieser Funktion können Sie den Weißabgleich der **AWB** Option korrigieren.

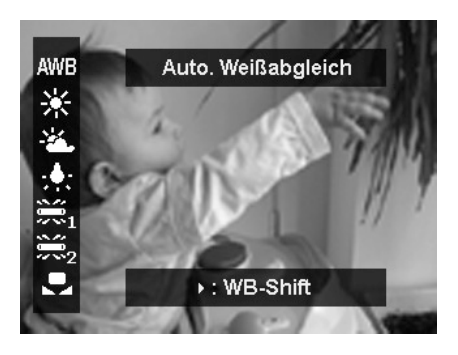

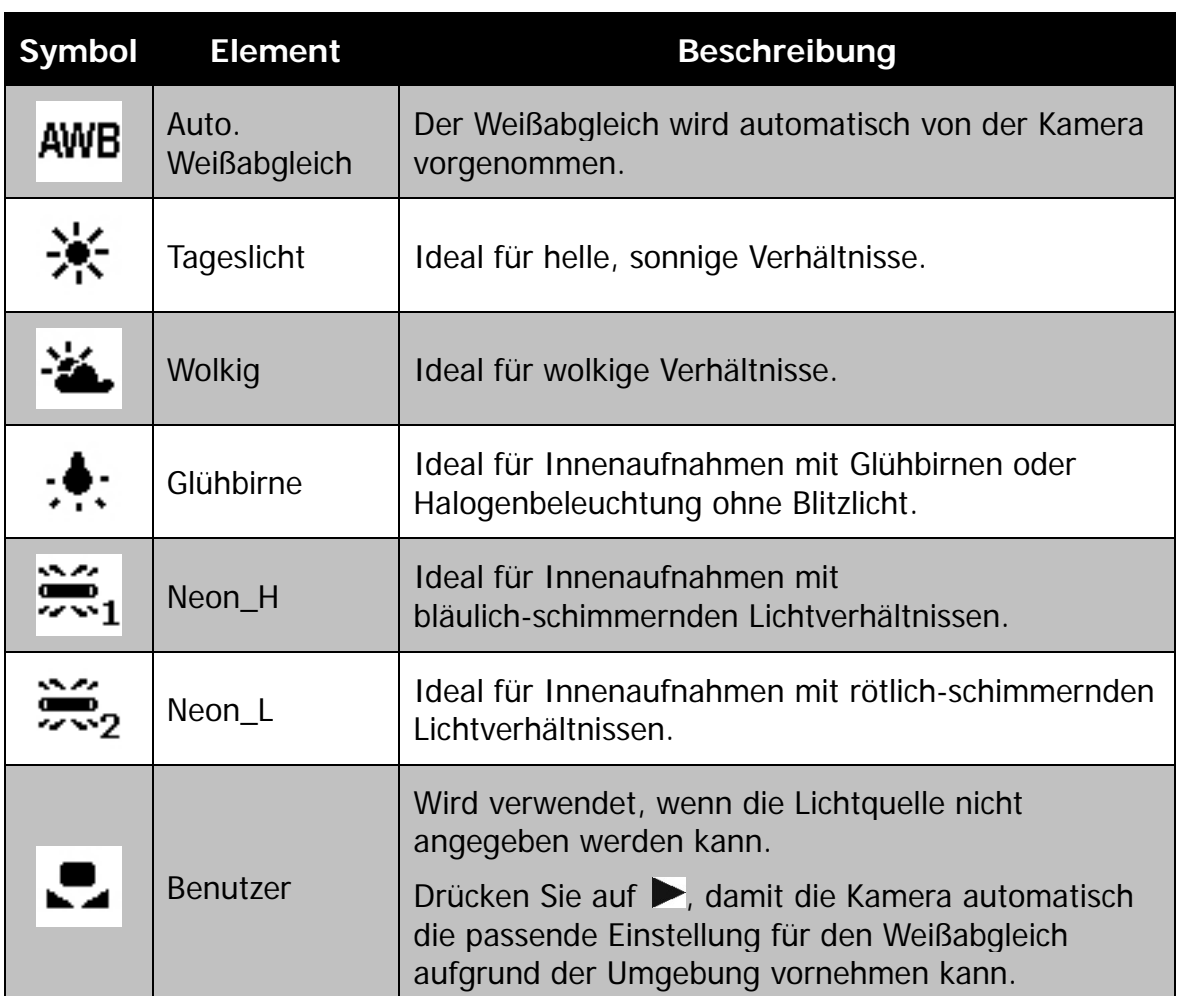

Legt die Lichtempfindlichkeit für die Aufnahmen fest. Wenn die Empfindlichkeit erhöht wird (und der ISO-Wert vergrößert wird), ist Fotografieren selbst an dunklen Orten möglich, allerdings erscheint das Bild dann pixelierter (körniger).

• Verwenden Sie eine höhere ISO-Einstellung in dunklen Umgebungen und eine niedrigere ISO-Einstellung in hellen Umgebungen.

## **Maximum ISO Auto**

Mit dieser Funktion kann die Kamera den ISO-Wert je nach Belichtungsbedingungen automatisch zwischen ISO 100 und den für die Maximale Empfindlichkeit eingestellten Wert auswählen. Die verfügbaren Optionen sind 200, 400, 800 (Standard).

## **Messung**

Hier wird die Messmethode für die Berechnung der Belichtung festgelegt.

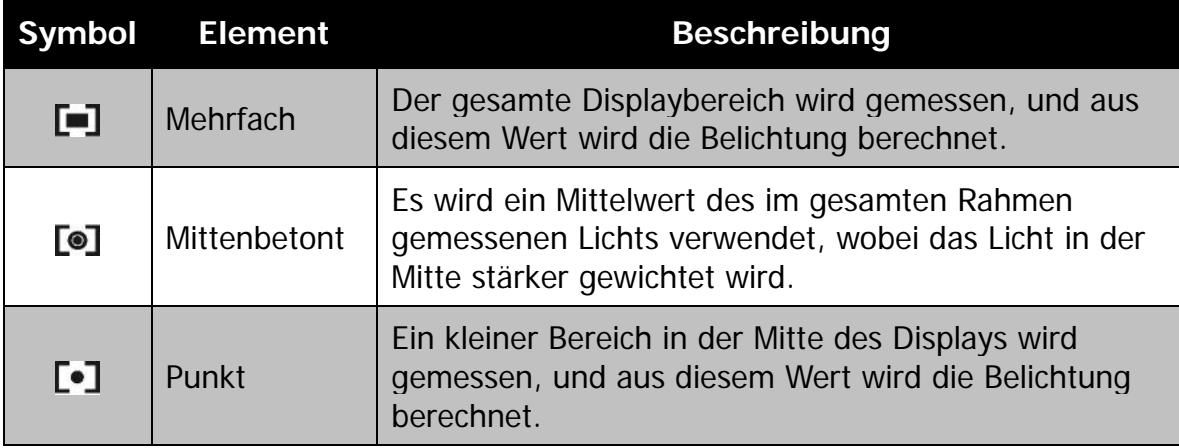

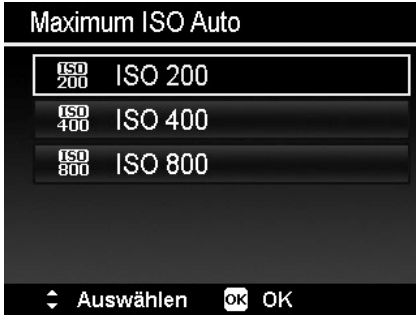

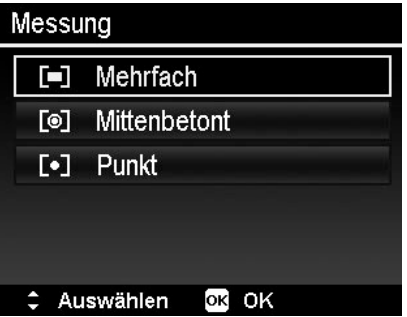

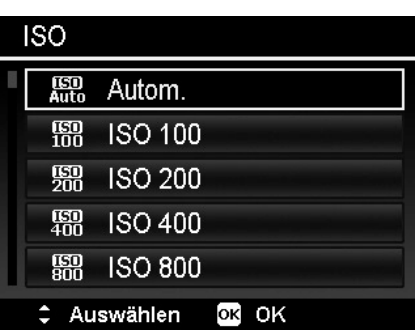

# **Belichtungsreihe einstellen**

Verwenden Sie diese Funktion, um Fotos mit unterschiedlicher Belichtungskorrektur aufzunehmen. Bei einer Belichtungsreihe werden 3 Serienaufnahmen in der folgenden Reihenfolge gemacht: Standardbelichtung, Unterbelichtung und Überbelichtung.

Verfügbare Einstellungen sind: Aus, ±0.3, ±0.7 und  $\pm 1.0$ .

## **Einstellen des AF-Bereichs**

AF steht für Autofokus. Diese Funktion bestimmt den Bereich, auf den sich die Kamera fokussiert.

Einstellen des AF-Bereichs

- 1. Wählen Sie **AF-Bereich** aus dem Aufnahmemenü aus.
- 2. Verwenden Sie die ▲ oder ▼ Taste, um sich durch die Auswahl zu bewegen.
- 3. Drücken Sie auf die **OK**-Taste, um die Änderungen zu speichern und zu übernehmen.

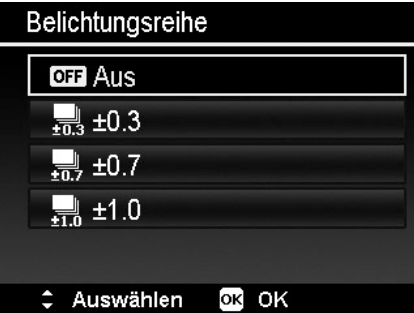

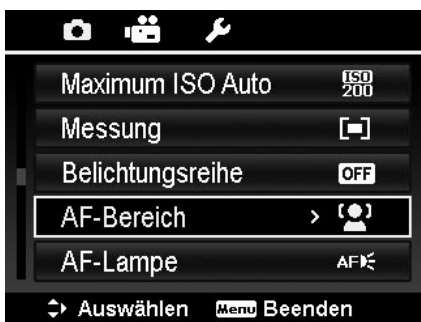

Die unten stehende Tabelle enthält die verfügbaren AF-Bereichs-Einstellungen.

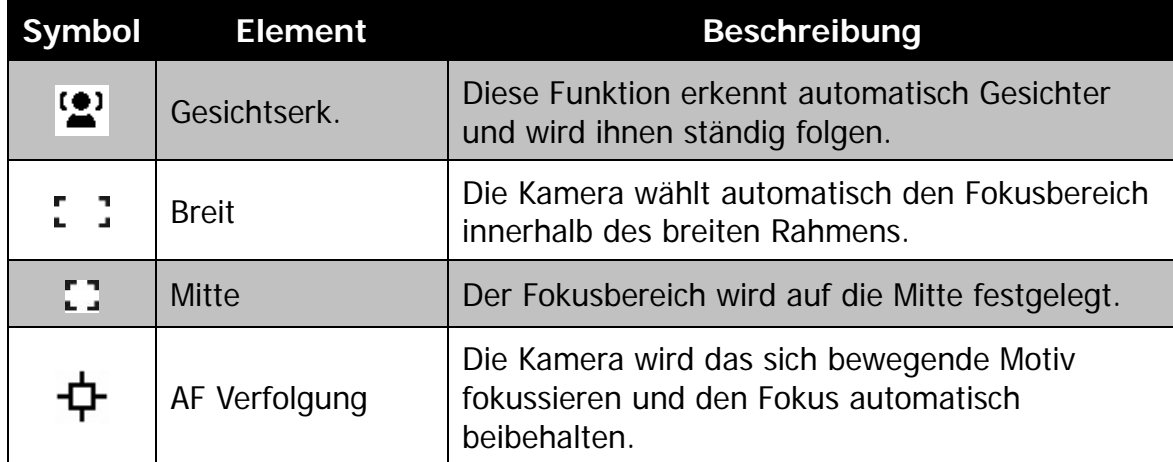

# **Einstellen der AF-Lampe**

Die AF-Lampenfunktion ermöglicht die Aufnahme von Bildern selbst bei schlechten Lichtverhältnissen.

Wenn die AF-Lampe auf Auto eingestellt ist, wird die AF-Lampe an der Vorderseite der Kamera, siehe ["Vorderansicht"](#page-10-0) auf Seite [10,](#page-10-0) durch halbes Herunterdrücken des Auslösers rot leuchten, damit die Kamera einfach fokussieren kann.

Einstellen der AF-Lampe

- 1. Wählen Sie **AF-Lampe** aus dem Aufnahmemenü aus.
- 2. Verwenden Sie die  $\triangle$  oder  $\nabla$  Taste, um sich durch die Auswahl zu bewegen.
- 3. Drücken Sie auf die **OK**-Taste, um die Änderungen zu speichern und zu übernehmen.

# **Einstellung von AE-L/AF-L**

Diese Funktion ermöglichte das Feststellen der Belichtung oder des Fokus oder beidem, indem Sie auf die AE/AF LOCK-Taste drücken. Sie können die AE/AF LOCK-Taste auf eine der folgenden Funktionen einstellen:

- AE-L: Belichtung sperren/entsperren.
- AF-L: Fokus sperren/entsperren.
- AE-L & AF-L: Belichtung und Fokus sperren/entsperren.

Drücken Sie auf die AE/AF LOCK Taste, um die Funktion zu entsperren.

Um AE/AF zu sperren, drücken Sie während der Videoaufnahme auf die AE/AF LOCK-Taste oder drücken Sie den Auslöser halb hinunter und anschließend im Fotomodus auf die AE/AF LOCK-Taste.

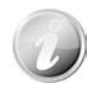

Diese Funktion nur bei der Verwendung des Programmmodus zeigen.

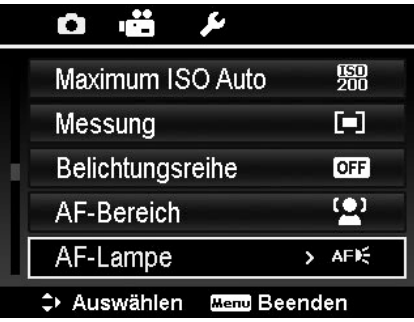

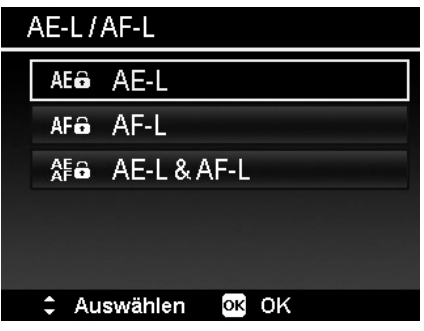

# **Einstellen des Digitalzooms**

Mit dieser Funktion steuern Sie den Digitalzoom-Modus Ihrer Kamera.

Ihre Kamera vergrößert ein Bild zunächst unter Verwendung des optischen Zooms. Wenn die Zoomskala 4x übersteigt, verwendet die Kamera den Digitalzoom.

Einstellen des Digitalzooms

- 1. Wählen Sie **Digitalzoom** aus dem Aufnahmemenü aus.
- 2. Verwenden Sie die ▲ oder ▼ Taste, um sich durch die Auswahl zu bewegen.
- 3. Drücken Sie auf die **OK**-Taste, um die Änderungen zu speichern und zu übernehmen.

Die unten stehende Tabelle gibt die verfügbaren Digitalzoom-Einstellungen an.

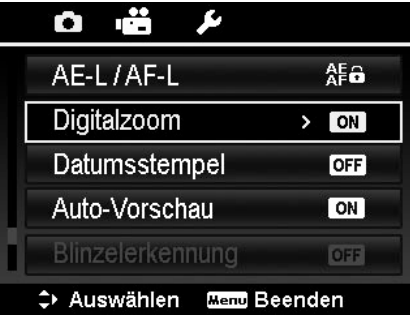

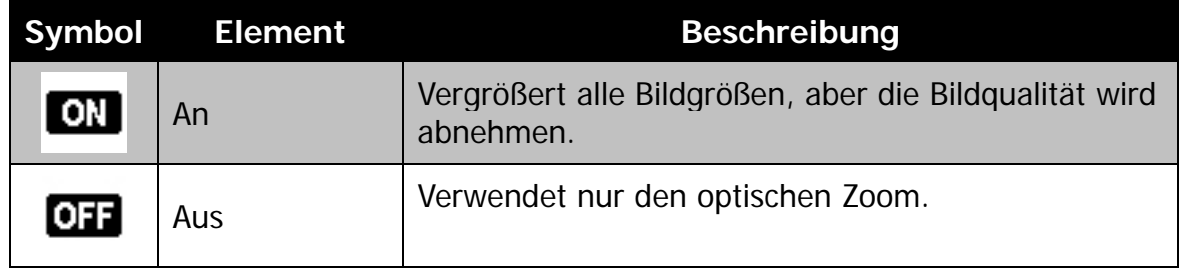

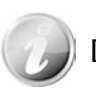

Digitalzoom ist nicht bei aktivierter Gesichtserkennung verfügbar.

Das Datum der Aufnahme kann direkt auf die Fotos aufgedruckt werden. Diese Funktion muss aber vor der Aufnahme eines Bildes aktiviert werden. Sobald Datum und Zeit auf ein Bild gedruckt worden sind, können sie nicht länger bearbeitet oder gelöscht werden. Die Datumsstempelfunktion unterliegt den folgenden Einschränkungen:

- Nur für Fotos verfügbar.
- Diese Funktion ist nicht im Serienaufnahmemodus verfügbar.
- Auf vertikalen oder gedrehten Bildern erscheinen Datum und Zeit auf Ihren Bildern trotzdem horizontal.

Einstellen des Datumsstempels

- 1. Wählen Sie **Datumsstempel** aus dem Aufnahmemenü aus.
- 2. Verwenden Sie die  $\triangle$  oder  $\nabla$  Taste, um sich durch die Auswahl zu bewegen.
- 3. Drücken Sie auf die **OK**-Taste, um die Änderungen zu speichern und zu übernehmen.

# **Einstellen der Auto-Vorschau**

Mit der Auto-Vorschaufunktion können Sie die aufgenommen Bilder sofort nach der Aufnahme ansehen.

Wenn die Auto-Vorschau an ist, wird die Kamera das aufgenommene Bild für **1 Sekunde** auf dem LCD-Monitor anzeigen.

Einstellen der Auto-Vorschau

- 1. Wählen Sie **Auto-Vorschau** aus dem Aufnahmemenü aus.
- 2. Verwenden Sie die ▲ oder ▼ Taste, um sich durch die Auswahl zu bewegen.
- 3. Drücken Sie auf die **OK**-Taste, um die Änderungen zu speichern und zu übernehmen.

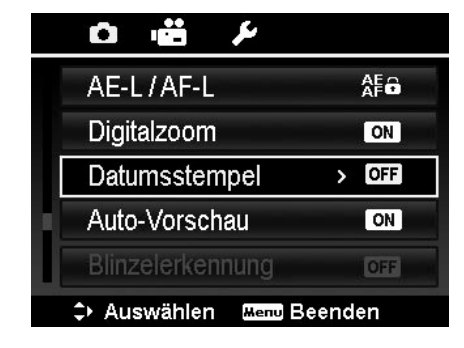

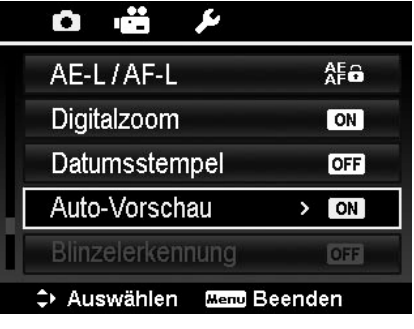

# **Blinzelerkennung**

Nichts stört auf tollen Bildern mehr als dass einer Ihrer Motive die Augen geschlossen hat. Die Blinzelerkennung bietet Ihnen zusätzliche Gewissheit, wenn Sie einen einzigartigen Moment aufnehmen, z.B. das Halten einer Trophäe mit Mannschaftskameraden nach dem Gewinn eines Basketballspiels.

Falls geschlossene Augen erkannt werden, wird ein Speicherbestätigungsmenü erscheinen, welches Ihnen die Möglichkeit gibt, nochmals die Aufnahme zu machen, bevor sich Ihr Motiv oder Ihre Motive weiterbewegen.

Aktivieren der Blinzelerkennung

- 1. Aktivieren Sie Blinzelerkennung aus dem Aufnahmemenü.
- 2. Drücken Sie den **Auslöser** zur Hälfte, um das Motiv zu fokussieren. Der Rahmen wird grün zur Anzeige, dass der Fokus eingestellt wurde.
- 3. Drücken Sie auf den **Auslöser**, um das Bild aufzunehmen und automatisch zu speichern.

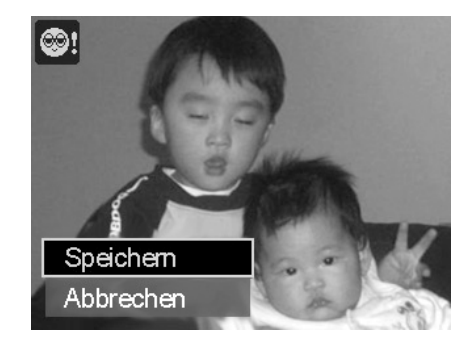

- 4. Wenn die Kamera ein Blinzeln erkennt, wird die Option "**Speichern**" oder "**Abbrechen**" auf dem Display erscheinen.
- 5. Wählen Sie **Speichern** zum Speichern oder **Abbrechen** zum Verwerfen.

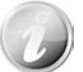

Die Blinzelerkennung wird im Aufnahmemenü nur angezeigt, wenn die Gesichtserkennung eingeschaltet ist.

# **Gitterlinie einstellen**

Die Gitterlinienfunktionen zeigt ein Rahmengitter in der Vorschau an, um Bilder aufzunehmen. Verfügbare Einstellungen sind: **An**, **Aus**.

Die Konfiguration der Gitterlinie wird sich je nach Seitenverhältnis ändern.

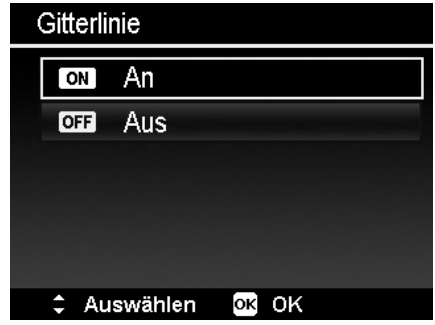

# **Einstellen des Stabilisators**

Diese Funktion ermöglicht es Ihnen, verschwommene Bilder durch Verwackler zu vermeiden.

- 1. Aktivieren Sie den Stabilisator im Aufnahmemenü.
- 2. Verwenden Sie die  $\triangle$  oder  $\nabla$  Taste, um sich durch die Auswahl zu bewegen.
- 3. Drücken Sie auf die OK-Taste, um die Einstellungen zu speichern und zu übernehmen.

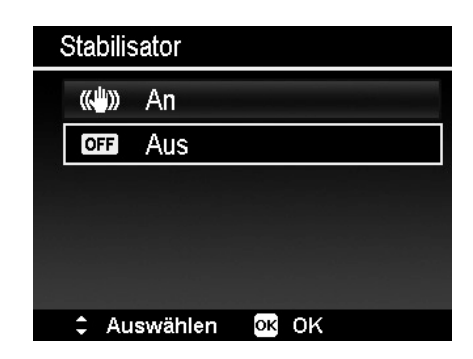

# <span id="page-60-0"></span>**Verwenden des Videomenüs**

Sie können auf das Videomenü zugreifen, indem Sie einfach auf die **MENU-Taste** der Kamera drücken.

Verwenden Sie bei Anzeige dieses Menüs die 4-Wege-Steuerung und die **OK**-Taste, um sich durch die Menüoptionen zu bewegen und Ihre gewünschten Einstellungen zu übernehmen. Sie können das Menü mit einem erneuten Druck auf die Menütaste jederzeit schließen.

## **Filmmodus einstellen**

Mit der Funktion können Sie die Auflösung und die Qualität von Videoclips anpassen.

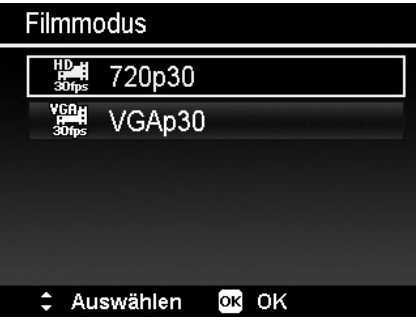

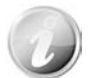

- Die von der Kamera unterstützte Option FHD und HD ist nur verfügbar, wenn eine Speicherkarte SDHC Klasse 4 oder höher eingelegt ist.
- Aufgrund von Einschränkungen des FAT Formates benötigt die VGA Aufnahme ungefähr 2 Stunden.

# **Vor-Aufnahme einstellen**

Sie können die ersten drei Sekunden einer Aktion aufnehmen, die Sie wahrscheinlich verpasst hätten. Sobald diese Funktion aktiviert ist, wird die Kamera automatisch mit der Videoaufnahme beginnen, bevor die Video-Taste gedrückt wird. Wenn die Video-Taste gedrückt wird, werden die letzten drei Sekunden zum Anfang des Clips hinzugefügt.

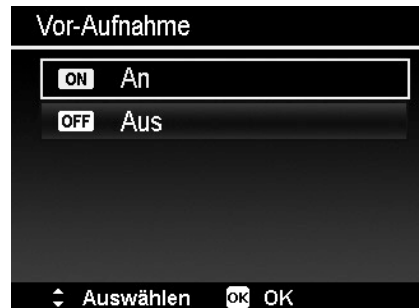

Während der aktivierten Voraufnahme wird das Symbol rot sein.

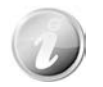

Die Voraufnahme wird in den folgenden Situationen abgebrochen:

- Nachdem die Aufnahme gestartet wurde.
- Wechsel in den Wiedergabemodus.
- Das Menü ausführen.
- Der USB-Modus wird aufgerufen.
- Ausschalten der Kamera.

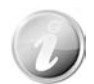

Die Voraufnahmefunktion wird in den folgenden Situationen deaktiviert:

- Voraufnahmezeit beträgt weniger als oder genau 2 Sekunden.
- Wenn Sie die Speicherkarte nicht in die Kamera eingelegt haben, ist nicht genügend Speicherplatz vorhanden, um diese Funktion zu aktivieren.

## **Windschnitt einstellen**

Diese Funktion reduziert Windgeräusche während der Videoaufnahme.

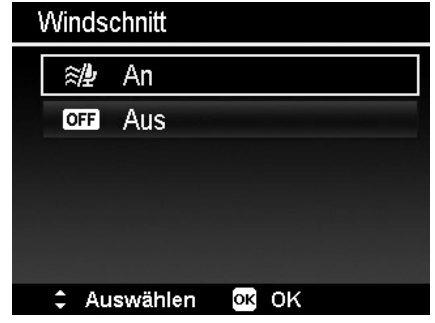

# Wiedergabe

Sie können Fotos und Videoclips auf dem LCD-Monitor wiedergeben.

# **Einzelansicht**

Der Modus Einzelansicht zeigt die Bilder nacheinander auf dem LCD-Monitor an. Gehen Sie folgendermaßen vor, um Bilder/Videoclips anzusehen.

- 1. Drücken Sie auf die Wiedergabe-Taste<sup>(D)</sup> der Kamera.
- 2. Der LCD-Monitor wird ein Bild anzeigen. Die Beschreibung der Symbole und weiterer Informationen auf dem Bildschirm finden Sie unter ["Fotomodus](#page-25-0)  [Fensterlayout"](#page-25-0) auf Seite [25.](#page-25-0)

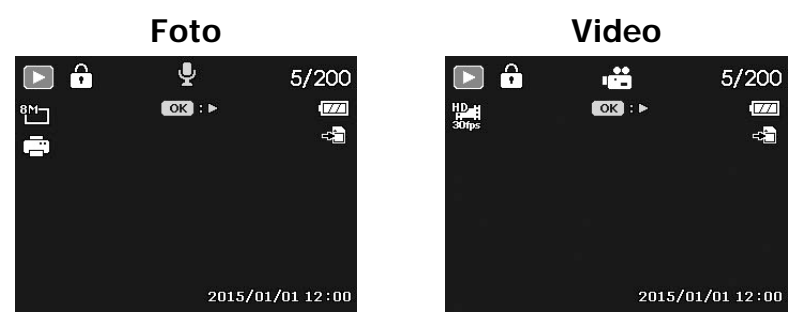

- 3. Verwenden Sie die ◀ oder ▶ Taste, um das nächste/vorherige Bild/Video anzuzeigen.
- 4. Drücken Sie auf die **OK**-Taste, um einen Videoclip wiederzugeben. Für weitere Einzelheiten siehe ["Wiedergabe von](#page-64-0) Videos" auf Seite [64.](#page-64-0)

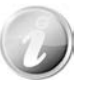

Wenn Sie Videos im Wiedergabemodus wiedergeben, wird das Objektiv nach 15 Sekunden eingezogen, aber die Videowiedergabe weiterlaufen.

# **Ansehen von Miniaturbildern**

Mit dieser Funktion können Sie gleichzeitig Bilder als 9 oder 36 Miniaturbilder auf dem LCD-Monitor ansehen. Das Suchen von vielen Bildern ist damit viel einfacher als in der Einzelansicht.

Einstellen des 9-Bilder oder 36-Bilder Modus

- 1. Drücken Sie auf die Wiedergabe-Taste auf der Kamera.
- 2. Drücken Sie die Zoom-Taste ein Mal (links), um den 9-Bilder Modus aufzurufen, oder zwei Mal, um den 36-Bilder Modus aufzurufen.
- 3. Verwenden Sie die Steuerung, um sich durch die Ansichten zu bewegen.
- 4. Drücken Sie auf die OK-Taste, um ein Bild auszuwählen und es normal anzusehen.

## **Bildlaufleiste**

Falls Bildlaufleisten erscheinen, bedeutet dies, dass der Bildschirm verschoben werden kann. In der Miniaturbildanzeige können 9 Bilder (3x3) oder 36 Bilder (6x6) gleichzeitig angezeigt werden. Verwenden Sie die **4-Wege-Steuerung** zur Auswahl der Datei und drücken Sie auf die **OK-Taste** zur Anzeige der ausgewählten Datei in der Einzelansicht. **Miniaturbild 3x3**

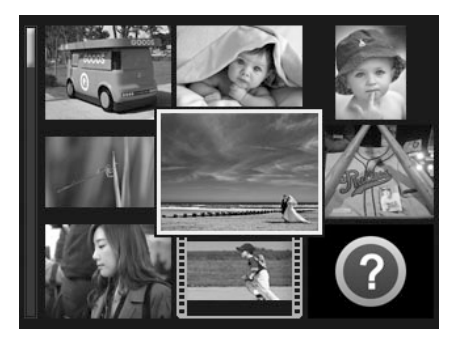

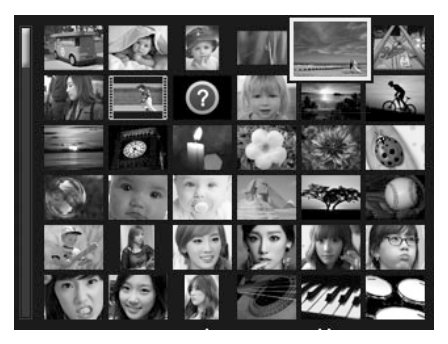

**Miniaturbild 6x6**

#### **Miniatursymbole:**

In der Miniaturansicht können einige Bilder Symbole enthalten. Diese Symbole zeigen den Datei- oder Aufnahmetyp an.

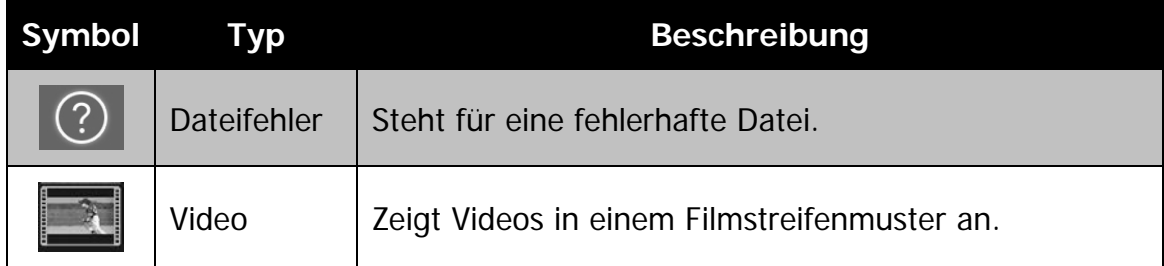

# **Vergrößern**

Die Zoomfunktion funktioniert nur mit Fotos.

- Drücken Sie die **Zoom-Taste** in der normalen Ansicht wiederholt im Uhrzeigersinn (nach rechts), bis die gewünschte Zoomansicht angezeigt wird.
- Sie können bis zu einer Ansicht von 12X zoomen.
- Verwenden Sie die Steuerung, um das gezoomte Bild anzusehen.
- Drücken Sie von jeder beliebigen Vergrößerungsrate auf die **MENU**-Taste, um zur Einzelnavigation zurückzukehren.

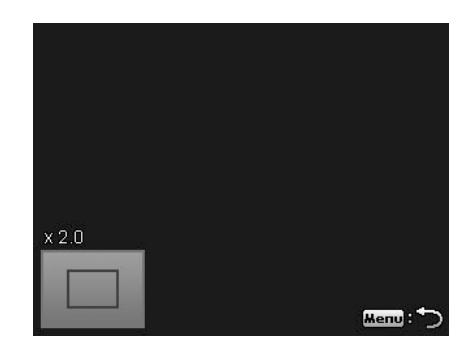

# <span id="page-64-0"></span>**Wiedergabe von Videos**

- 1. Drücken Sie auf die **Wiedergabe-Taste** der Kamera.
- 2. Verwenden Sie die Steuerungen, um sich durch die gespeicherten Bilder zu bewegen. Ein Videoclip wird mit einem Videosymbol dargestellt.
- 3. Um die Wiedergabe des Videos zu starten, drücken Sie auf die **OK**-Taste.
- 4. Halten Sie während der Wiedergabe < oder etwas länger gedrückt, um das Video schnell vor- oder zurückzuspulen. Die Kamera unterstützt Vorlauf- und Rücklaufgeschwindigkeiten von bis zu 4x.
- 5. Verwenden Sie während der Wiedergabe die **Zoom-Taste**, um die Lautstärke einzustellen. Drücken Sie auf die rechte Taste, um die Lautstärke zu erhöhen/Drücken Sie sie auf die linke Taste, um die Lautstärke zu verringern.
- 6. Drücken Sie auf **A**, um die Wiedergabe anzuhalten. Drücken Sie erneut auf A, um fortzufahren. Wenn das Video angehalten wird, verbleiben die Wiedergabeinformationen außer  $WT \n\mathbb{Q}$  auf dem Bildschirm.
- 7. Um das Video Bild für Bild vor- oder zurücklaufen zu lassen, drücken Sie auf zum Anhalten der Wiedergabe und anschließend auf  $\blacktriangleleft$  oder  $\blacktriangleright$ .
- 8. Drücken Sie auf ▼, um die Wiedergabe zu stoppen. Der LCD-Monitor wird das Videobild im Einzelansichtsmodus anzeigen.

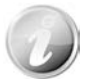

- Die Wiedergabeinformationen werden außer dem Symbol WT angezeigt, wenn das Video, angehalten ist, während des schnellen Rück-/Vorlaufs oder im Bild-für-Bild Modus.
- Während das Video angehalten ist oder in den Modi schneller Rück-/Vorlauf kann die Lautstärke nicht angepasst werden.

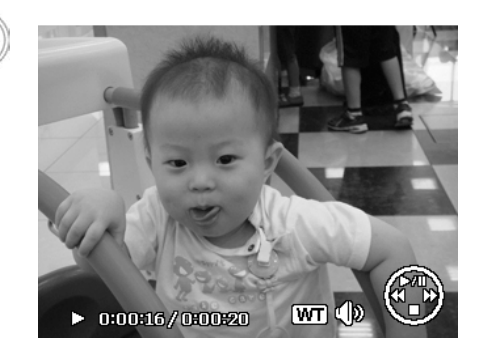

# **Wiedergabe von Sprachnotizen**

Eine Sprachnotiz wird separat aufgenommen und an ein aufgenommenes Bild angehängt. Siehe ["Sprachnotiz"](#page-69-0) auf Seite [69](#page-69-0) für die Aufnahme von Stimmennotizen.

- 1. Drücken Sie auf die **Wiedergabe-Taste** der Kamera.
- 2. Verwenden Sie die Steuerungen, um sich durch die gespeicherten Bilder zu bewegen. Eine Bilddatei mit einer Stimmennotiz wird mit einem Stimmennotizsymbol in der oberen Mitte des LCD-Monitors angezeigt. Siehe nebenstehende Abbildung.
- 3. Drücken Sie auf die OK-Taste, um Sprachaufnahmen wiederzugeben.
- 4. Verwenden Sie während der Wiedergabe die **Zoom-Taste**, um die Lautstärke einzustellen. Drücken Sie auf die rechte Taste, um die Lautstärke zu erhöhen/Drücken Sie sie auf die linke Taste, um die Lautstärke zu verringern.
- 5. Drücken Sie auf ▲, um die Wiedergabe anzuhalten. Drücken Sie erneut auf A, um fortzufahren. Wenn das Video angehalten wird, verbleiben die Wiedergabeinformationen außer WT auf dem Bildschirm.
- 6. Drücken Sie auf  $\nabla$ , um die Wiedergabe zu stoppen. Der LCD-Monitor wird das Bild im Einzelansichtsmodus anzeigen.

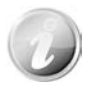

Die Lautstärke kann nicht angepasst werden, wenn Sie die Stimmennotiz anhalten.

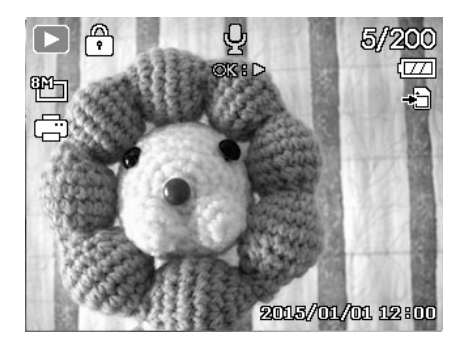

# **Wiedergabemenü**

Im Wiedergabemenü können Sie Bilder bearbeiten, Stimmennotizen aufnehmen und Wiedergabeeinstellungen festlegen.

Aufruf des Wiedergabemenüs:

- 1. Drücken Sie auf die **Wiedergabe-Taste** der Kamera.
- 2. Drücken Sie auf die **MENU-Taste**, um das Wiedergabemenü aufzurufen.
- 3. Verwenden Sie  $\triangle$  oder  $\nabla$ , um sich durch die Menüoptionen zu bewegen.
- 4. Um ein Menü zu wählen, drücken Sie auf oder auf die **OK**-Taste.
- $\langle \blacksquare \rangle$ **Diashow** Schützen Sprachnotiz Filtereffekte Zuschneiden ← Auswählen Mend Beenden
- 5. Ändern Sie die Einstellungen der Untermenüs mit der 4-Wege-Steuerung.
- 6. Drücken Sie auf die **OK**-Taste, um die Einstellungen zu speichern und zu übernehmen.

## **Diashow**

Mit der Diashow-Funktion können Sie Ihre Fotos, Videos und fehlerhaften Dateien in namentlicher Reihenfolge wiedergeben.

Anzeige der Diashow:

- 1. Tippen Sie im Wiedergabemenü auf **Diashow**. Das Diashow-Menü wird erscheinen.
- 2. Stellen Sie die Diashow-Einstellungen ein.
- 3. Wählen Sie **Start** und drücken Sie anschließend die **OK**-Taste, um die Diashow zu starten.
- 4. Während der Diashow können Sie die **OBEN**-Taste drücken, um die Diashow anzuhalten.
- 5. Verwenden Sie  $\blacktriangle$  oder  $\nabla$ , um sich durch die Menüoptionen zu bewegen. Wählen Sie, ob Sie mit der Diashow **Fortfahren** oder sie **Beenden** möchten.
- 6. Drücken Sie auf die **OK**-Taste, um die ausgewählte Option zu übernehmen.

Ändern der Diashow-Einstellungen:

- 1. Verwenden Sie  $\triangle$  oder  $\nabla$  im Diashow-Menü, um sich durch die Optionen zu bewegen.
- 2. Wählen Sie die Intervalleinstellung. Drücken Sie zum Einstellen auf ◀ oder ▶. Wählen Sie aus den verfügbaren Intervalleinstellungen: 1 Sek., 3 Sek., 5 Sek. und 10 Sek.
- 3. Wählen Sie die Wiederholen-Einstellung. Drücken Sie zum Einstellen auf ◀ oder ▶. Verfügbare Einstellungen sind: Ja, Nein.

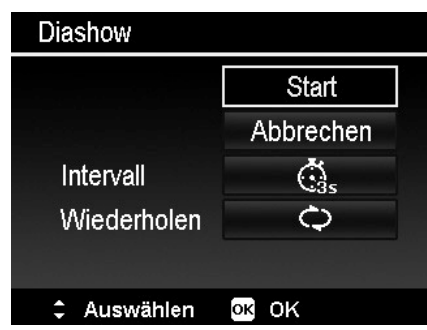

## **Schützen**

Stellen Sie die Daten auf schreibgeschützt ein, um zu verhindern, dass Bilder aus Versehen gelöscht werden.

Eine geschützte Datei wird bei der Anzeige im Wiedergabemodus mit einem Schlosssymbol **angezeigt**.

Dateien schützen:

- 1. Wählen Sie **Schützen** aus dem Wiedergabemenü.
- 2. Auf dem LCD-Monitor wird das Schützen-Untermenü angezeigt.

Verfügbare Optionen:

- **Einzeln.** Auswahl einer Datei zum Schützen/Entsperren.
- **Multi.** Auswahl von mehreren Dateien aus der Miniaturansicht zum Schützen/Entsperren.
- **Alle schützen.** Alle Dateien schützen.
- **Alle entsperren.** Alle Dateien entsperren.

Schützen/Entsperren einer einzelnen Datei:

- 1. Wählen Sie **Einzeln** aus dem Schützen-Untermenü. Die Bilder werden im Einzelansichtsmodus auf dem LCD-Monitor angezeigt.
- 2. Verwenden Sie < oder  $\blacktriangleright$ , um die Anzeige zu bewegen.

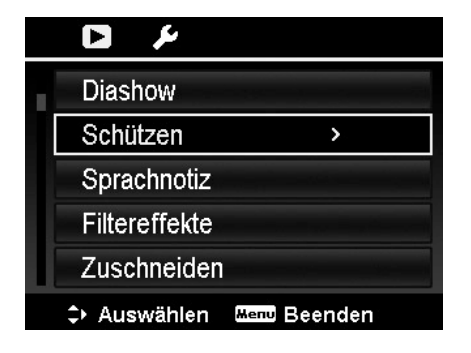

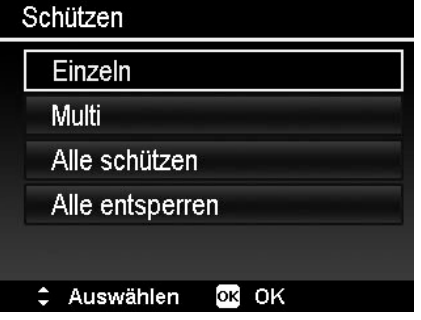

- 3. Drücken Sir auf die **OK**-Taste zur Auswahl von **Schützen/Entsperren**, wenn die gewünschten Dateien auf dem LCD-Monitor angezeigt werden.
- 4. Wählen Sie **Beenden**, um die Schützen/Entsperren-Funktion zu schließen und zum Wiedergabemenü zurückzukehren.

Schützen/Entsperren mehrerer Dateien:

- 1. Wählen Sie Multi aus dem Schützen-Untermenü. Die Bilder werden in der Miniaturansicht auf dem LCD-Monitor angezeigt.
- 2. Verwenden Sie die < oder  $\blacktriangleright$  Taste, um sich durch die Dateien zu bewegen.
- 3. Wenn die gewünschte Datei hervorgehoben wird, verwenden Sie die ▲ oder ▼ Taste, um den Dateiclip zum Schutz zu markieren/demarkieren.
- 4. Wiederholen Sie Schritt 3, bis alle gewünschten Bilder zum Schützen markiert sind.
- 5. Drücken Sie auf die **OK**-Taste, um die Dateien zu schützen und zurück zum Wiedergabemenü zu gehen.

Alle Dateien schützen:

- 1. Wählen Sie **Alle schützen** aus dem Schützen-Untermenü. Ein Bestätigungsfenster wird erscheinen.
- 2. Wählen Sie **Ja**.
- 3. Drücken Sie auf die **OK**-Taste, um alle Dateien zu schützen.

Alle Dateien entsperren:

- 1. Wählen Sie **Alle entsperren** aus dem Schützen-Untermenü. Ein Bestätigungsfenster wird erscheinen.
- 2. Wählen Sie **Ja**.
- 3. Drücken Sie auf die **OK**-Taste, um alle geschützten Dateien zu entsperren.

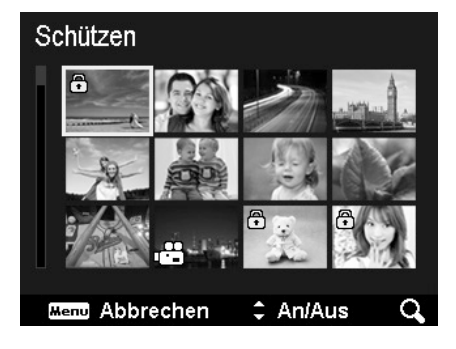

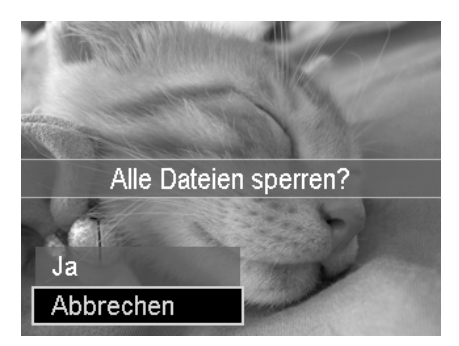

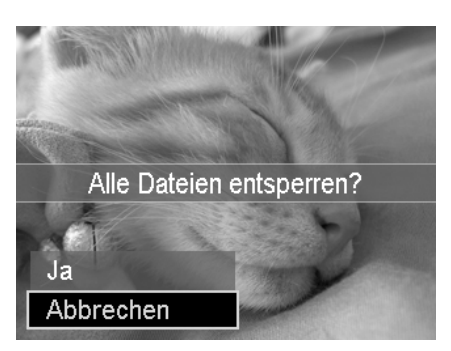

# <span id="page-69-0"></span>**Sprachnotiz**

Während der Aufnahme von Fotos können Sie maximal 30 Sekunden Ton als "Notiz" zum aufgenommenen Bild aufnehmen.

Aufnehmen einer Sprachnotiz:

- 1. Drücken Sie auf die Wiedergabe-Taste<sup>V</sup> der Kamera.
- 2. Drücken Sie auf < oder > zur Suche und Auswahl eines Bildes, an das eine Sprachnotiz angehängt werden soll.
- 3. Drücken Sie auf **MENU**, um das Wiedergabemenü aufzurufen.
- 4. Wählen Sie **Sprachnotiz**.
- 5. Wählen Sie **Start** und drücken Sie anschließend die **OK**-Taste, um die Aufnahme zu starten.
- 6. Drücken Sie erneut auf die **OK**-Taste, um die Aufnahme zu stoppen.

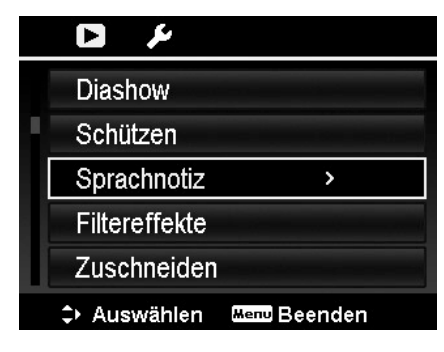

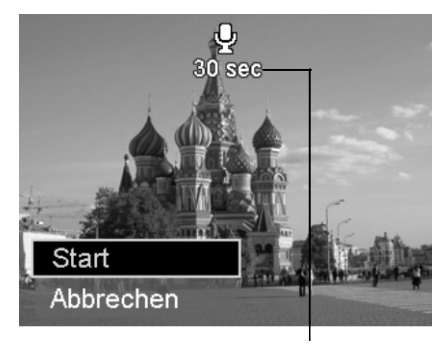

#### **Verbleibende Zeit (n Sekunden) für Aufnahme.**

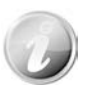

Wenn Sie eine Sprachnotiz für ein Bild mit einer bereits vorhandenen Sprachnotiz aufnehmen möchten, wird die alte Aufnahmedatei durch die neue ersetzt.

## **Filtereffekte**

Die Filtereffektfunktion kann nur beim Seitenverhältnis **4:3** mit anderen künstlerischen Effekten verfügbar. Die mit dieser Funktion bearbeiteten Bilder werden als neue Dateien gespeichert.

Filtereffekte aktivieren:

- $\Box$ ) 1. Drücken Sie auf die Wiedergabe-Taste der Kamera.
- 2. Drücken Sie auf < oder  $\triangleright$  zur Suche und Auswahl eines zu bearbeitenden Bildes.

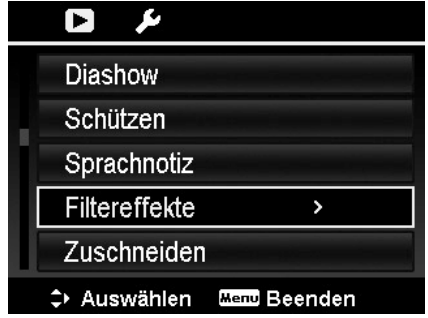

- 3. Drücken Sie auf **MENU**, um das Wiedergabemenü aufzurufen.
- 4. Wählen Sie **Filtereffekte**. Das Filtereffekte-Untermenü wird erscheinen.
- 5. Drücken Sie auf ▲ oder ▼ zum scrollen und auf **OK** zur Auswahl einer Option.

Die nachfolgende Tabelle gibt die verfügbaren Einstellungen an.

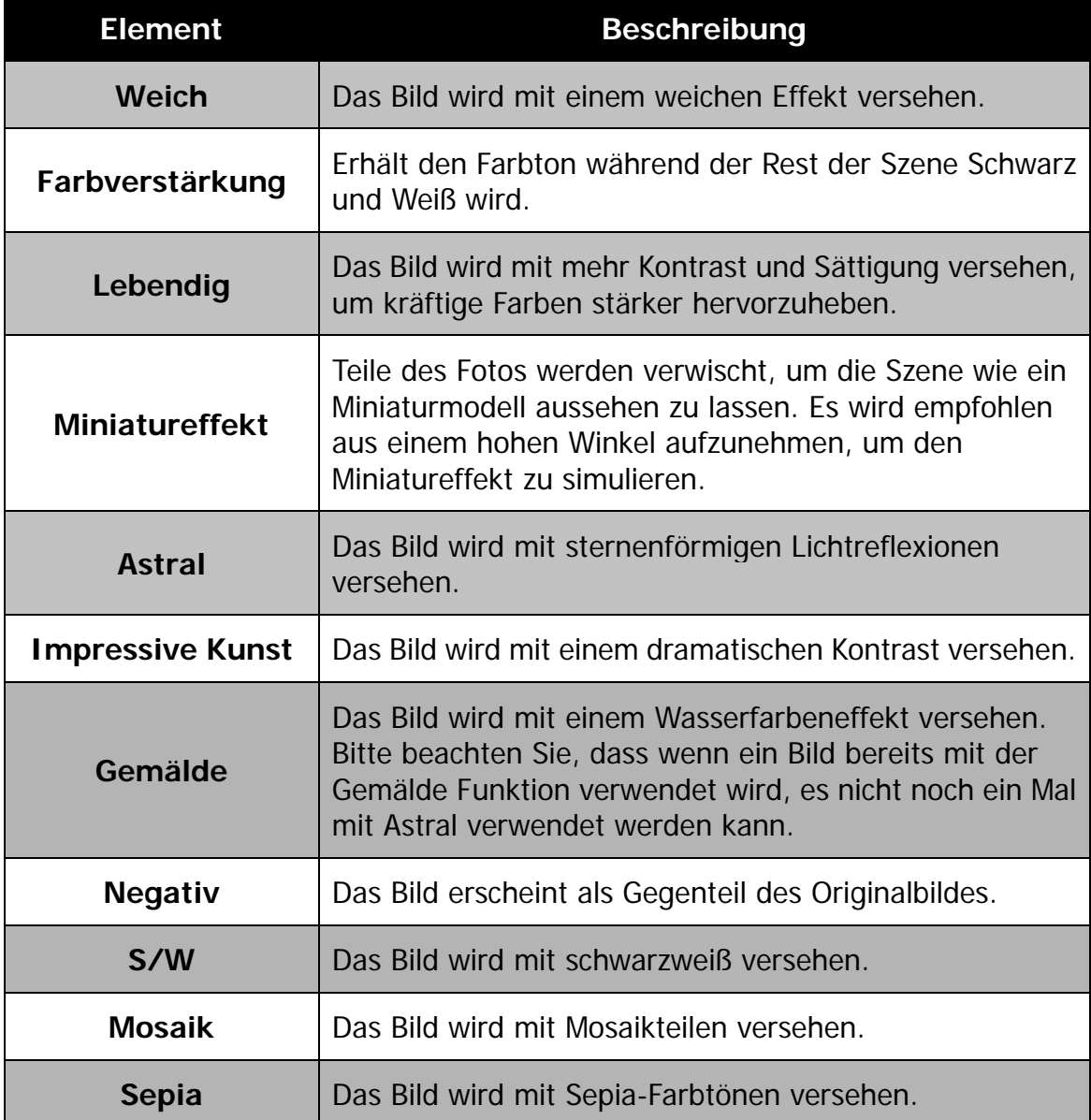

# **Zuschneiden**

Mit der Zuschneiden-Funktion können Sie ein Bild auf eine andere Bildgröße zuschneiden. Diese Funktion ist nur für Fotos verfügbar.

Zuschneiden eines Bildes:

- 1. Drücken Sie auf die Wiedergabe-Taste
	- $(\Box)$ der Kamera.
- 2. Drücken Sie auf ◀ oder ► zur Suche und Auswahl eines zuzuschneidenden Bildes.
- 3. Drücken Sie auf **MENU**, um das Wiedergabemenü aufzurufen.
- 4. Wählen Sie **Zuschneiden**. Auf dem LCD-Monitor wird ein Zuschneidefenster angezeigt.
- 5. Verwenden Sie die **Zoom-Taste**, um die Zuschneiderahmen wie beim Hinein- und Herauszoomen zu ändern.

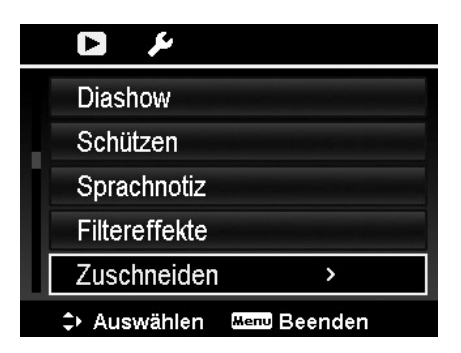

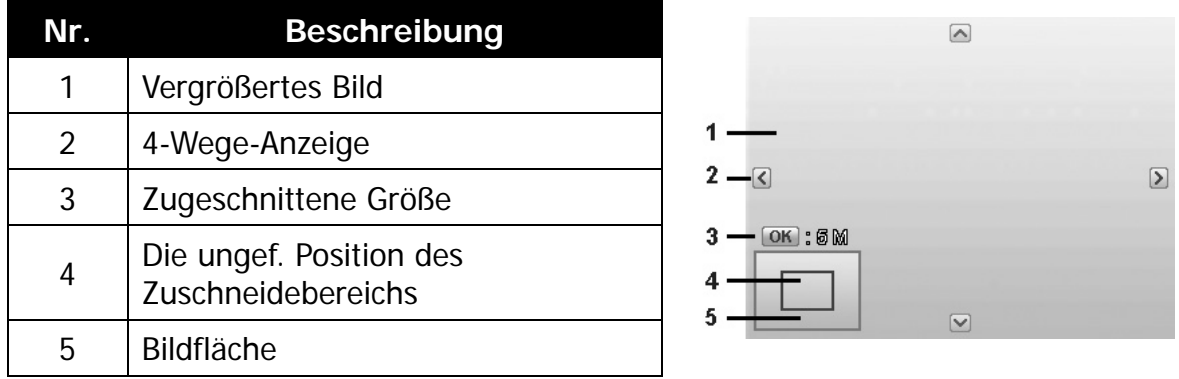

- 6. Verwenden Sie die Steuerung, um das Bild zu bewegen.
- 7. Drücken Sie zum Übernehmen der Änderungen auf die **OK**-Taste. Ein Menüfenster wird erscheinen.
- 8. Wählen Sie:
	- **Ja.** Speichert die neue Datei als eine neue.
	- **Abbrechen.** Abbrechen der Einstellung und Rückkehr zum Wiedergabemenü.
- 9. Drücken Sie auf die **OK**-Taste, um die Änderungen zu speichern/abzubrechen.
	- Die Zuschneidefunktion ist nicht verfügbar für Bilder mit der Bildgröße VGA.
		- Alle Bilder werden im Seitenverhältnis 4:3 zugeschnitten, unabhängig vom Original-Bildseitenverhältnis.
#### **Größe ändern**

Ändert die Größe eines zuvor aufgenommenen Bildes zur Erstellung einer kleinen Fotokopie. Nur die Änderung auf eine kleinere Bildgröße ist verfügbar.

Bildgröße ändern:

- 1. Drücken Sie auf die **Wiedergabe-Taste**
	- der Kamera.
- 2. Drücken Sie auf ◀ oder ▶ zur Suche und Auswahl eines Bildes, dessen Größe Sie ändern möchten.
- 3. Drücken Sie auf **MENU**, um das Wiedergabemenü aufzurufen.
- 4. Wählen Sie **Größe ändern**. Auf dem LCD-Monitor wird das Größe ändern-Untermenü angezeigt.
- 5. Wählen Sie die Größe aus: 640, 320 und 160.
- 6. Nach der Auswahl der Größe wird eine Menüauswahl erscheinen.
- 7. Drücken Sie auf die **OK**-Taste, um die Änderungen zu speichern/abzubrechen.
- 8. Das in der Größe veränderte Bild wird als neues Bild gespeichert.

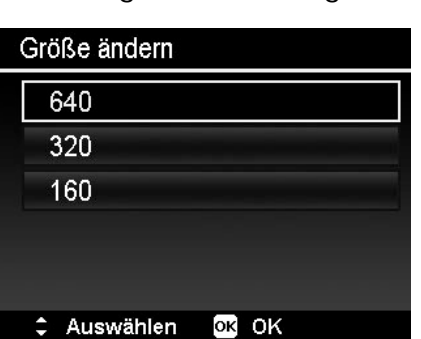

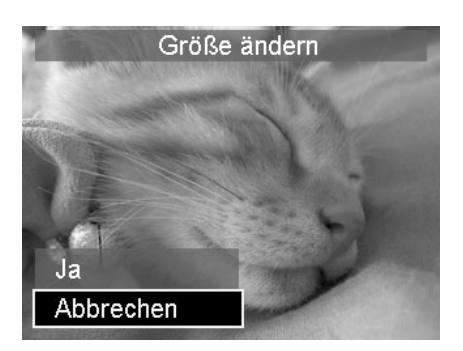

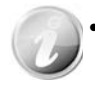

- Die Größenänderungsfunktion ist nur für Fotos im 4:3 Seitenverhältnis verfügbar.
- Die Größe der original Fotos kann mehr als ein Mal geändert werden. Allerdings kann die Größe von bereits größenangepassten Fotos nicht noch ein Mal angepasst werden.

## **Startbild**

Sie können aus den aufgenommenen Bildern ein Startbild für die Kamera auswählen.

- 1. Drücken Sie auf **MENU**, um das Wiedergabemenü aufzurufen.
- 2. Wählen Sie **Startbild**. Das Menüfenster wird erscheinen.
- 3. Wählen Sie eine Option:
	- **System.** Kamera Standardbild verwenden.
	- Mein Bild. Drücken Sie auf < oder  $\blacktriangleright$ zur Suche und Auswahl des gewünschten Bildes.
	- **Aus.** Deaktivieren des Startbildes.
- 4. Drücken Sie zum Übernehmen der Änderungen auf die **OK**-Taste.

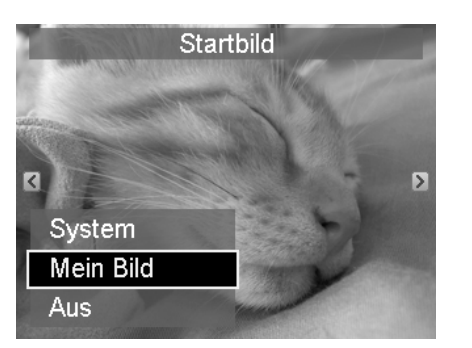

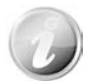

Das Startbild wird auch dann noch beim Start angezeigt, wenn dass ausgewählte Bild gelöscht wurde.

### **DPOF**

DPOF ist die Abkürzung für Digital Print Order Format. Mit der DPOF-Funktion können Sie Druckinformationen auf der Speicherkarte speichern. Im DPOF-Menü der Kamera können Sie festlegen, welche Bilder in welcher Anzahl gedruckt werden sollen. Diese Informationen werden im internen Speicher oder auf der Speicherkarte gespeichert. Wenn der Druck gestartet wird, liest der Drucker die auf der Speicherkarte eingebetteten Informationen und druckt die angegebenen Bilder aus.

DPOF einstellen:

- 1. Drücken Sie auf die **Wiedergabe-Taste**
	- $\left( \blacksquare \right)$ der Kamera.
- 2. Drücken Sie auf die **MENU-Taste**, um das Wiedergabemenü aufzurufen.

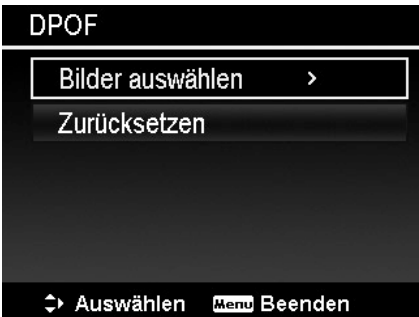

- 3. Wählen Sie **DPOF**. Das Untermenü wird erscheinen. Die folgenden Einstellungen sind verfügbar:
	- **Bilder auswählen.** Markieren von Bildern auf der Speicherkarte.
	- **Zurücksetzen.** Zurücksetzen aller DPOF-Einstellungen auf die ursprünglichen Standardwerte.

Einstellen von DPOF für Bilder:

- 1. Wählen Sie **Bilder auswählen** aus dem DPOF-Untermenü.
- 2. Verwenden Sie die ◀ oder ▶ Tasten zur Suche und Auswahl eines Bildes, das Sie ausdrucken möchten.
- 3. Wenn das gewünschte Bild hervorgehoben ist, verwenden Sie  $\triangle$  oder  $\nabla$ , um die Anzahl zu erhöhen/verringern.
- 4. Drücken Sie auf die **OK** Taste zum Festlegen der DPOF Einstellungen und wählen Sie **Fertig** zum Speichern der DPOF Einstellungen.

**DPOF Mend** Abbrechen  $anAus$ 

DPOF zurücksetzen:

- 1. Wählen Sie **Zurücksetzen** aus dem DPOF-Untermenü.
- 2. Die Kamera wird alle DPOF Einstellungen automatisch zurücksetzen.

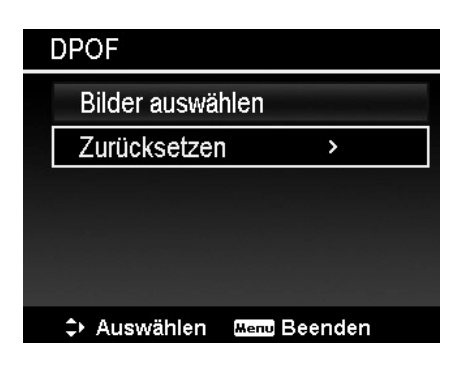

#### **Kopieren**

Verwenden Sie diese Funktion, um Bilder zwischen dem internen Speicher und der Speicherkarte zu kopieren.

Um Bilder zwischen dem dem internen Speicher und der Speicherkarte zu kopieren:

- 1. Drücken Sie auf die **Wiedergabe-Taste**  $\blacksquare$ der Kamera.
- 2. Drücken Sie auf die **MENU-Taste**, um das Wiedergabemenü aufzurufen.
- 3. Wählen Sie **Kopieren** und wählen Sie eine Methode, nach der Sie Bilder kopieren möchten. Die folgenden Einstellungen sind nach der Auswahl verfügbar:
	- **Bilder auswählen.** Wählen Sie Bilder, die auf das bevorzugte Speichergerät kopiert werden sollen.
	- **Alle Bilder.** Kopieren Sie alle Bilder auf das bevorzugte Speichergerät.

Ausgewählte Bilder kopieren:

- 1. Wählen Sie **Bilder auswählen** aus dem Kopieren-Untermenü.
- 2. Verwenden Sie die ◀ oder ▶ Tasten zur Suche und Auswahl eines Bildes, das Sie zum Kopieren markieren möchten.
- 3. Wenn das gewünschte Bild hervorgehoben wird, verwenden Sie die  $\triangle$  oder  $\nabla$  Taste, um die Datei zum Kopieren zu markieren/demarkieren.
- 4. Drücken Sie auf die **OK** Taste und wählen Sie **Ja** zum Kopieren.

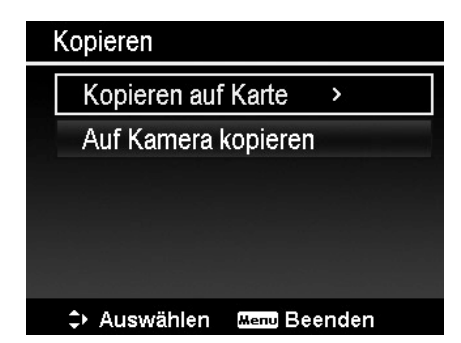

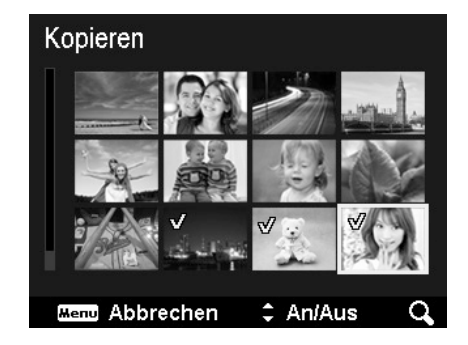

Alle Bilder kopieren:

- 1. Wählen Sie **Alle Bilder** aus dem Kopieren-Untermenü.
- 2. Wählen Sie **Ja** zum Kopieren.

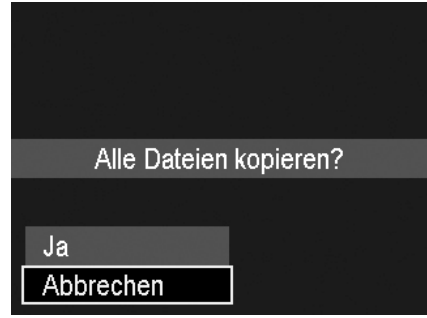

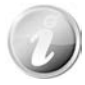

Wenn keine Speicherkarte oder eine geschützte Karte eingelegt ist, wird diese Option grau unterlegt sein.

#### **Film einfügen**

Verwenden Sie diese Funktion, um zwei Videos mit denselben Spezifikationen (Videogröße und fps) zu einem Video zu kombinieren.

Zwei Videos kombinieren:

- 1. Drücken Sie auf die **Wiedergabe-Taste** der Kamera.
- 2. Drücken Sie auf ◀ oder ▶ zur Suche und Auswahl des Originalvideos.
- 3. Drücken Sie auf **MENU**, um das Wiedergabemenü aufzurufen.
- 4. Wählen Sie **Film einfügen**. Die Video mit denselben Spezifikationen wie das Originalvideo werden auf dem LCD-Monitor angezeigt.
- 5. Verwenden Sie die ◀ oder ▶ Tasten zur Suche und die ▲ oder ▼ Taste zum Markieren/Demarkieren des zweiten Videos.
- 6. Drücken Sie auf die **OK** Taste und wählen Sie **Ja**, um es mit an das Ende des Originalvideos anzufügen und es zu überschreiben.

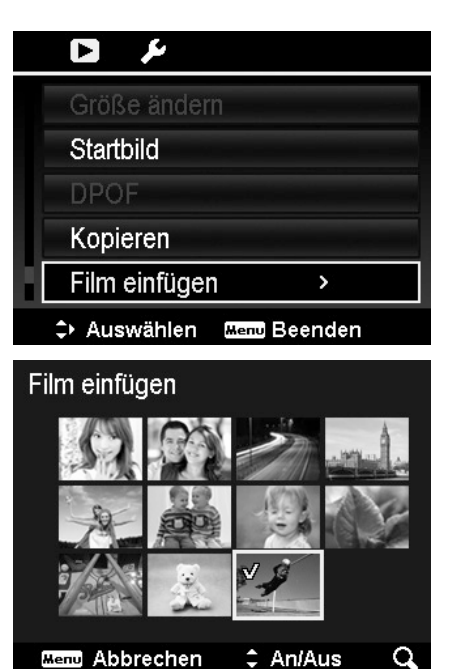

• Die Gesamtlänge des kombinierten Videos darf 30 Minuten nicht überschreiten.

• Nach der Kombination von Videos wird das zweite Video nicht mehr länger als separate Datei bestehen.

#### **Gesicht retuschieren**

Diese Funktion kann nur auf Fotos angewandt werden, die mit Gesichtserkennung aufgenommen wurden.

Nachdem Sie das Menü Gesicht retuschieren geöffnet haben, führen Sie den Cursor über das Bild, wenn dieses mehr als zwei Gesichter enthält, oder führen Sie den Cursor über eine Funktion auf der rechten Seite des Menüs, wenn es im Bild nur ein Gesicht gibt.

Es kann jeweils nur ein Gesicht retuschiert werden. Alle Funktionen werden auf 0 zurückgesetzt, wenn Sie das Menü Gesicht retuschieren verlassen, egal ob Sie das Bild speichern oder die Einstellung verwerfen.

Bilder, in denen Gesichter retuschiert wurden, werden als neue Bilder gespeichert und sie können mit dieser Funktion wieder bearbeitet werden.

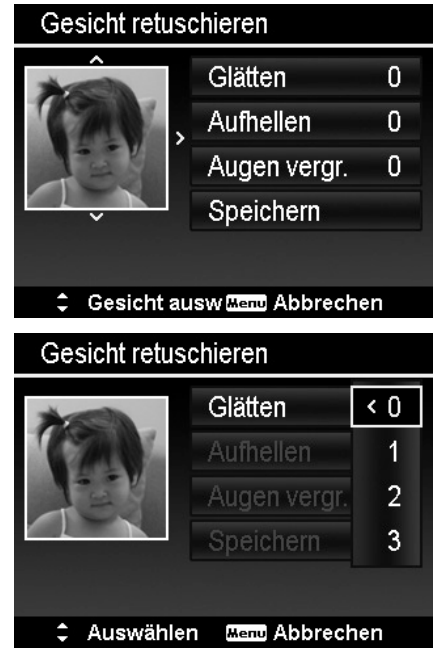

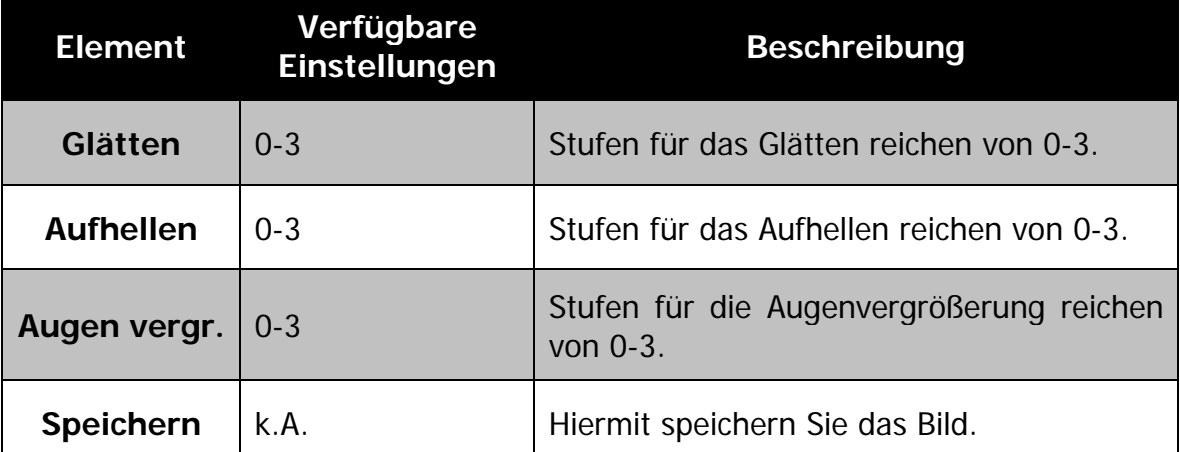

# Verwenden des Setup-Menüs

Sie können vom Aufnahme- oder Wiedergabemodus auf das Setup-Menü zugreifen.

Das Setup-Menü ermöglicht die Konfiguration allgemeiner Kameraeinstellungen.

Aufruf des Setup-Menüs:

- 1. Drücken Sie auf die Taste **MENU**, um das Aufnahme-/Wiedergabemenü aufzurufen.
- 2. Verwenden Sie < oder  $\blacktriangleright$ , um das **Setup**-Menü aufzurufen.
- 3. Verwenden Sie  $\nabla$  oder  $\blacktriangle$ , um sich durch die Menüoptionen zu bewegen.
- 4. Drücken Sie auf die **OK**-Taste oder auf , um eine Option auszuwählen.
- 5. Ändern Sie die Einstellungen der Untermenüs mit der 4-Wege-Steuerung.
- 6. Drücken Sie auf die **OK**-Taste, um die Einstellungen zu speichern und zu übernehmen.

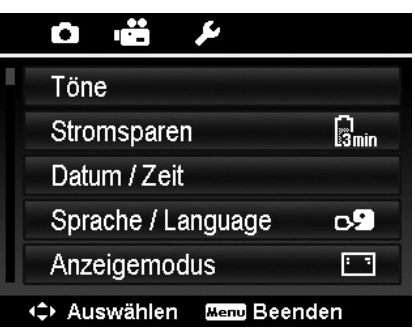

### **Töne einstellen**

Mit den Soundmenüfunktionen stellen Sie die Töne ein, die von der Kamera erzeugt werden.

- 1. Wählen Sie **Töne** aus dem Setup-Menü aus.
- 2. Stellen Sie die Soundeinstellungen ein.
- 3. Drücken Sie zum Übernehmen der Änderungen auf die **OK**-Taste.

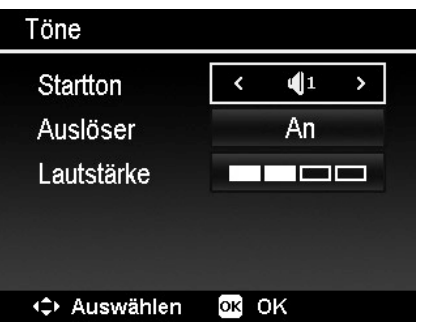

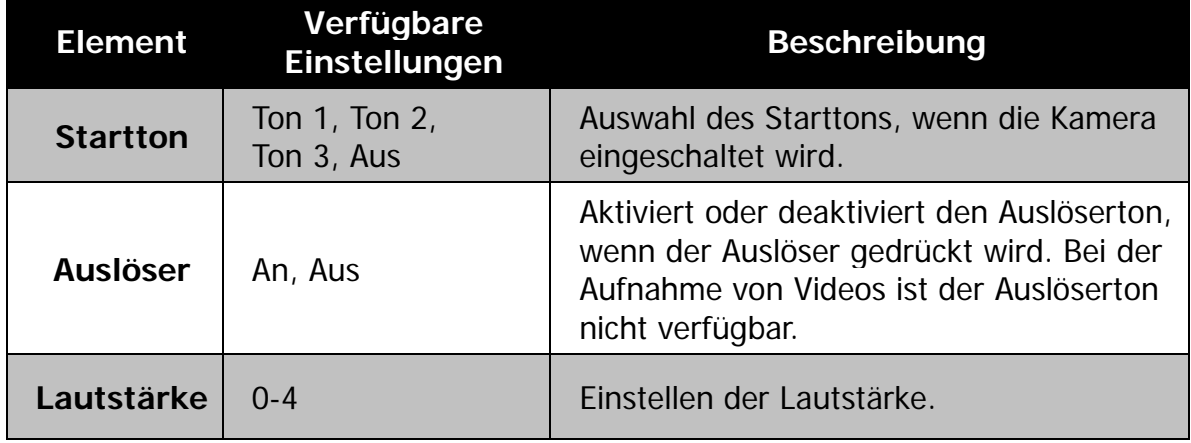

### **Stromsparen einstellen**

Mit der Stromsparfunktion können Sie die Zeit einstellen, nach der sich die Kamera automatisch in den Standbymodus versetzt, um Strom zu sparen. Nach einer Minute im Standbymodus schaltet sich die Kamera vollständig aus.

Diese Funktion ist in den folgenden Situationen nicht verfügbar:

- Aufnahme einer Videodatei
- Wiedergabe einer Diashow/Videodatei
- Verwendung des USB-Anschlusses
- AE/AF wurde gesperrt
- Während Film einfügen
- Während Intervallzeit bei Zeitraffer

### **Datum/Zeit einstellen**

Mit der Funktion Datum/Zeit, können Sie das Datum und die Zeit Ihrer Kamera einstellen. Diese Funktion ist nützlich, wenn Sie Datumsstempel auf Ihren Aufnahmen anbringen möchten. Ihre Kamera verwendet das 24-Stunden Zeitformat.

- 1. Drücken Sie die Steuerung, um die Datumsund Zeitwerte einzustellen. Durch Herunterdrücken von ▼ oder ▲ werden die numerischen Werte kontinuierlich geändert.
- 2. Drücken Sie zum Übernehmen der Änderungen auf die **OK**-Taste.

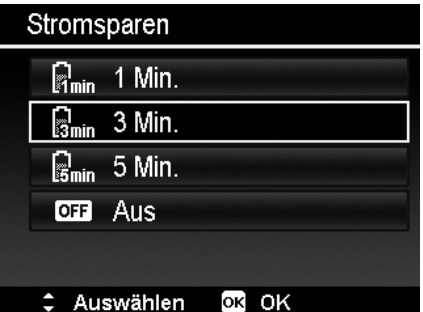

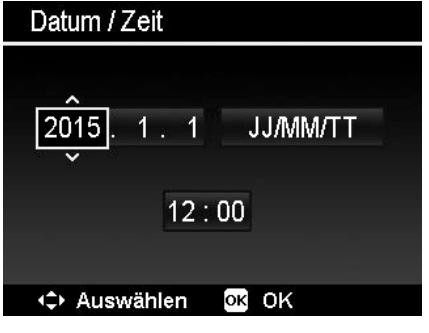

## **Sprache einstellen**

Legen Sie fest, in welcher Sprache Menüs und Meldungen auf dem LCD-Display angezeigt werden.

- 1. Verwenden Sie die Steuerung, um durch die Liste zu gehen und die gewünschte Sprache auszuwählen.
- 2. Drücken Sie auf die **OK**-Taste, um die Einstellungen zu bestätigen und zu übernehmen.

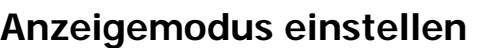

Diese Funktion steuert die Symbolanzeige auf dem LCD-Monitor sowohl im Aufnahmemodus als auch im Wiedergabemodus.

Verfügbare Einstellungen sind: An, Detailinfo, Aus.

Wenn der Anzeigemodus Aus geschaltet ist, werden das Modussymbol und die verbleibenden Aufnahmen in den folgenden Situationen 2 Sekunden lang angezeigt:

- Schalten Sie die Kamera ein
- Wechseln Sie vom Wiedergabe- in den Aufnahmemodus
- Nach der Aufnahme
- Schließen Sie das Menü und kehren Sie zur Vorschau zurück

## <span id="page-80-0"></span>**TV-Ausgabe einstellen**

Mit der TV-Ausgabefunktion können Sie das Videoausgangssignal an unterschiedliche Regionaleinstellungen anpassen. Falls die TV-Ausgabe nicht korrekt eingestellt ist, kann das Bild nicht richtig auf dem Fernseher angezeigt werden.

Verfügbare Einstellungen sind:

- **NTSC.** In Japan, USA, Kanada, Taiwan und anderen Ländern.
- **PAL.** In Europa, Asien (außer Taiwan), Ozeanien und anderen Ländern.

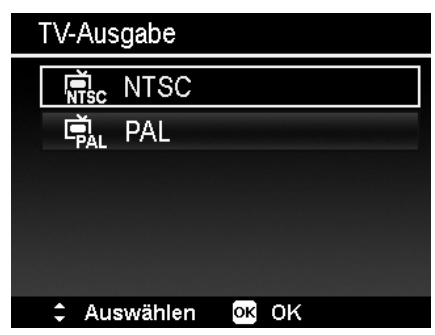

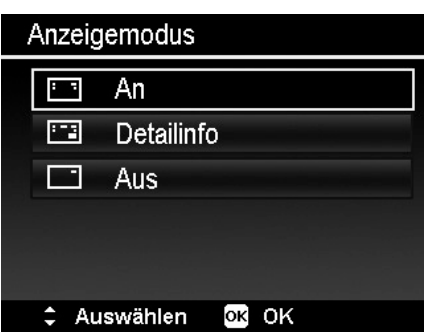

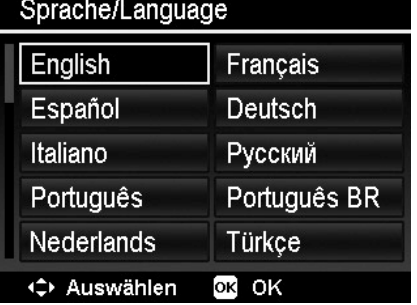

# **LCD-Helligkeit einstellen**

Wählen Sie die Helligkeit für das LCD-Display aus.

Verfügbare Einstellungen sind:

- **Automatisch.** Automatische Erkennung der LCD-Helligkeit.
- **Hell.** Erhöht die LCD-Helligkeit.
- **Normal.** Normale LCD-Helligkeit.

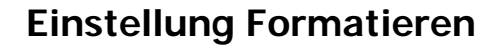

Diese Funktion formatiert den aktuell verwendeten Speicher (Interner Speicher oder Speicherkarte) und löscht alle gespeicherten Bilder und Daten.

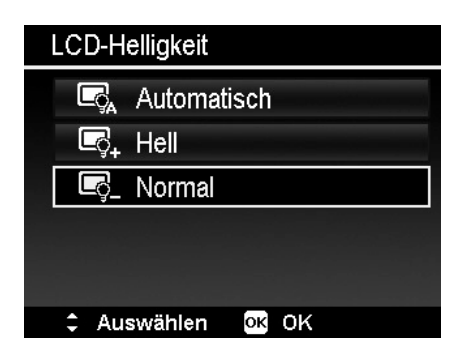

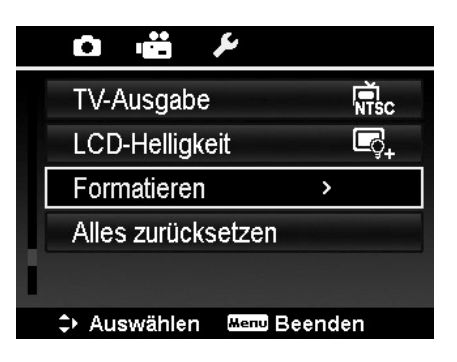

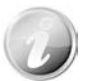

Wenn eine geschützte Karte eingelegt ist, wird diese Option grau hinterlegt sein.

## **Alles zurücksetzen**

Mit dieser Funktion stellen Sie die Kamera auf ihre Werkseinstellungen zurück. Die folgenden Einstellungen sind allerdings davon ausgeschlossen.

- Datum & Uhrzeit
- Sprache
- TV-Einstellungen
- Manuelle Weißabgleichsdaten

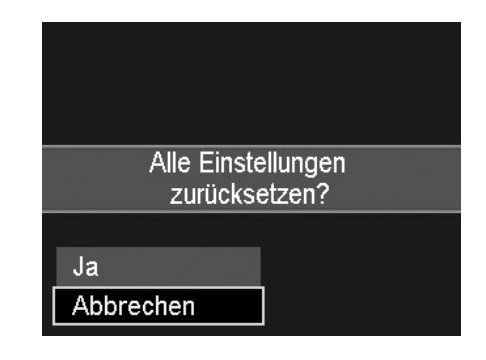

# Anschlüsse

Sie können Ihre Kamera an folgende Geräte anschließen. TV, Computer oder Drucker.

# **Anschluss der Kamera an ein TV-Gerät**

Sie können Ihre Bilder auf einem Fernseher wiedergeben. Bevor Sie die Kamera an Videogeräte anschließen, stellen Sie NTSC/PAL entsprechend des Sendestandards des Videogeräts ein, an das Sie die Kamera anschließen möchten.

Anschluss Ihrer Kamera an ein TV-Gerät:

- 1. Schalten Sie die Kamera ein.
- 2. Stellen Sie den TV-Ausgang entsprechend des Videoausgabeformats Ihres TV-Geräts ein. Siehe ["TV-Ausgabe](#page-80-0)  [einstellen"](#page-80-0) auf Seite [80.](#page-80-0)
- 3. Schließen Sie das USB/AV 2-in-1 Kabel an den USB-Anschluss an der Unterseite der Kamera an.
- 4. Schließen Sie das andere Ende des Kabels an den AV-Eingang Ihres TV-Geräts an.
- 5. Der LCD-Monitor wird schwarz und alle Bilder und Videoclips werden auf dem TV-Gerät angezeigt.

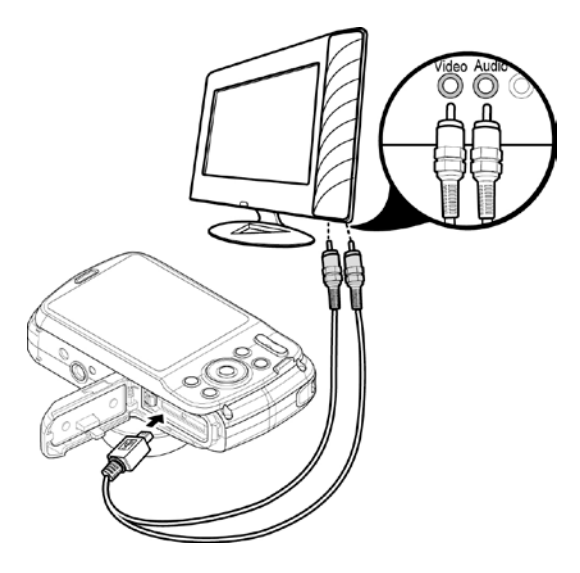

## **Anschluss der Kamera an einen PC**

Sie können Bilder und Videodateien auf Ihren PC übertragen.

- 1. Schließen Sie das eine Ende des USB-Kabels an einen verfügbaren USB-Anschluss an Ihrem Computer an.
- 2. Schließen Sie das andere Ende des USB-Kabels an den USB-Anschluss an der Kamera an.
- 3. Schalten Sie die Kamera ein.

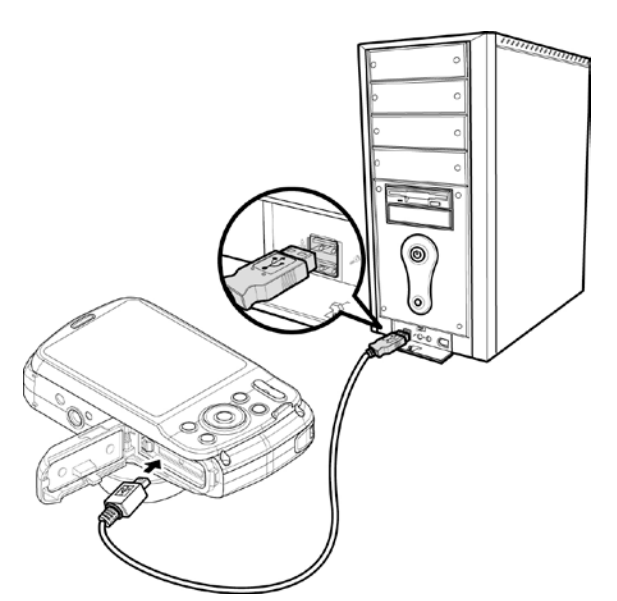

4. Der PC wird mit der Erkennung der Verbindung beginnen, während auf dem LCD-Monitor **Verbinden...** erscheint.

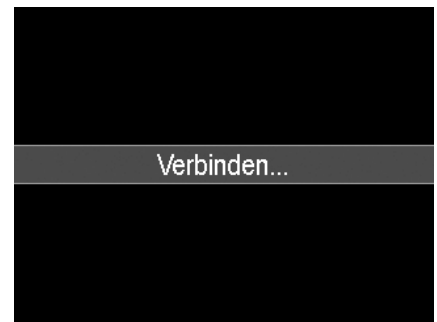

- 5. Wenn die Verbindung hergestellt wurde, wird der LCD-Monitor abgeschaltet.
- 6. Sie können über Ihren PC auf die Dateien der Kamera zugreifen.

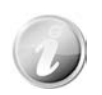

- Der interne Speicher der Kamera und die Speicherkarte werden auf dem Vista/Win7/Win8 PC als Wechseldatenträger angezeigt.
- Wenn diese Kamera an Ihren PC angeschlossen ist, werden zwei Wechseldatenträger angezeigt. Bitte klicken Sie auf den AP Link (Magix) auf dem zweiten Wechseldatenträger (eine Internetverbindung ist erforderlich). Nach der Installation können Sie Ihre Fotos, Filme und Musik importieren/bearbeiten. Bitte beachten Sie, dass AP Link (Magix) die Demoversion ist und nach der Registrierung dauerhaft genutzt werden kann.

## **Anschluss der Kamera an einen Drucker**

Sie können Ihre Bilder direkt mit einem **PictBridge kompatiblen** Drucker ausdrucken.

- 1. Schalten Sie den Drucker ein. Prüfen Sie, dass der Drucker eingeschaltet ist, sich Papier im Drucker befindet und keine Druckerfehlermeldungen angezeigt werden.
- 2. Schließen Sie ein Ende des USB-Kabels an den Drucker und das andere Ende an den USB-Anschluss an der Kamera an.
- 3. Rufen Sie den Druckmodus auf und drucken Sie die ausgewählten Bilder aus.

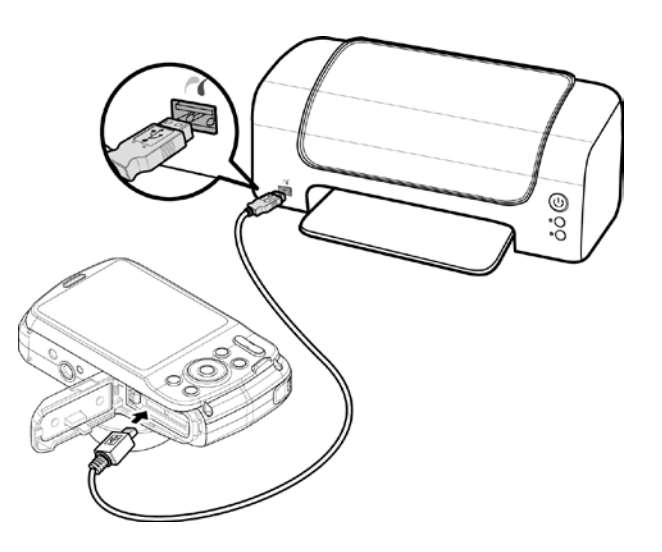

Für weitere Einzelheiten siehe ["Druckmodus einstellen"](#page-84-0).

### <span id="page-84-0"></span>**Druckmodus einstellen**

Das Druckmodus-Menü erscheint auf dem Bildschirm, nachdem die Verbindung zwischen einem Drucker und Ihrer Kamera hergestellt wurde.

Der Druckmodus enthält drei Haupteinstellungen:

- **Auswahl drucken.** Ein Bild kann zum Ausdrucken ausgewählt werden.
- **Alles Drucken.** Drucken aller Bilder.
- **DPOF drucken.** Druckt die Bilder, die auf DPOF eingestellt sind.

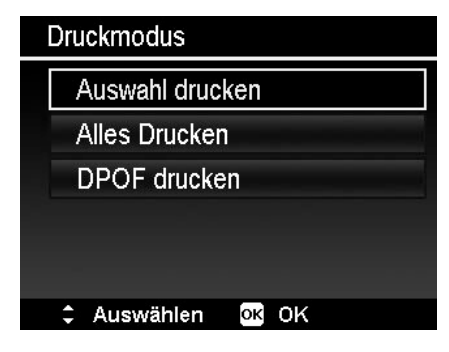

Einstellen von Auswahl drucken

- 1. Drücken Sie auf ◀ oder ▶ zur Suche und Auswahl eines Bildes, das Sie ausdrucken möchten.
- 2. Legen Sie die Anzahl der Druckexemplare fest. Verwenden Sie  $\triangle$  oder  $\nabla$ , um die Anzahl zu erhöhen/verringern.
- 3. Drücken Sie auf die **OK**-Taste, um die Druckereinstellungen einzugeben.

Zum Einstellen von Alles Drucken und DPOF drucken

Wiederholen Sie die Schritte 1 bis 2 und geben Sie anschließend die Druckereinstellungen ein.

Einstellen der Druckereinstellungen

- 1. Verwenden Sie  $\triangle$  oder  $\nabla$ , um eine Druckoption anzugeben.
- 2. Ändern Sie Papiergröße, Qualität, Datum und Info durch  $\blacktriangleleft$  oder  $\blacktriangleright$ . Verfügbare Einstellungen:
	- Papierformat: Standard/A4/4"x6"
	- Qualität: Standard/Fein/Normal
	- Aufnahmedat.: Ja/Nein
	- Aufnahmeinfo: Ja/Nein
- 3. Wählen Sie **Drucken** auf dem Bildschirm, um zu drucken.

Oder **Abbrechen**, um zum Druckmodus zurückzukehren.

Drucken starten

- Auf dem LCD-Monitor erscheint "Drucken...".
- Oder drücken Sie auf die Taste Menü, um den Vorgang jederzeit abzubrechen.

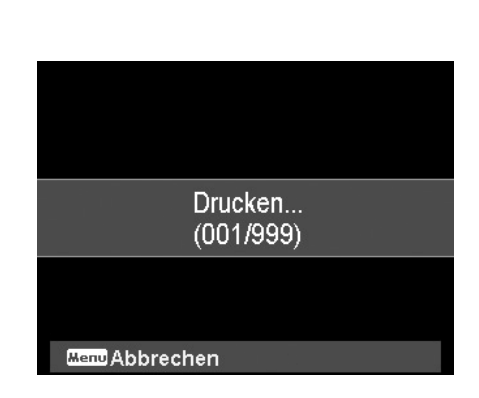

Auswahl drucken  $\div$  An/Aus **Menu** Abbrechen  $\Omega$ 

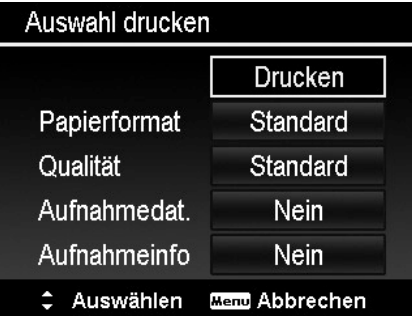

# Anhang

## **Über Ordner-und Dateinamen**

Ihre Kamera erstellt automatisch spezifische Ordnerverzeichnisse auf der internen Speicherkarte, um aufgenommene Bilder und Videodateien zu organisieren.

Dateibenennung

Dateinamen beginnen mit "DSCI" an das sich eine 4-stellige Nummer in aufsteigender Reihenfolge anschließt. Die Dateinummerierung startet von 0001, wenn ein neuer Ordner angelegt wird.

Die höchste Dateinummer ist 9999. Nach 9999 wird die Kamera wieder mit der Dateinummer 0001 beginnen.

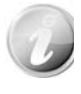

Ändern Sie nicht die Ordner- und Dateinamen der Speicherkarte über Ihren PC. Die Daten könnten danach unter Umständen nicht mehr von der Kamera wiedergegeben werden.

# Problembehebung

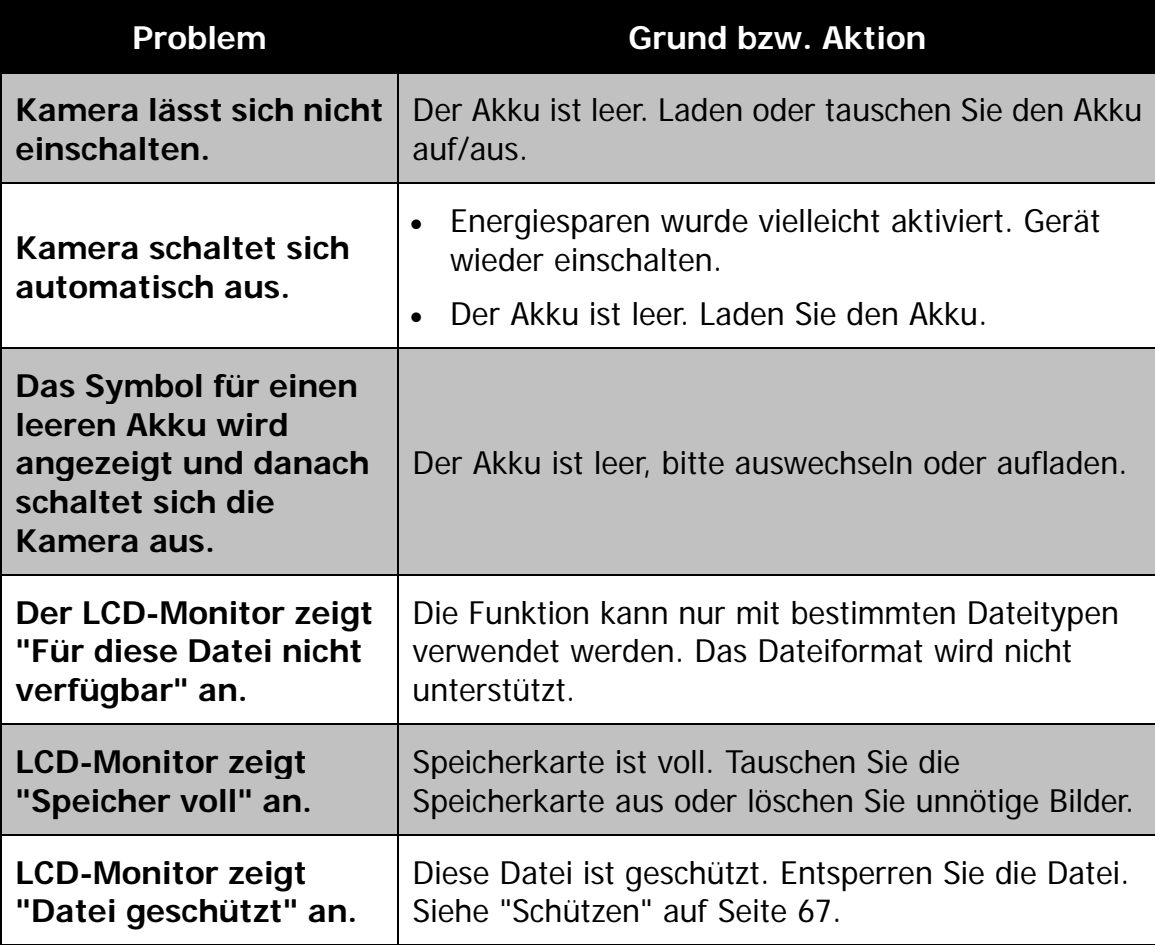

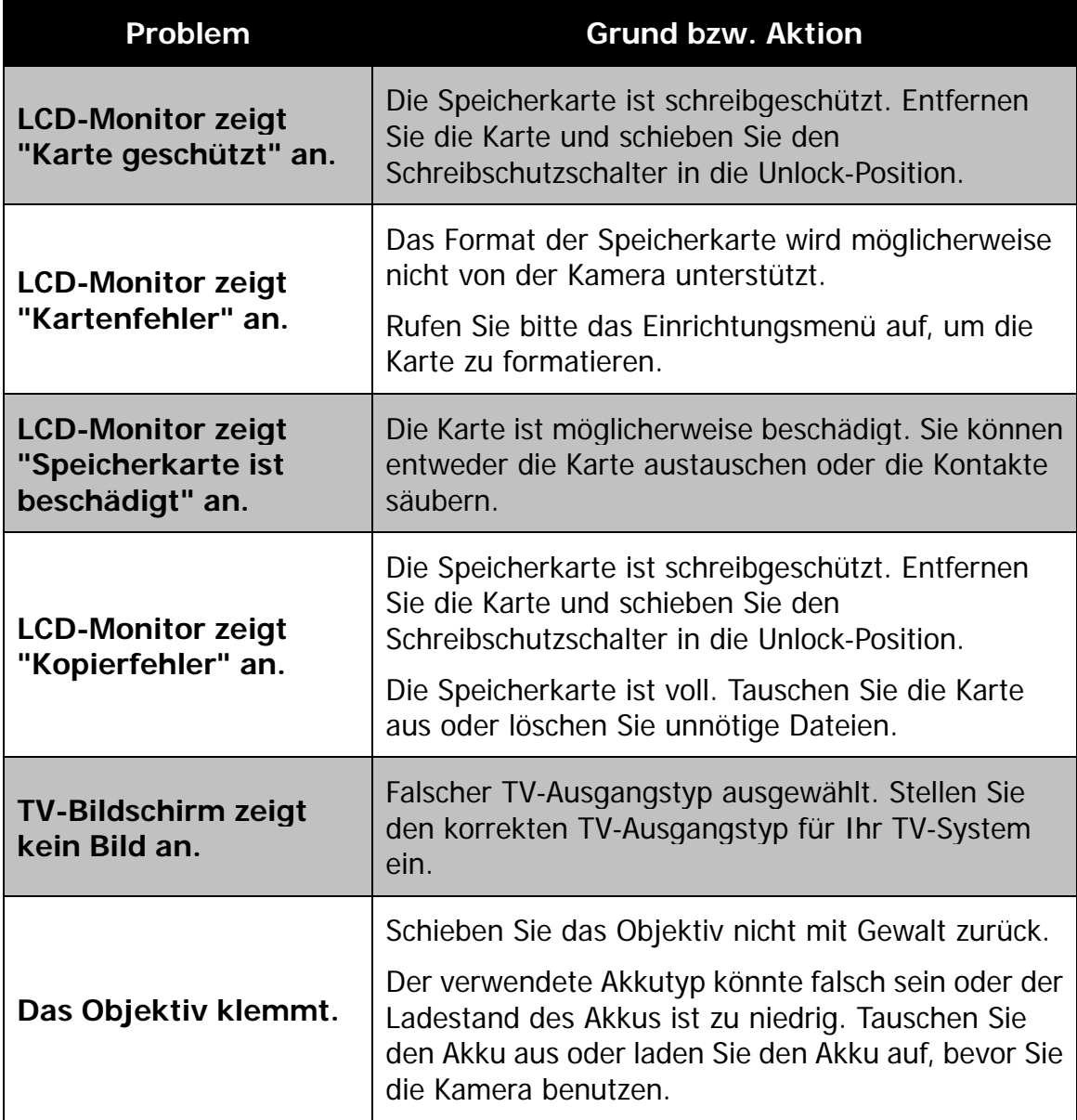

# Technische Daten

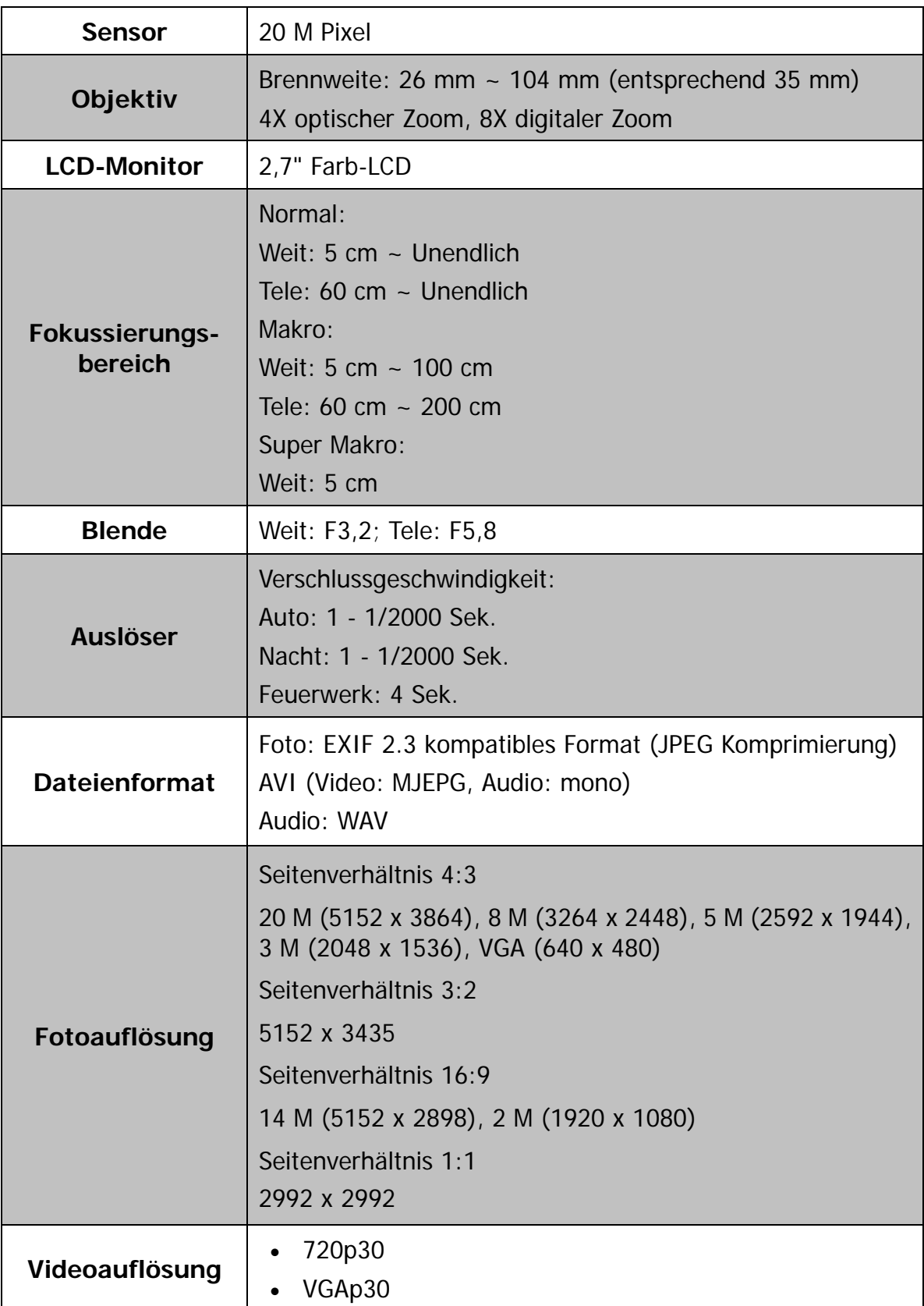

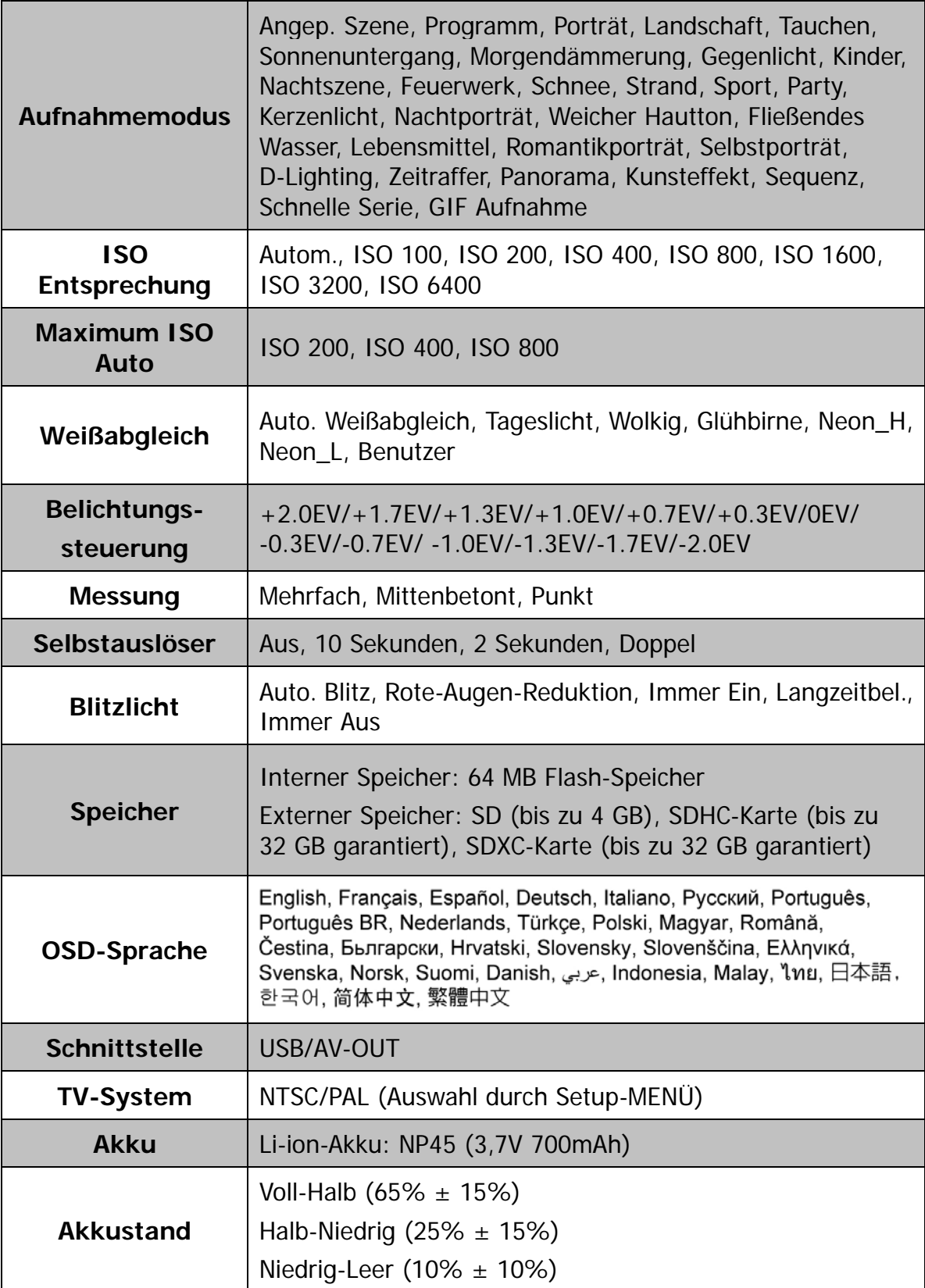

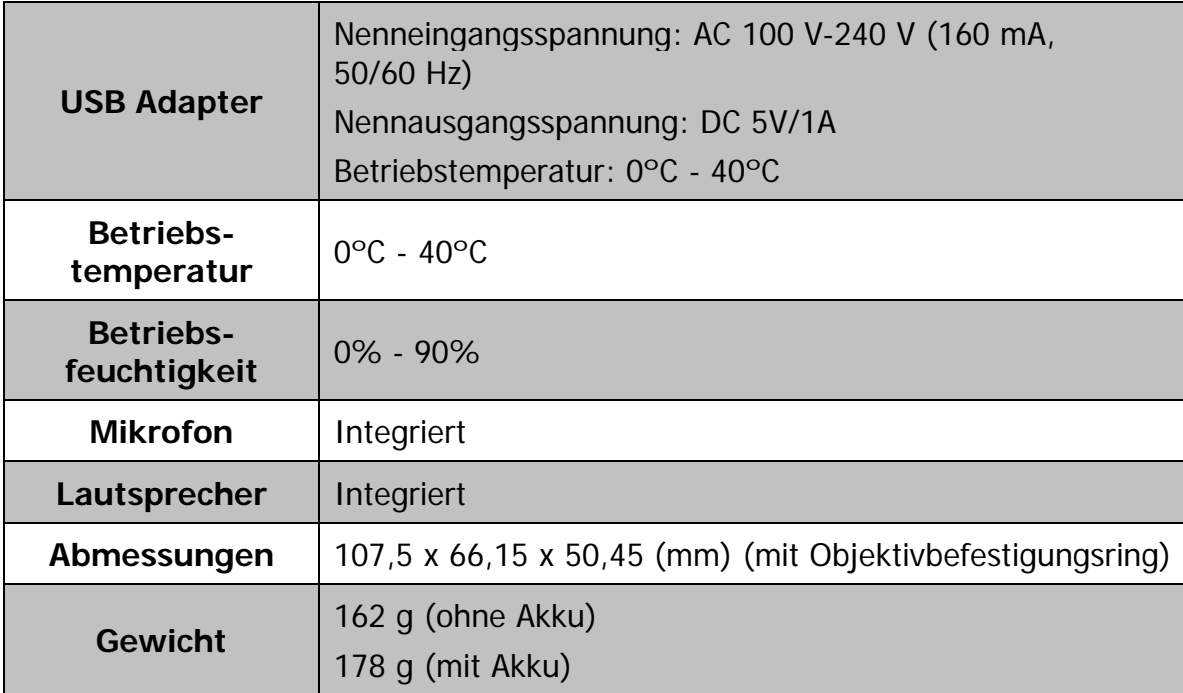

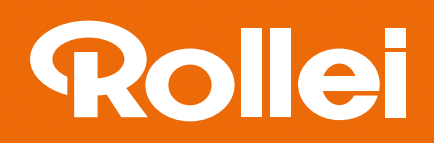

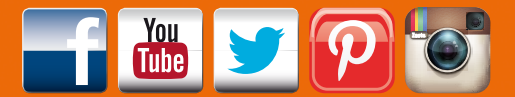

www.rollei.de/social www.rollei.com/social

**Distribution:** 

Rollei GmbH & Co. KG In de Tarpen 42 D-22848 Norderstedt

**Service Hotline:** +49 40 270750270

**Return Service: Rollei Service Germany** Denisstraße 28a D-67663 Kaiserslautern